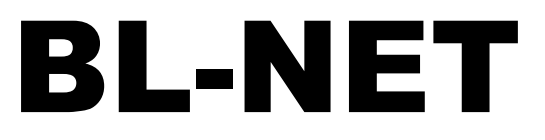

Versión 2.19 ES

Manual versión 2

# Bootloader

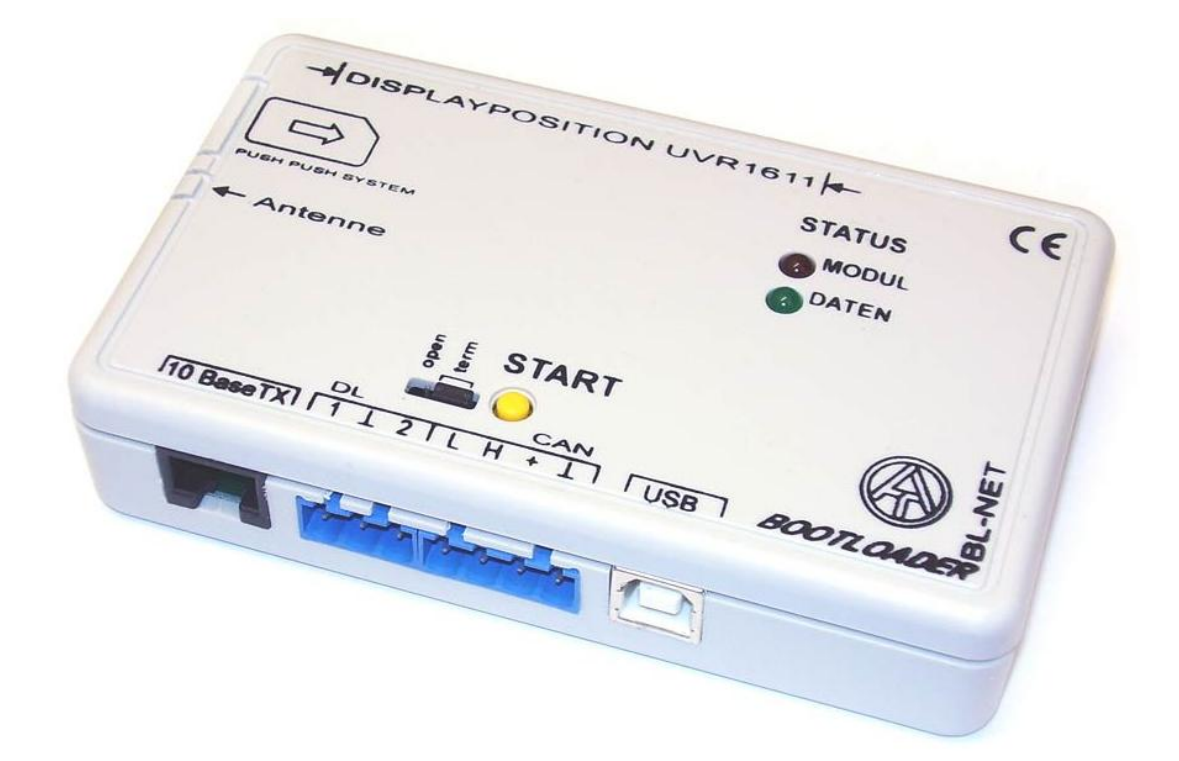

Operación Winsol 2.01 Memory Manager 2.08 TA-Designer 1.08 **es**

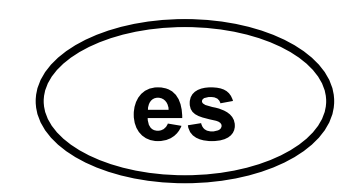

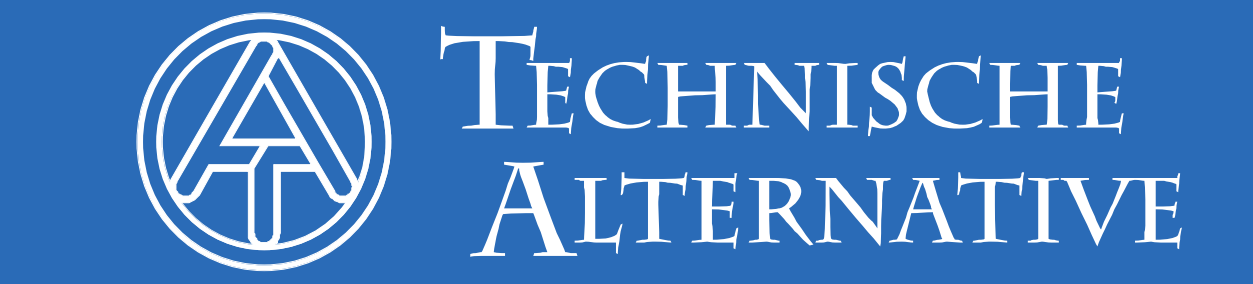

## Índice de contenidos

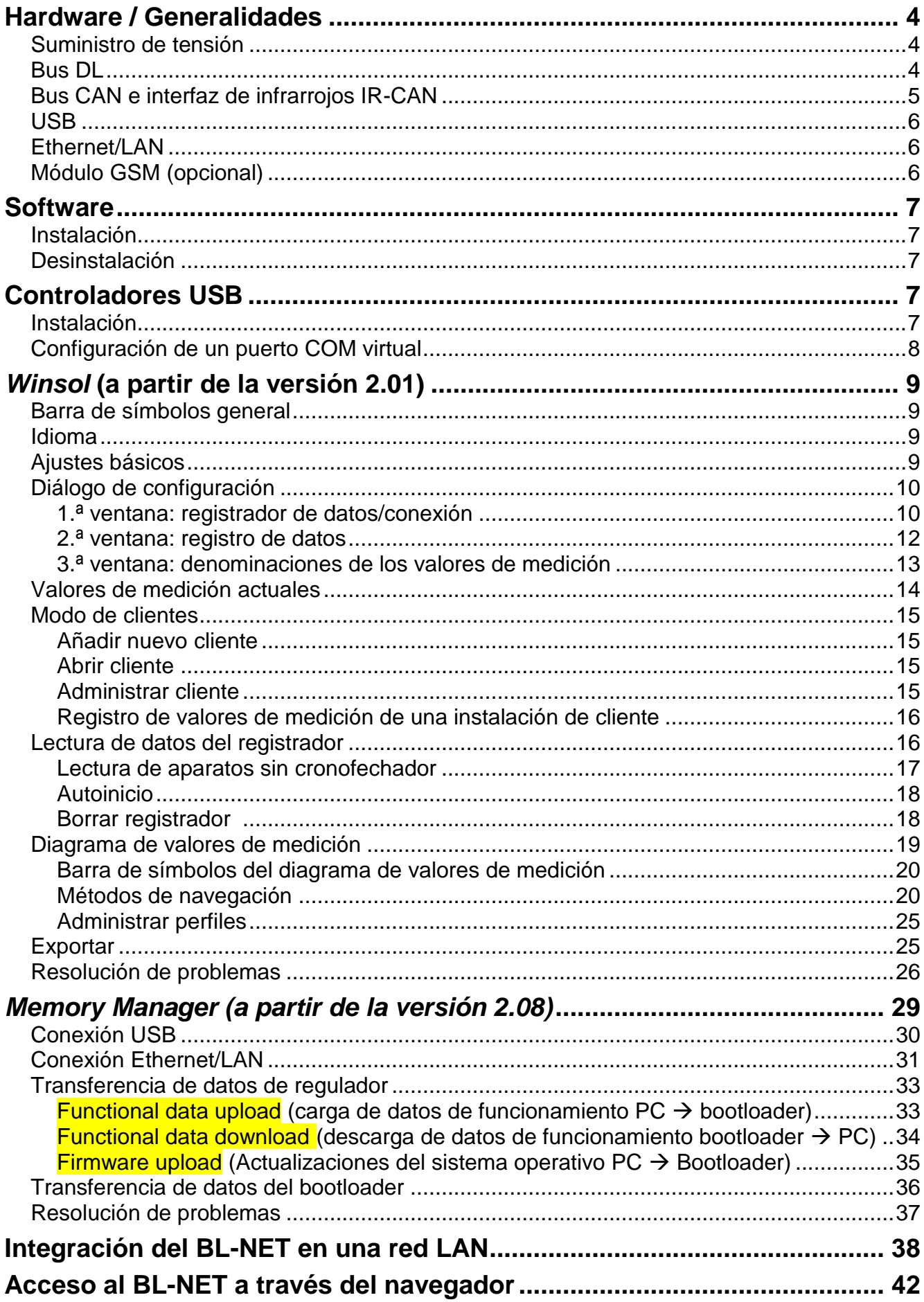

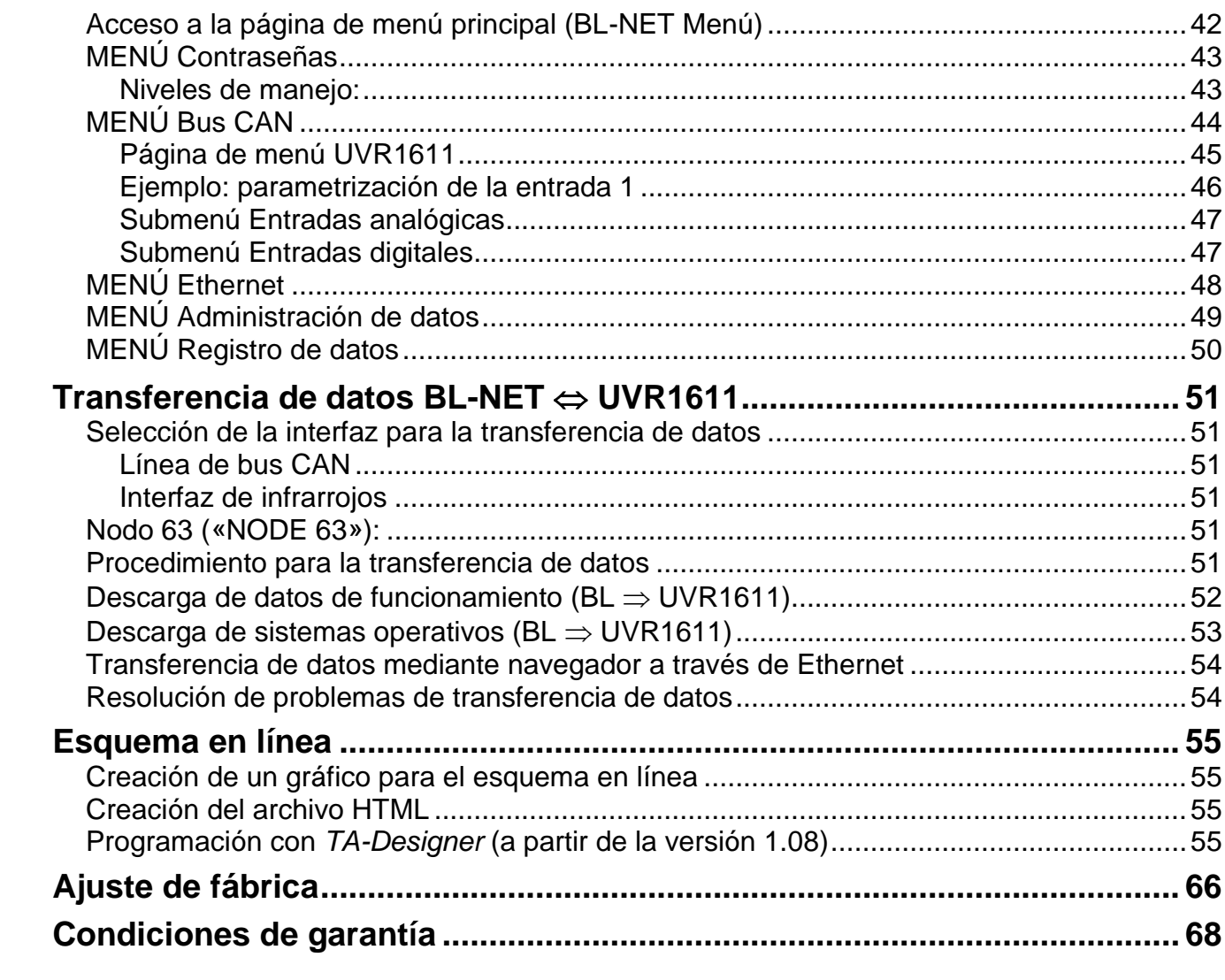

## <span id="page-3-0"></span>**Hardware / Generalidades**

### <span id="page-3-1"></span>**Suministro de tensión**

Una conexión entre el regulador y el bootloader a través de un cable DL o CAN proporciona la energía requerida. La obtención de datos también queda garantizada sin suministro. Como aparato manual sin conexión de cable al regulador existe un compartimento para alojar una pila de 9 V convencional. De este modo es posible la interfaz infrarrojos (IR) - CAN con un regulador y la conexión USB con el PC. El aparato se desconecta automáticamente tras la transferencia de datos. De este modo queda garantizado el uso durante muchos años. Para el funcionamiento de la interfaz **Ethernet** es **imprescindible** el suministro del **bus CAN**. Para asegurar el suministro de tensión en caso de que existan más de dos equipos conectados al bus CAN sin suministro de corriente propio se requiere el uso de una unidad de alimentación de 12 V (CAN-NT) por cada UVR1611.

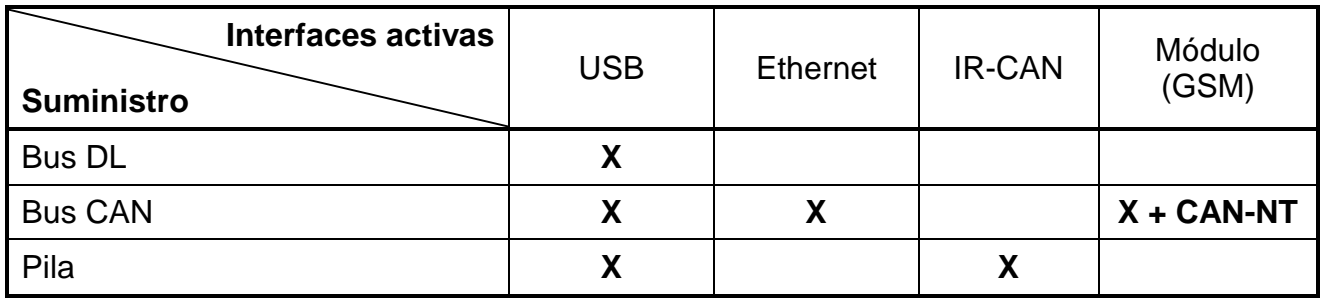

Si se utiliza el bootloader como aparato manual sin conexión de cable a un regulador, es aconsejable desconectar el BL-NET del PC una vez realizada con éxito la transferencia de datos, con el fin de evitar una posible puesta en marcha no deseada del bootloader a través del PC y de este modo garantizar una larga vida útil de la pila.

### <span id="page-3-2"></span>**Bus DL**

Cada regulador de las series ESR (ESR21 a partir de la versión 5.0), UVR y HZR posee una salida de datos DL (en EEG30, TFM66  $\Rightarrow$  D0), que conforma junto con la masa (del sensor) una línea de datos (bus DL) bipolar. El BL-NET posee dos entradas DL para el registro simultáneo de valores de medición de hasta dos reguladores.

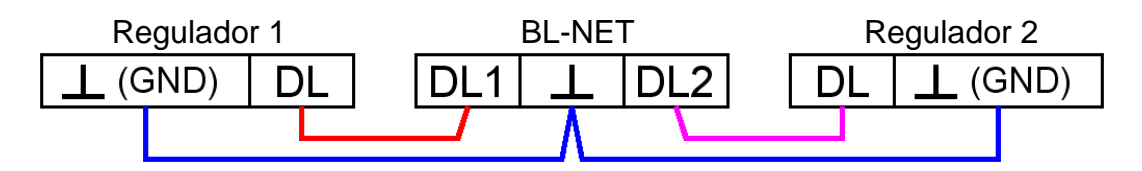

Se puede emplear como línea de datos cualquier cable con una sección transversal de 0,75 mm² (p.ej.: cable gemelo) y con una longitud máxima de 30 m. Para líneas más largas recomendamos el uso de un cable apantallado. Cuando se utiliza el bootloader para dos reguladores, se deberán emplear cables apantallados separados como protección contra interferencias opuestas. Asimismo, la línea de datos no puede conducirse nunca en un cable junto con el bus CAN.

Si solo se conecta la línea de datos (bus DL) al BL-NET, esta constituye a su vez el suministro de corriente para el bootloader (carga de bus: 73%).

Al conectar la línea de datos, el bootloader señala mediante una iluminación breve del LED verde que se ha reconocido un aparato en la entrada DL. El bootloader reconoce automáticamente el número y el tipo de las regulaciones conectadas.

#### **ATENCIÓN:**

- En el regulador UVR1611, la salida 14 (DL) se puede utilizar como línea de datos o bien como cable de control. Para el registro de datos, es imprescindible definir la salida 14 como línea de datos en el menú "Ausgänge" «Salidas».
- A partir de su versión A2.16, los reguladores UVR1611 permiten además el registro de variables de entrada de red, que son manejados por el bootloader como un segundo UVR1611 virtual. Para la parametrización de la salida 14 como «Línea de datos» se debe contestar el punto del menú *ENTRADA RED=>DL.:* con *sí.* Por ello, el registro de las variables de red no es posible cuando existen dos reguladores conectados con el conversor de datos (esta indicación se aplica solo para el registro de datos a través del bus DL).
- Solo el UVR1611 puede proporcionar suficiente corriente como para suministrar al bootloader a través del bus DL (conexión USB). Si se produce el suministro simultáneo de un bootloader y de los sensores DL se debe tener en cuenta la «carga de bus». Si se supera la carga de bus, el bootloader debe ser abastecido mediante una unidad de alimentación (CAN-NT). La carga de bus del BL-NET asciende al 52%.
- En otros aparatos se debe emplear la unidad de alimentación (CAN-NT), disponible como opción.
- Los datos registrados se pierden si se modifica el número de líneas de datos o el modelo del regulador.
- Si se desconecta la tensión del bootloader, no se pierde ningún dato.

### <span id="page-4-0"></span>**Bus CAN e interfaz de infrarrojos IR-CAN**

La interfaz IR-CAN (infrarrojos-CAN) representan una forma sencilla de transferir datos de funcionamiento. En el regulador UVR1611 está colocado debajo de las dos teclas y en el bootloader se encuentra sobre la cara inferior de la carcasa. Durante la transferencia de datos, el bootloader se debe encontrar en la posición correcta con respecto al regulador: borde superior del bootloader = borde inferior de la pantalla de visualización del regulador; la posición lateral de la pantalla está indicada en el bootloader.

Para una transferencia de datos de funcionamiento se debe preparar debidamente la regulación a través del menú *Administración de datos*. Esto solo está permitido en modo de experto. A través de la confirmación de la pregunta «*Iniciar realmente carga* o *descarga?*», el regulador se conmuta a transferencia de datos. A continuación se coloca el bootloader en la posición correcta (sobre el borde inferior de la pantalla de visualización y entre las marcas) sobre el regulador. La transferencia de datos se activa - como ocurre si se realiza a través del cable CAN - pulsando la tecla de inicio del bootloader. Durante la transferencia parpadea el LED verde. La transferencia de datos de funcionamiento dura unos 15 segundos.

**Dado que la introducción de un nuevo sistema operativo dura más tiempo, se debería utilizar para ello exclusivamente la conexión de cable del bus CAN**. Tras una interrupción producida al introducir el sistema operativo solo será posible realizar una nueva transferencia a través de la conexión de cable.

Además de la transferencia de datos, el bus CAN ofrece la posibilidad de acceder directamente desde el PC a los aparatos de la red CAN a través de la interfaz Ethernet. Al conectar el cable CAN se iluminan brevemente los dos LED', y transcurridos 20 segundos, la iluminación del LED verde indica que está operativo el BL-NET en el bus CAN.

#### **Hardware/Generalidades**

Cuando se emplea el bus CAN para la conexión de varios aparatos es importante que el terminal del bus esté dispuesto correctamente. La red debe disponer de **terminales** en los **extremos de línea**. Para ello, cada regulador UVR1611 (en su cara inferior), cada aparato CAN y también el bootloader (junto botón de inicio) disponen de un puente enchufable (*term*). Un bus CAN no se debe montar nunca en forma de estrella desde un nodo (borne) a varios aparatos. El montaje correcto consiste en un conductor de fase del primer aparato (terminal) al segundo, del segundo al tercero y así sucesivamente. La última conexión de bus vuelve a presentar un puente terminal.

La información adicional sobre la disposición correcta de una red de bus CAN (p. ej.: selección de cables, etc.) se debe consultar en el manual del regulador UVR1611.

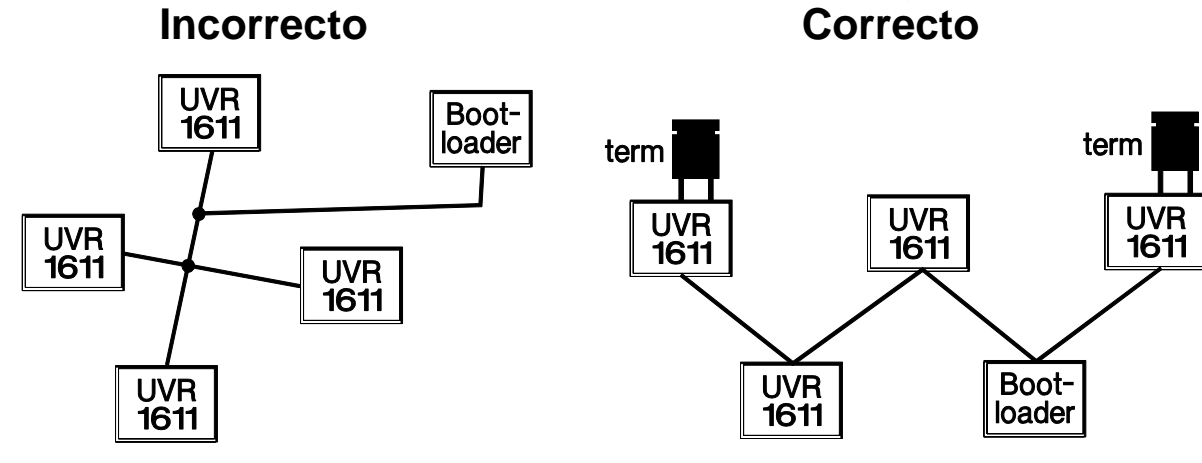

### <span id="page-5-0"></span>**USB**

La interfaz USB **no** representa ninguna conexión eléctrica entre el bootloader y el PC. Por motivos de seguridad, está montado con el potencial separado con líneas de transmisión ópticas. Por tanto, el bootloader requiere un suministro de tensión propio para la comunicación a través de USB, proporcionado a través de DL, CAN o pila. Para la comunicación entre PC y BL-NET a través de USB es necesario un software de controlador que genere en Windows una interfaz COM virtual a través de la cual puedan acceder al bootloader los programas *Winsol* o *Memory Manager*. **Consultar al respecto la sección «***Controladores USB***».**

### <span id="page-5-1"></span>**Ethernet/LAN**

**La interfaz Ethernet solo se encuentra activa si existe una conexión CAN o con una unidad de alimentación (CAN-NT).** Si solo se utiliza la línea de datos (bus DL) o la pila no es posible la comunicación a través de Ethernet.

Para la conexión **directa** con un PC se debe emplear un cable de red **traspuesto** («crossover»). Además, se debe asignar al PC una dirección IP fija. En la cara posterior del BL-NET (en la ventana ovalada) se encuentra un LED verde que señala la existencia de una conexión con otro aparato a través de Ethernet y un LED rojo que indica una transferencia de datos.

El bootloader necesita una dirección IP fija, ya que no es compatible con DHCP. **Consultar al respecto la sección «***Integración del BL-NET en una red LAN***».**

### <span id="page-5-2"></span>**Módulo GSM (opcional)**

Para el BL-NET se encuentra disponible un módulo GSM opcional. Este se puede montar posteriormente enchufándolo en una regleta de clavijas situada en el interior del bootloader. Para el funcionamiento del módulo GSM es imprescindible el uso de una unidad de alimentación de 12 V (CAN-NT).

**El módulo GSM dispone de unas instrucciones de uso propias.**

## <span id="page-6-0"></span>**Software**

### <span id="page-6-1"></span>**Instalación**

Las versiones actuales de software se pueden descargar en Internet en [http://www.ta.co.at](http://www.ta.co.at/) y sobrescriben el software existente sin que se pierdan por ello los datos ya registrados. No obstante, se recomienda desinstalar la aplicación existente antes de instalar una nueva versión. Si solo se desinstala la propia aplicación, todos los datos generados se conservan. PRECAUCIÓN: Las nuevas versiones de software no son necesariamente compatibles con la versión del sistema operativo del bootloader. La página web ofrece información al respecto. Dado el caso, también se puede actualizar el sistema operativo del bootloader (véase «*Memory Manager*»).

### <span id="page-6-2"></span>**Desinstalación**

Los programas se pueden desinstalar en el mando del sistema con la función de Windows <instalar/desinstalar software>.

Windows XP:  $\ldots \Rightarrow$  Panel de control  $\Rightarrow$  Software

Windows Vista, 7:  $\ldots \Rightarrow$  Panel de control  $\Rightarrow$  Programas y características

Windows 8: Mover el puntero del ratón a la esquina inferior izquierda  $\Rightarrow$  botón derecho del ratón  $\Rightarrow$  Programas y características

### <span id="page-6-3"></span>**Controladores USB**

Los controladores USB se necesitan para la comunicación entre el PC y el bootloader a través de la interfaz USB y permiten por ello disponer de un puerto COM virtual en el ordenador.

Para ello, los controladores se deben instalar en el PC (véase «*Instalación*»), y en lo sucesivo se cargan automáticamente, cuando se conecta con el PC un bootloader.

Los controladores necesarios se pueden descargar desde la página web [http://www.ta.co.at](http://www.ta.co.at/) o instalar a través de Windows Update.

### <span id="page-6-4"></span>**Instalación**

Si se conecta con el PC un bootloader a través de un cable USB, el PC reconoce automáticamente un nuevo componente de hardware e inicia de forma automática el asistente de hardware en caso de que todavía no se haya instalado un controlador para este equipo.

Si hay disponible una conexión a Internet, Windows se conecta automáticamente con la página web de Windows Update para instalar un controlador adecuado. En ese caso, no es necesario realizar ningún paso más.

Si no se dispone de una conexión a Internet, no se ha encontrado ningún controlador adecuado o Windows está configurado de modo que los controladores no se instalen automáticamente, los controladores se pueden instalar manualmente.

Si el asistente no se inicia de forma automática, también se puede realizar la instalación de forma manual. En tanto que el aparato esté conectado con un PC y los controladores no estén completamente instalados, dicho aparato se mostrará en *Administrador de dispositivos* de Windows con un signo de exclamación en una de las listas <*Otros dispositivos*>, <*Conexiones (COM y LPT)*> o <*Controlador USB*>. Aquí se puede iniciar manualmente la instalación de los controladores.

Puede encontrar información más detallada en el manual del controlador de USB en [http://www.ta.co.at.](http://www.ta.co.at/)

### <span id="page-7-0"></span>**Configuración de un puerto COM virtual**

El *Memory Manager* es compatible con las interfaces COM COM1-COM6. En caso de que el puerto COM virtual asignado al controlador durante la instalación no sea compatible con *Memory Manager*, se puede asignar de forma manual otro puerto libre al controlador. En un PC con módem interno se debe procurar que el COM3 se emplee normalmente para dicho módem.

El bootloader deben estar conectados con el PC para poder configurar el puerto COM virtual en el *Administrador de dispositivos* de Windows.

#### Windows XP (*vista clásica*):

Inicio  $\Rightarrow$  Ajustes  $\Rightarrow$  Panel de control  $\Rightarrow$  Sistema  $\Rightarrow$  Hardware  $\Rightarrow$  Administrador de dispositivos  $\Rightarrow$  Conexiones (COM y LPT)

Windows Vista (*vista clásica*):

Inicio  $\Rightarrow$  Ajustes  $\Rightarrow$  Panel de control  $\Rightarrow$  Administrador de dispositivos  $\Rightarrow$  Conexiones (COM & LPT)

#### Windows 7:

Inicio  $\Rightarrow$  Panel de control  $\Rightarrow$  Hardware & Sound  $\Rightarrow$  Administrador de dispositivos  $\Rightarrow$ Conexiones (COM y LPT)

#### Windows 8:

Mover el puntero del ratón a la esquina inferior izquierda  $\Rightarrow$  botón derecho del ratón  $\Rightarrow$ Administrador de dispositivos

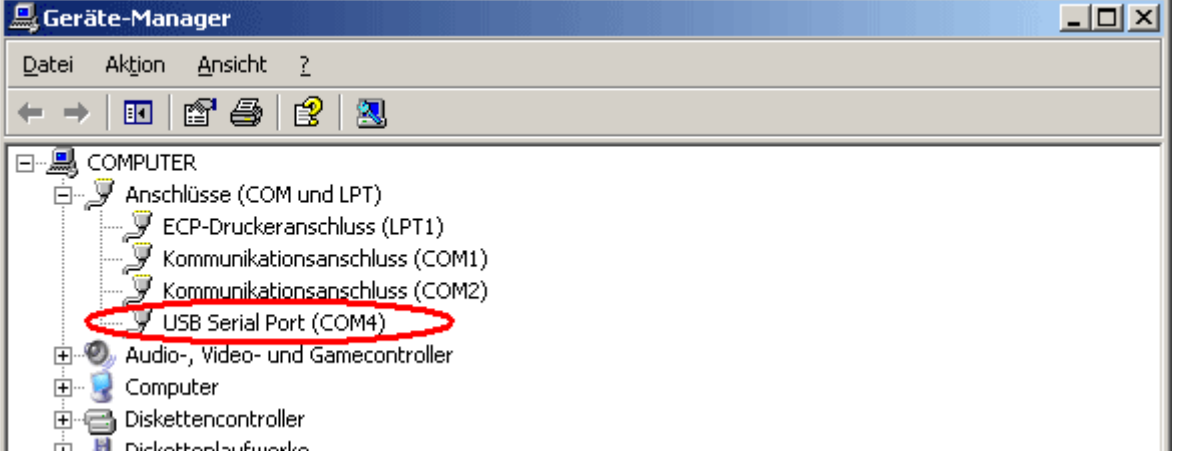

En las propiedades del <USB Serial Port> se puede asignar al controlador otro puerto COM: USB Serial Port  $\Rightarrow$  Propiedades  $\Rightarrow$  Ajustes de conexión (Port Settings)  $\Rightarrow$  Avanzados... (Advanced…)

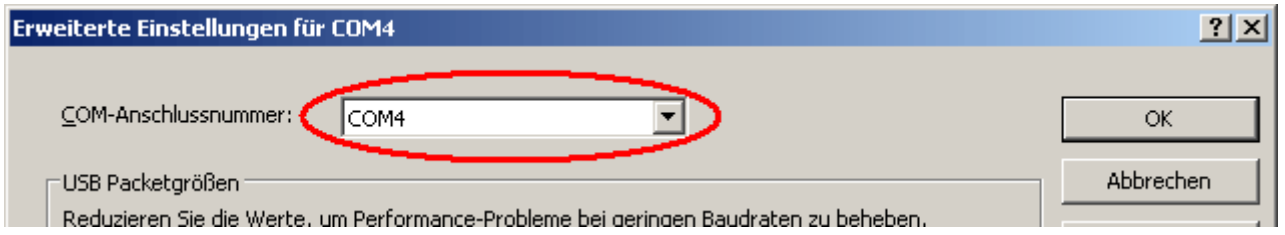

## <span id="page-8-0"></span>*Winsol* **(a partir de la versión 2.01)**

El programa *Winsol* permite el registro y la evaluación de valores de medición obtenidos por el registrador de datos.

A fin de poder registrar los datos de varias instalaciones, *Winsol* permite la administración de «**clientes**».

### <span id="page-8-1"></span>**Barra de símbolos general**

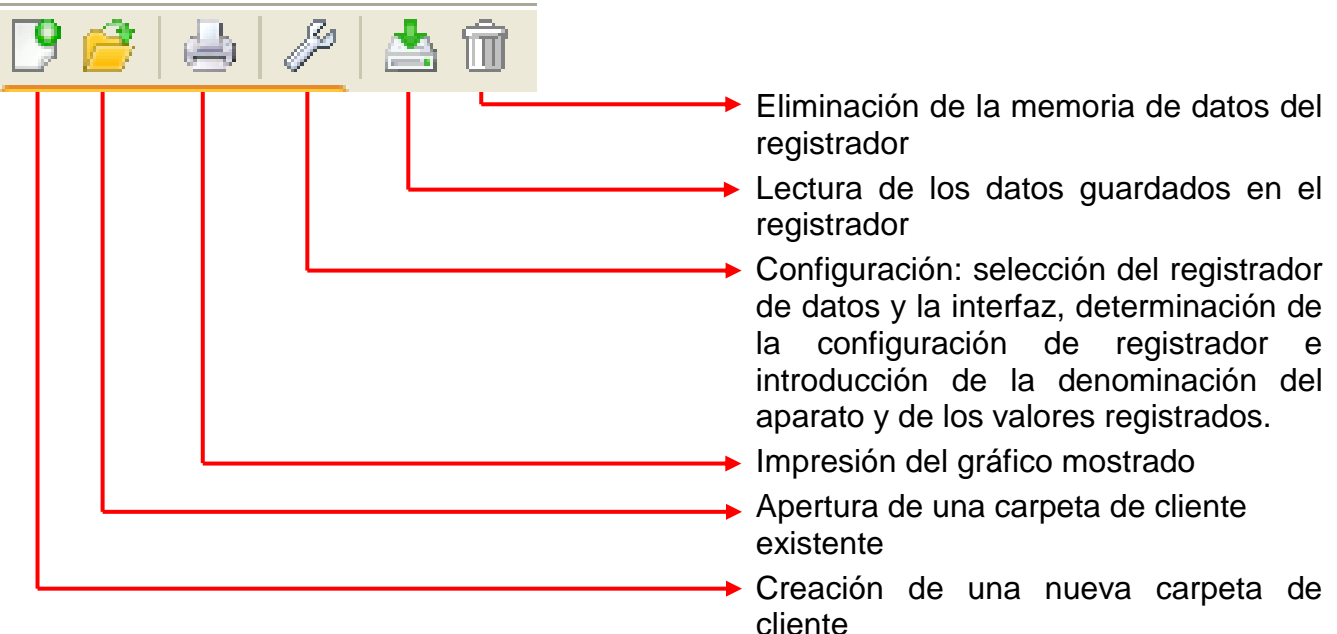

### <span id="page-8-2"></span>**Idioma**

Existen varios idiomas a elegir. Seleccionar el menú «**Optionen \ Sprache**» (Optiones\Idioma) y hacer clic en el idioma deseado. Para la aplicación del idioma deseado se requiere reiniciar *Winsol*.

### <span id="page-8-3"></span>**Ajustes básicos**

En el menú «**Optiones \ Ajustes básicos...**» se puede modificar la ruta de datos de *Winsol*. El ajuste estándar es la ruta de instalación de *Winsol* (z.B. C:\Programas\Technische Alternative\Winsol). Recomendamos la creación de una ruta de datos fuera de la carpeta de programa. Los datos ya existentes se deben copiar de forma manual en la nueva ruta de datos antes de que se modifique el ajuste en Winsol y los datos sean leídos por el registrador.

#### **Procedimiento para incorporar datos existentes a una nueva ruta de datos:**

- 1. Generar la nueva ruta de datos (p. ej. con el explorador de Windows).
- 2. Copiar los archivos y carpetas de la ruta de datos existente hasta ahora (p. ej., la ruta de instalación «C:\Programas\Technische Alternative\Winsol\») en la nueva ruta.
- 3. En los ajustes básicos de *Winsol*, establecer la nueva ruta como ruta de datos.

#### *Winsol*

### <span id="page-9-0"></span>**Diálogo de configuración**

En el menú «**Archivo \ Configuración**» se realizan la selección del registrador de datos y la interfaz, la determinación de la configuración del registrador y la entrada de la denominación del aparato y de los valores registrados.

Con «**Continuar**» se continúa a la siguiente ventana de la configuración; con «**Cancelar**» se cancela la configuración sin modificar la configuración del registrador.

### <span id="page-9-1"></span>**1.ª ventana: registrador de datos/conexión**

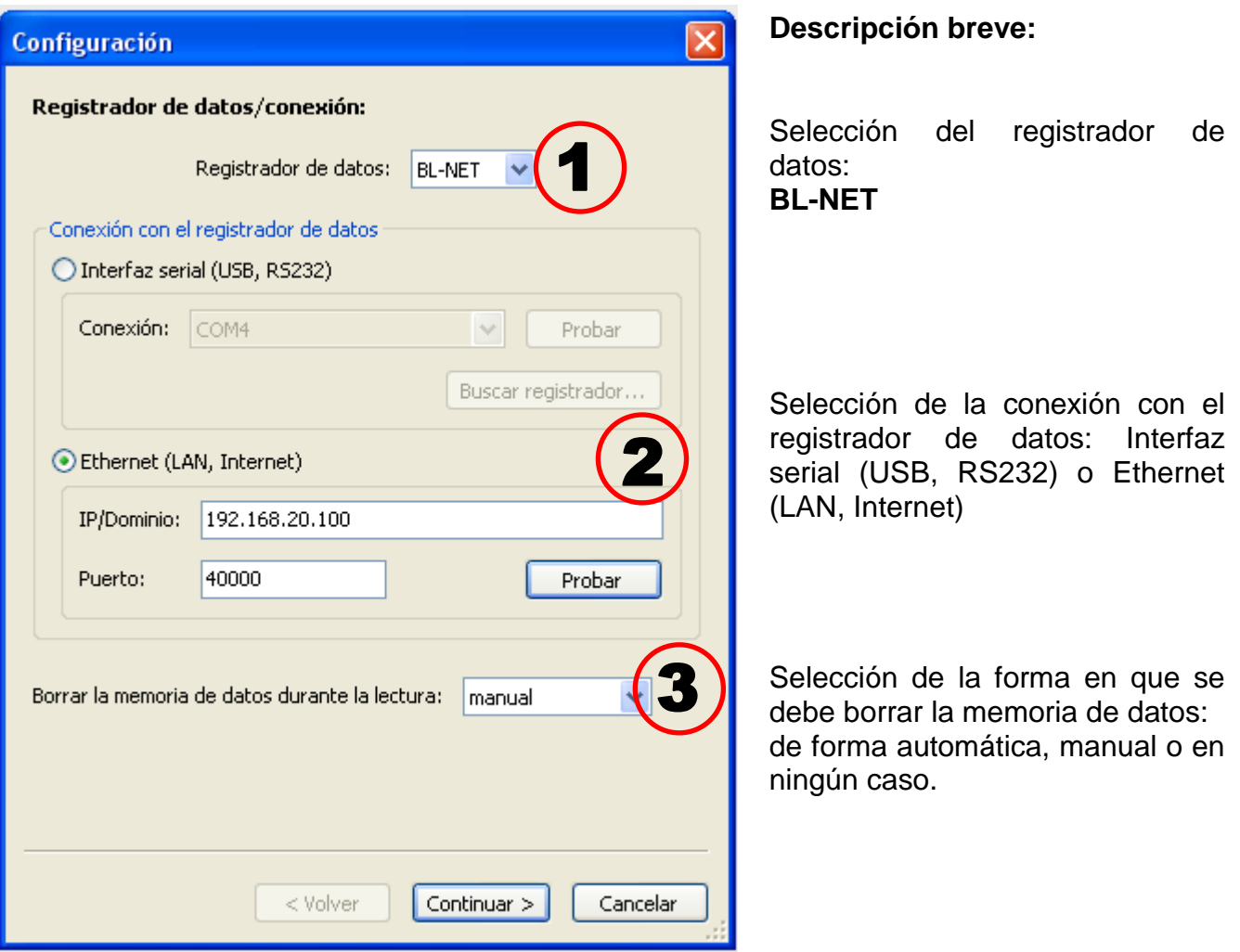

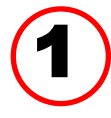

**Selección del registrador de datos<br>Aquí se pueden determinar los modelos del registrador de datos** 

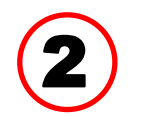

#### **Selección de la conexión con el registrador de datos**

El BL-NET se puede conectar con el PC tanto a través de la interfaz serial como a de Ethernet.

#### **Interfaz serial (USB, RS232)**

«**Probar**» comprueba la comunicación con el registrador en la interfaz seleccionada. Se visualizan informaciones sobre el registrador conectado. Con «**Aceptar**» se determina el modelo de registrador.

Si no se conoce la conexión COM, se buscan con «**Buscar registrador**» registradores conectados en todas las interfaces COM del ordenador.

Se visualizan la conexión COM y el modelo de registrador encontrado. Con «**Aceptar**» se establece el registrador marcado en la configuración.

#### **Ethernet**

Para la conexión a través de Ethernet se debe seleccionar «**Ethernet**». Además se deben ajustar la dirección IP y el nombre de dominio del BL-NET y de su puerto TA. La interfaz de Ethernet se activará una vez realizado el suministro del BL-NET a través

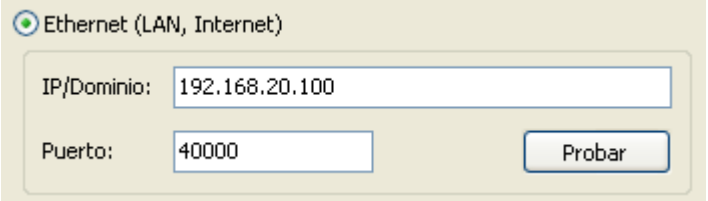

del bus CAN o de una unidad de alimentación de 12V (CAN NT).

La **primera puesta en servicio** de la interfaz de Ethernet se describe en el capítulo **«Integración del BL-NET en una red LAN»**.

«**Probar**» comprueba la comunicación con el registrador. Se

visualizan informaciones sobre el registrador conectado. Con «**Aceptar**» se determina el modelo de registrador.

«**Probar**» no llevará a ningún resultado válido hasta que el BL NET se integre correctamente en la red LAN (véase manual) y sus datos hayan sido introducidos correctamente en Winsol.

# 3

#### **Eliminación de la memoria de datos**

Existen tres posibilidades de selección:

- **automático** Tras la lectura de la memoria, esta se borra automáticamente (recomendada).
- **manual** Tras la lectura de la memoria se pregunta si esta se debe borrar o no. Se recomienda borrar la memoria de datos del registrador después de que se celebre con éxito la lectura.

**en ningún caso** La memoria no se borra tras la lectura (no disponible en el D-LOGG).

#### *Winsol*

### <span id="page-11-0"></span>**2.ª ventana: registro de datos**

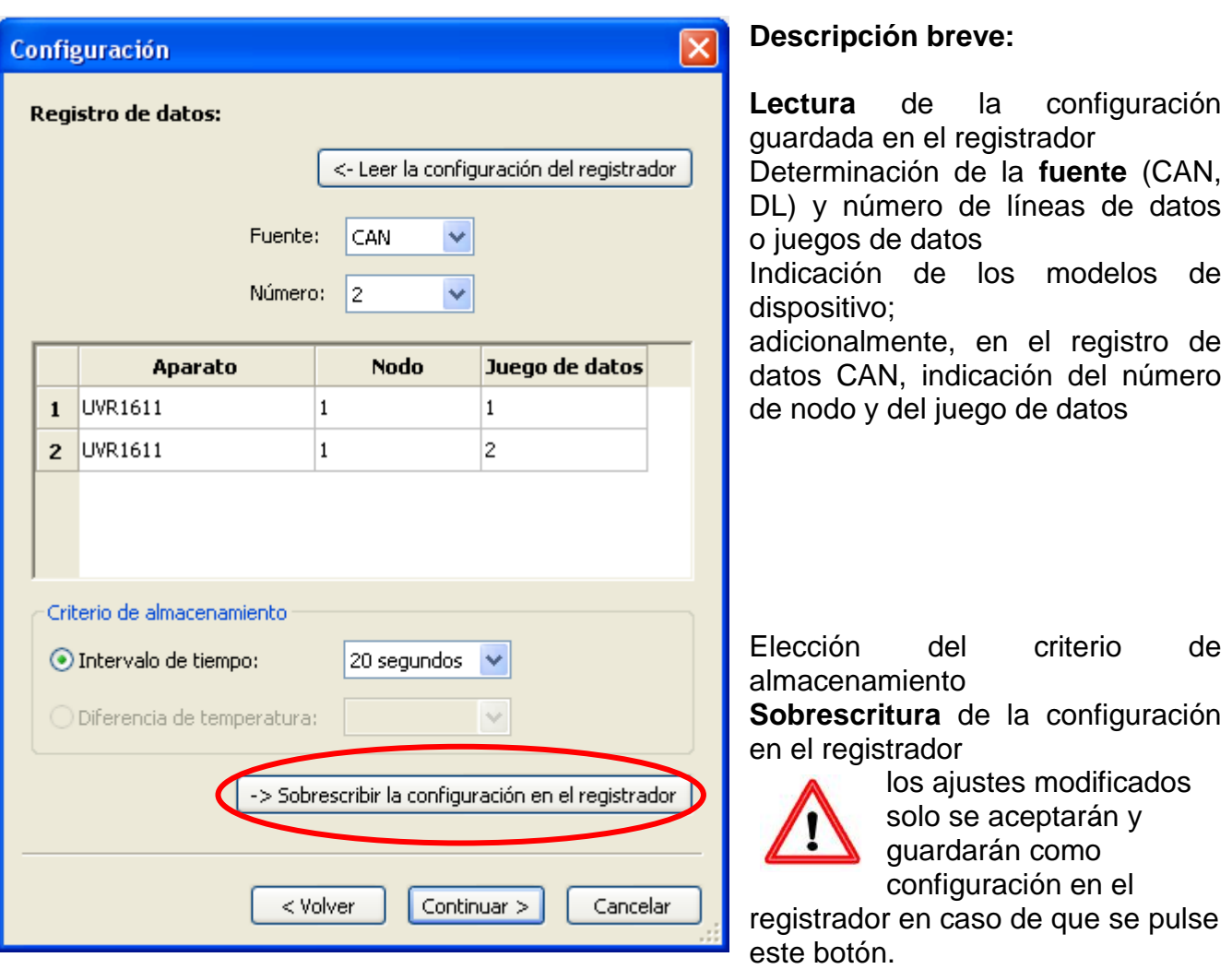

**Nota importante sobre el registro de datos CAN:** en la red CAN, **un** regulador UVR1611 debe tener el **número de nodo 1**, de manera que el cronofechador de dicho regulador pueda ser adoptado por el bootloader.

#### **Criterio de almacenamiento**

Con el criterio de almacenamiento se determina cuándo debe almacenar el registrador de datos un momento con todos los valores de medición registrados.

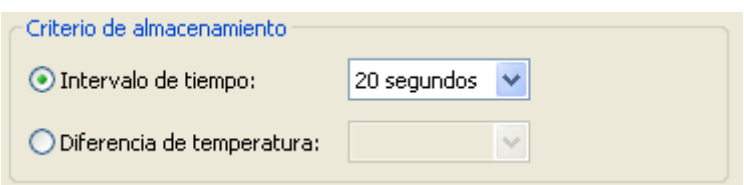

Para el registro de datos a través del **bus DL** existen dos criterios **a elegir**.

En el registro de datos a través del **bus CAN** se puede seleccionar **solamente** el intervalo de tiempo.

#### **Intervalo de tiempo**

Es posible la introducción de un intervalo de tiempo de entre 20 segundos y 40 minutos.

#### **Diferencia de temperatura (solo para el registro de datos a través de DL)**

Para el análisis de errores es recomendable un criterio de almacenamiento de 3,0 K. Cada vez que se modifique un valor de medición de temperatura en más de 3,0K **o** cambie el estado de salida, se guardará un «momento de valor de medición». La máxima resolución temporal asciende a 10 segundos. Rango de ajuste: 0,5 - 12,0 K

#### **Tamaño de memoria**

El número máximo de momentos que el registrador de datos puede almacenar depende del modelo y del número de reguladores registrados.

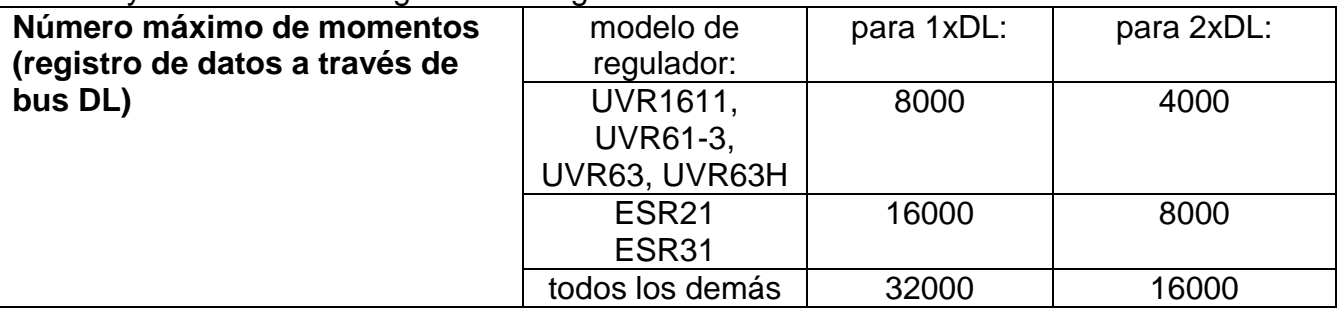

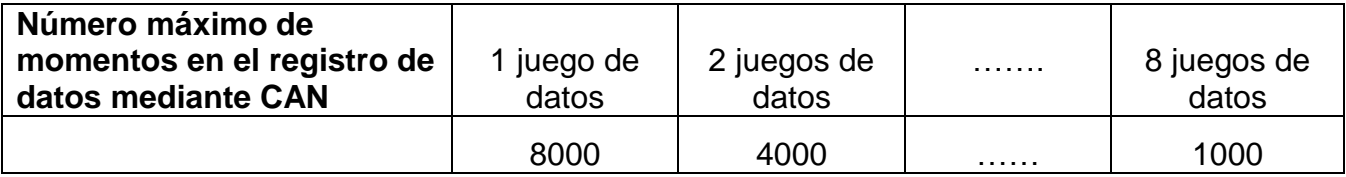

Un exceso de la capacidad de la memoria produce la sobrescritura de los datos más antiguos.

#### <span id="page-12-0"></span>**3.ª ventana: denominaciones de los valores de medición**

Para todos los aparatos indicados en se pueden introducir una denominación de aparato y denominaciones para los valores de medición.

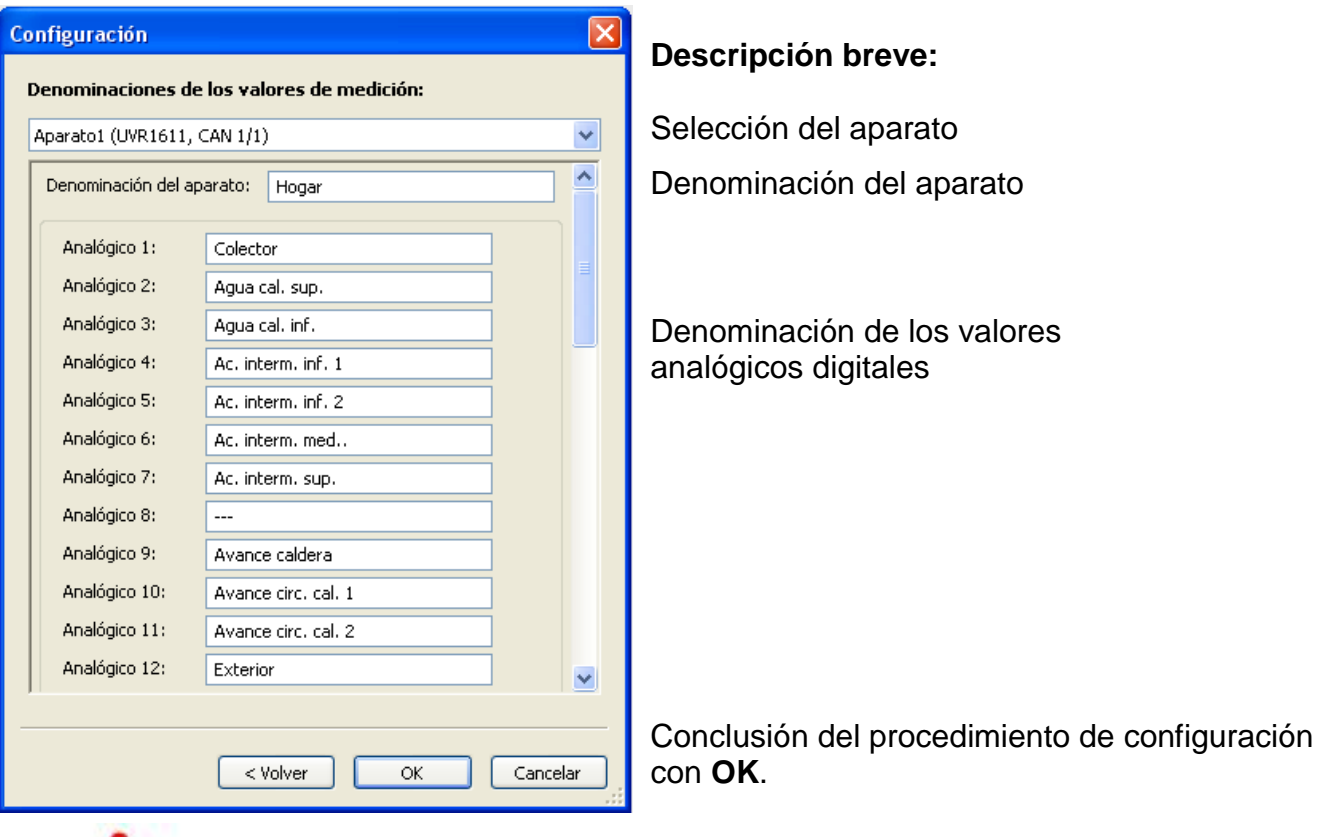

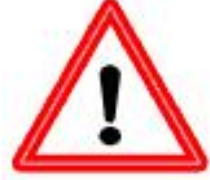

**Importante:** la configuración no habrá concluido hasta que se pulse el botón «OK».

#### *Winsol*

### <span id="page-13-0"></span>**Valores de medición actuales**

En este registro se muestran en forma de tabla los valores de medición actuales de los aparatos conectados al registrador de datos.

El registro « **Valores de medición actuales** » representa la posibilidad más rápida y sencilla de comprobar la conexión de datos «regulador  $\rightarrow$  registrador de datos».

Cada juego de datos (aparato) se muestra en una vista propia. La selección se realiza mediante la casilla de verificación situada en el parte superior de la ventana.

El momento de los valores de medición visualizados puede verse en la parte inferior de la pantalla (última actualización). La hora indicada se corresponde con la del ordenador. También se muestra el tiempo restante hasta la próxima actualización de la visualización.

#### **Ejemplo: registro de datos CAN**

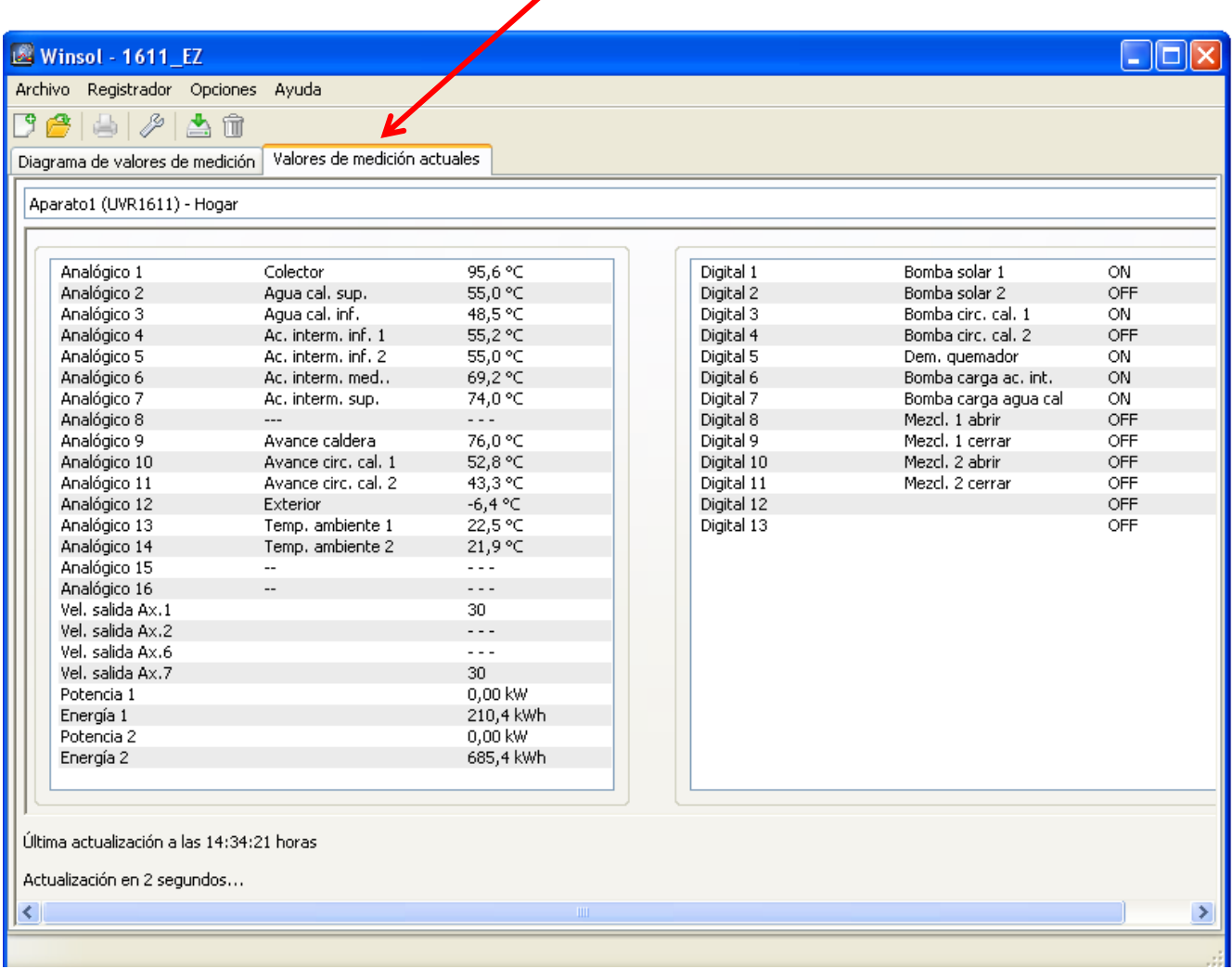

### <span id="page-14-1"></span><span id="page-14-0"></span>**Modo de clientes**

Winsol no solo permite la administración y el análisis de los «datos propios», sino también el análisis de datos ajenos a la instalación. Para el especialista, esto constituye una importante herramienta para el control de funcionamiento y la búsqueda de errores en instalaciones de clientes.

### **Añadir nuevo cliente**

En el menú «**Archivo \ Nuevo**…» se pueden crear nuevos clientes. Para cada cliente se crea una carpeta propia en el sistema de archivos **Winsol** en la que se

archivos log. El directorio **«Infosol**» de la ruta de archivo de *Winsol* contiene todas estas carpetas de cliente.

También existe la posibilidad de adoptar los ajustes de configuración de otro cliente.

Tras crear un cliente se deben establecer los **ajustes de** configuración. El cliente actualmente seleccionado se visualiza en la barra de título de *Winsol*. Si no aparece ninguna denominación de cliente en la barra de título, se seleccionarán los «datos propios».

En el menú «**Archivo \ Abrir...**» se puede abrir un cliente ya creado.

### <span id="page-14-2"></span>**Administrar cliente**

En el menú «**Archivo \ Administrar...**» se puede cambiar el nombre de clientes.

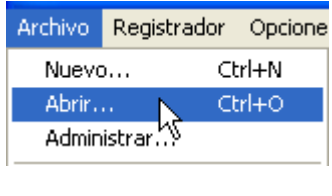

**Winsol** - Copez Archivo Registrador

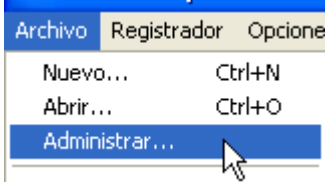

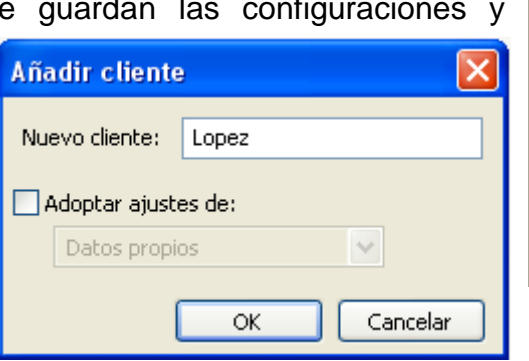

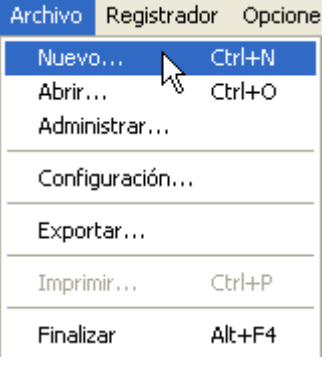

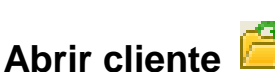

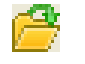

#### *Winsol*

### <span id="page-15-0"></span>**Registro de valores de medición de una instalación de cliente**

Para registrar los valores de medición de la instalación de un cliente existen cuatro posibilidades:

- *a)* El bootloader se lee **a través de Internet**.
- *b)* El bootloader se instala en la planta y es leído regularmente **in situ** por un técnico de servicio mediante un ordenador portátil.
- *c)* Si el propio cliente registra los valores de medición de su instalación, podrá enviar los archivos log **por correo electrónico** al especialista.
- *d)* Si **no es posible realizar in situ** la lectura de los datos obtenidos, los valores de medición se pueden registrar del siguiente modo:

#### *Preparación del registro de datos:*

- 1) Conectar el bootloader con el PC **sin** conexión de bus DL o CAN (CAN-L o CAN-H)
- 2) Asegurar la alimentación de tensión: pila, unidad de alimentación (CAN-NT) o suministro de 12 V del bus CAN.
- 3) Crear y administrar en *Winsol* un cliente para los datos a registrar.
- 4) En Configuración, determinar la configuración deseada y sobrescribirla en el bootloader.

#### *Registro de datos por el cliente:*

- 5) Conectar el bootloader a la regulación (tener en cuenta la polaridad). Se trata de un UVR1611 se debe activar la salida de datos a través del bus DL (definir la salida 14 como «línea de datos»). Si la salida se realiza a través del bus CAN, los valores deseados deben estar ajustados en el menú «Red/Registro de datos».
- 6) En tanto el bootloader esté conectado a la regulación, los valores de medición se registrarán conforme al criterio de almacenamiento seleccionado.
- 7) A la hora de desconectar el bootloader de la regulación se deben anotar la fecha y la hora, dado que *Winsol* necesita estos datos para asignar a los datos la hora correcta durante la lectura. Esto no es necesario para el UVR1611, UVR61-3, UVR63 y el UVR63H.

#### *Lectura de los datos obtenidos:*

- 8) Conectar el bootloader con el PC **sin** conexión DL o CAN (CAN-L o CAN-H)
- 9) Asegurar la alimentación de tensión: pila, unidad de alimentación (CAN-NT) o suministro de 12 V del bus CAN.
- 10) Seleccionar el cliente correspondiente en *Winsol*.
- 11) Los datos guardados en el bootloader se pueden leer ahora con «**Leer Registrador**» y analizar a continuación.

### <span id="page-15-1"></span>**Lectura de datos del registrador**

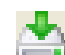

#### En el menú «**Registrador \ Leer datos**» se inicia la lectura de los datos del registrador.

Los datos registrados y almacenados en el bootloader se leen y guardan como archivo log en el sistema de archivos de *Winsol* del PC. Para cada mes se genera un archivo log propio con el subdirectorio correspondiente («…\log»). En el registro de datos de dos o más juegos de datos (aparatos), *Winsol* guarda sus datos en las subcarpetas «…\log1» y «…\log2». El nombre de un archivo log contiene informaciones sobre el año y el mes de los datos obtenidos. En el archivo «**Y201210**.log» están guardados por ejemplo los datos de medición registrados de octubre de 2012.

**Atención:** si se registran los datos de varias instalaciones, se deberá asegurar que está seleccionado el «**Cliente**» adecuado (véase *Modo de clientes*).

### <span id="page-16-0"></span>**Lectura de aparatos sin cronofechador**

Los aparatos sin cronofechador son los siguientes:

EEG30, **ESR21**, **ESR31**, **HZR65**, TFM66, UVR31, UVR42 y **UVR64**.

Estos aparatos no tienen ningún reloj interno con fecha **y** hora.

En la lectura de estos aparatos se diferencia si el registrador de datos sigue conectado o no con el aparato durante la lectura.

#### **1. El registrador está conectado con el aparato.**

En este caso se tendrá en cuenta la hora en el PC como momento de lectura.

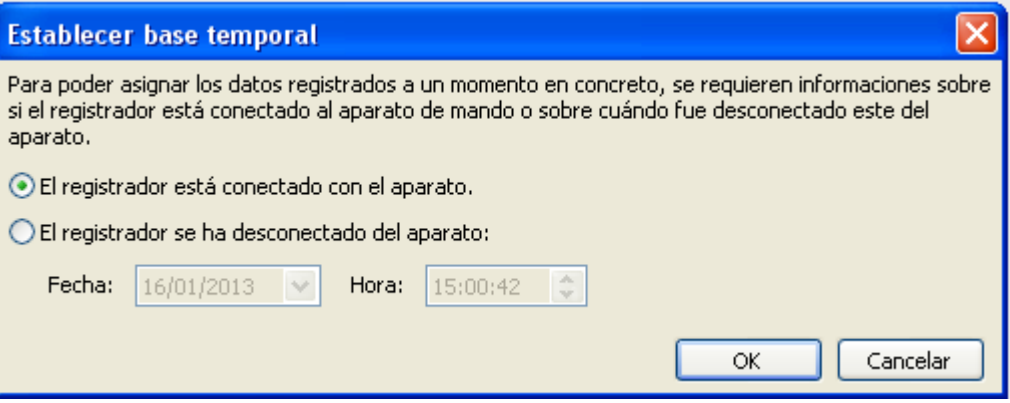

**2. El registrador se ha separado del aparato.**

Winsol requiere solo la introducción del momento en el que se produjo la desconexión.

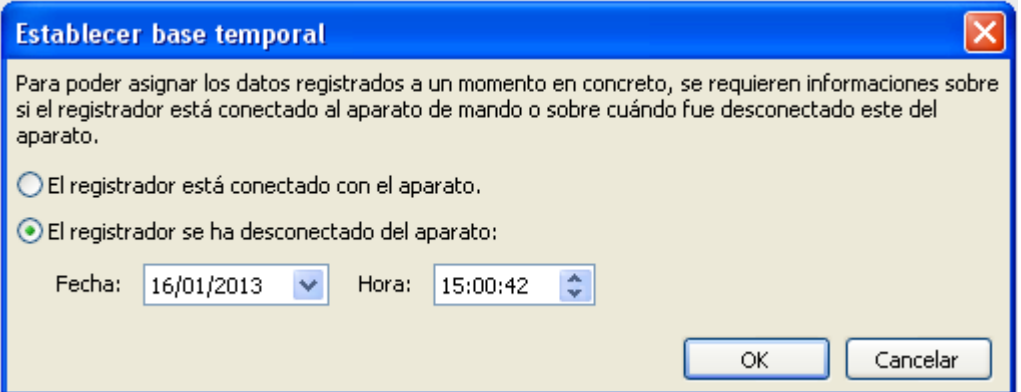

#### **3. Interrupción del registro de datos:**

En caso de que el registro se haya interrumpido a causa de un corte de corriente en el registrador, *Winsol* no podrá asignar temporalmente los valores registrados antes del corte. Por ello, se muestra la siguiente pregunta:

«**Rechazar datos**» significa que todos los datos existentes antes del corte de corriente se rechazarán, y solo se evaluarán los datos posteriores a la interrupción de Winsol. En caso de que se desee la visualización de todos los datos y no sea relevante una asignación temporal correcta, se puede indicar una duración para la interrupción del registro, suponiendo que los archivos deban ser procesados por Winsol.

#### *Winsol*

#### <span id="page-17-0"></span>**Autoinicio**

Con las opciones del menú «**Optiones \ Autoinicio**») se puede realizar una lectura automatizada de los datos **en caso de inicialización** del PC.

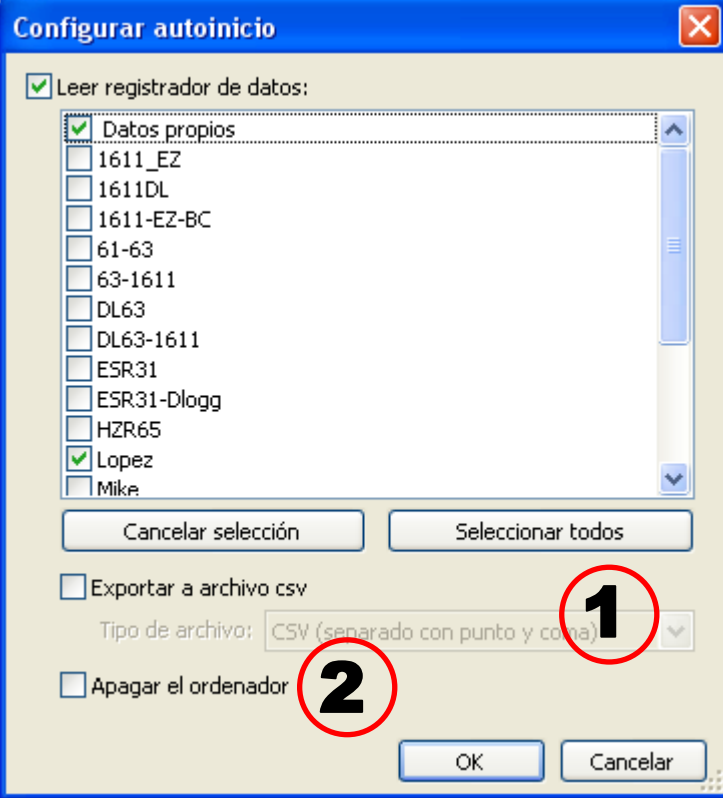

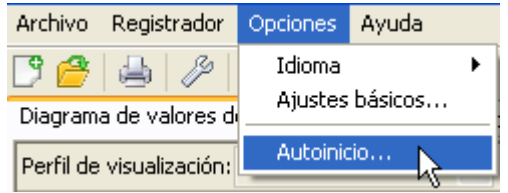

Selección de los clientes leídos automáticamente al inicializar el PC. La memoria de datos del registrador se borra a continuación si en la configuración del cliente se ha establecido la eliminación automática o manual.

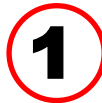

#### **Autoinicio - Exportar a archivo csv**

Tras la lectura de los datos se generan automáticamente archivos csv en el formato seleccionado. Estos archivos se guardan en la carpeta <Ruta de datos>\Infosol\Cliente\csv. Los archivos

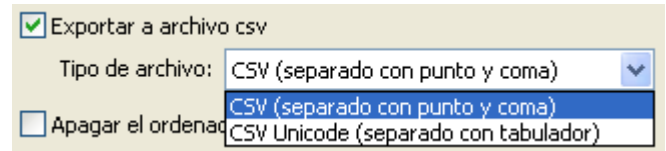

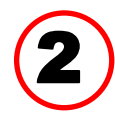

#### **Apagar el ordenador**

Esta opción también está disponible. Además, en caso de inicialización del PC se leen de forma automática los datos (incl. la eventual conversión a csv) y se apaga el PC después de una cuenta atrás final.

Esta función está concebida para ordenadores que sirven exclusivamente para el registro de datos. En este caso, el PC se deberá inicializar de forma automática dependiendo del tiempo. Esto se puede realizar, por ejemplo, con la ayuda de un interruptor de reloj que controla el ordenador según el tiempo, con alimentación de tensión y ajustes bios correspondientes (inicializar cuando quede ajustada la tensión de alimentación).

<span id="page-17-1"></span>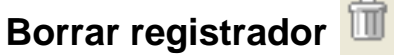

existentes se sobrescriben.

En el menú «**Registrador \ Borrar datos**» se pueden borrar de forma manual los datos almacenados en el registrador.

### <span id="page-18-0"></span>**Diagrama de valores de medición**

Esta ventana representa los datos registrados (archivos log) en el transcurso del día. Para una representación óptima de los gráficos existen amplias posibilidades de ajuste y manejo. Se puede representar simultáneamente un máximo de 16 valores analógicos y 16 digitales de todos los valores registrados. En el punto del menú «Profile verwalten» se seleccionan los valores a visualizar y el color de las curvas. Además, se pueden crear, modificar o borrar perfiles propios para diferentes áreas de la instalación.

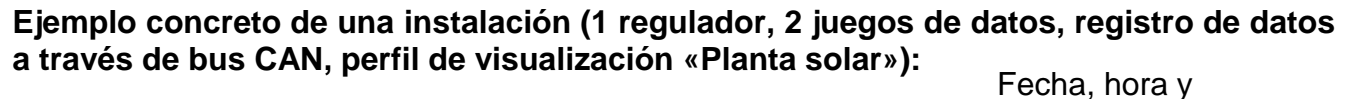

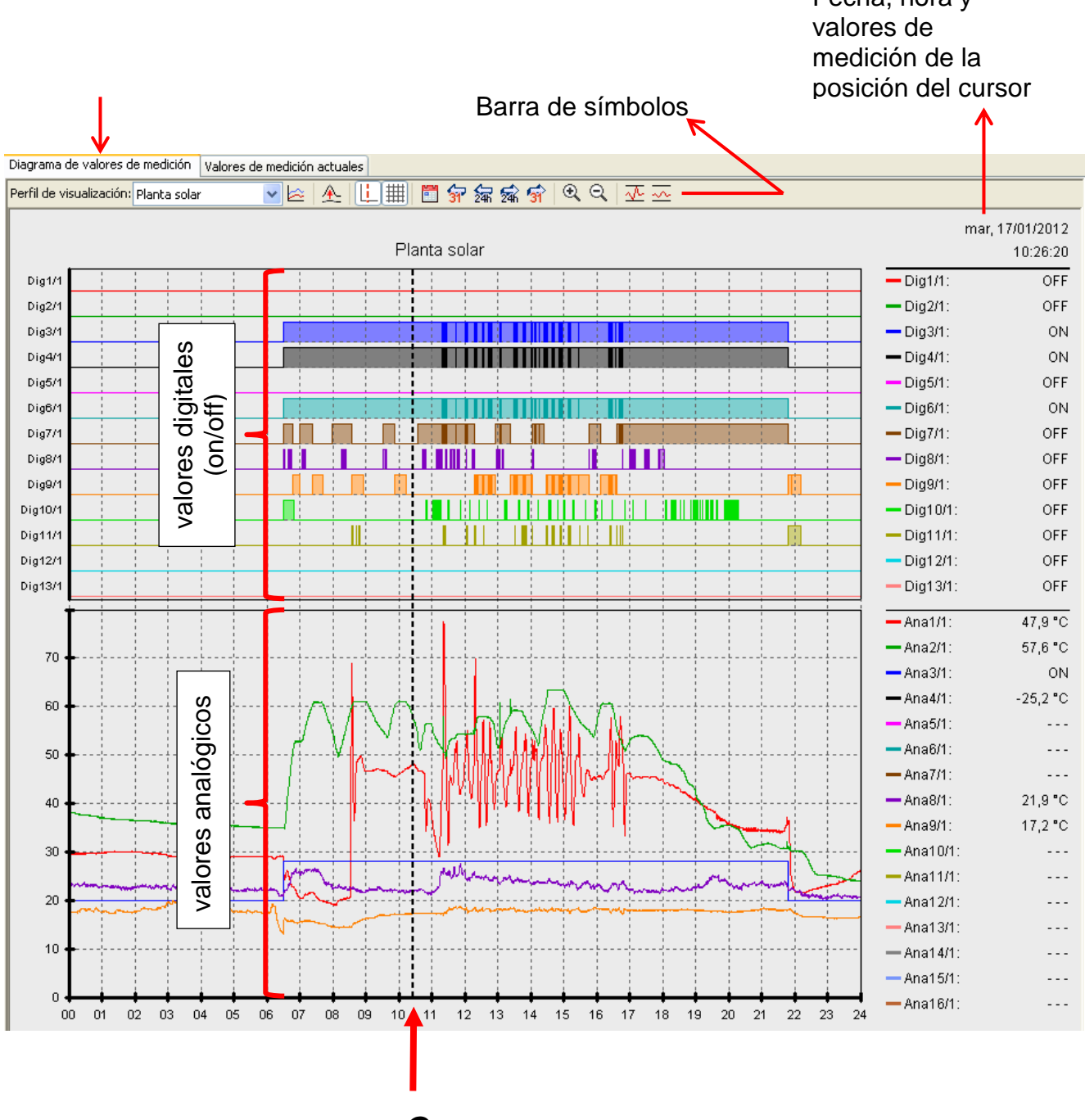

*Cursor*

#### *Winsol*

#### <span id="page-19-0"></span>**Barra de símbolos del diagrama de valores de medición**

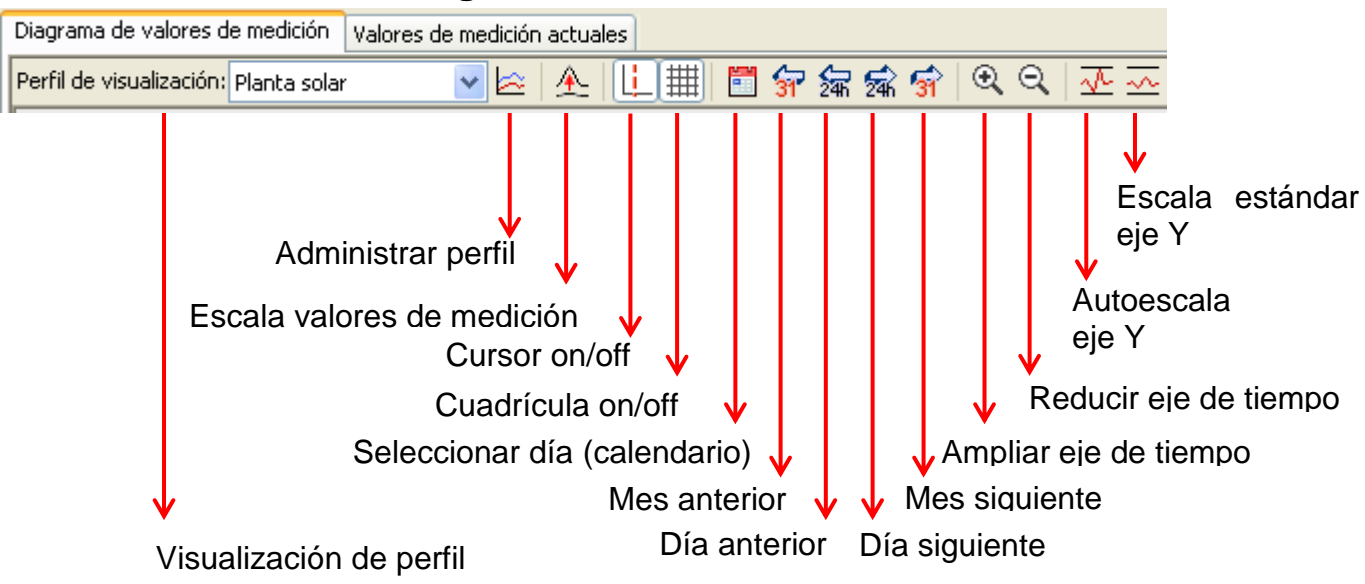

#### <span id="page-19-1"></span>**Métodos de navegación**

Existen muchas posibilidades y métodos diferentes para configurar o modificar de forma óptima la visualización del gráfico según las necesidades.

La navegación por el gráfico se realiza mediante órdenes de teclado o ratón, que se enumeran en las tablas siguientes:

#### **Desplazar la sección de imagen**

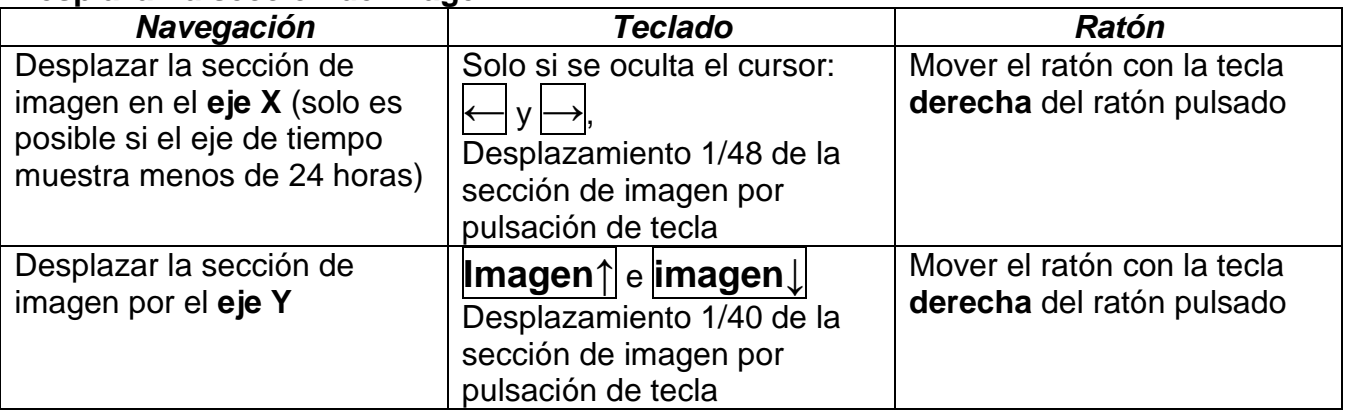

#### **Zoom en el eje X**

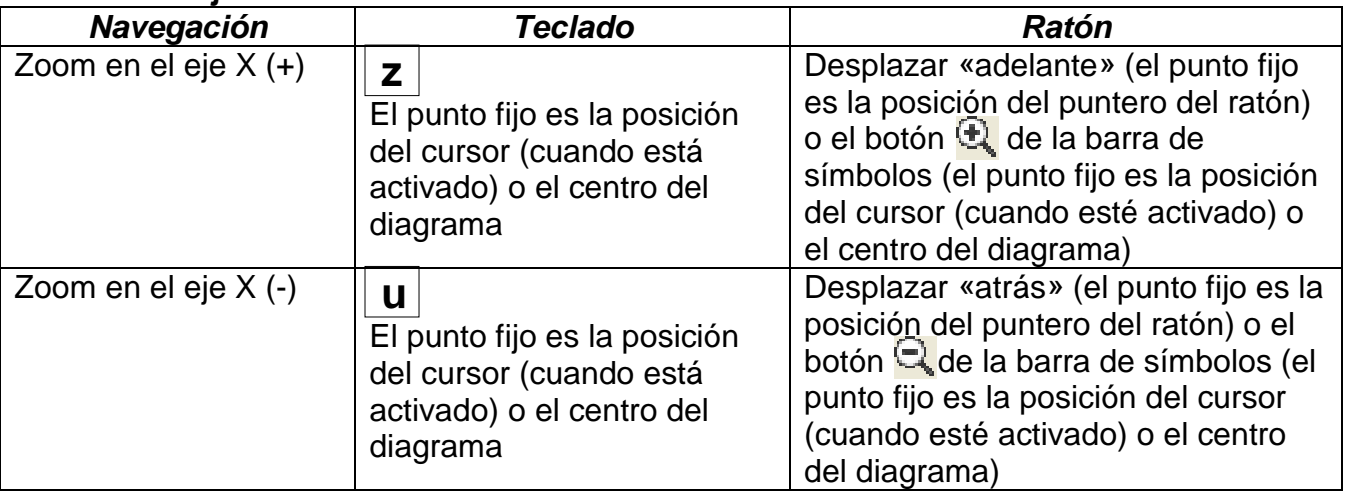

#### **Zoom en el eje Y**

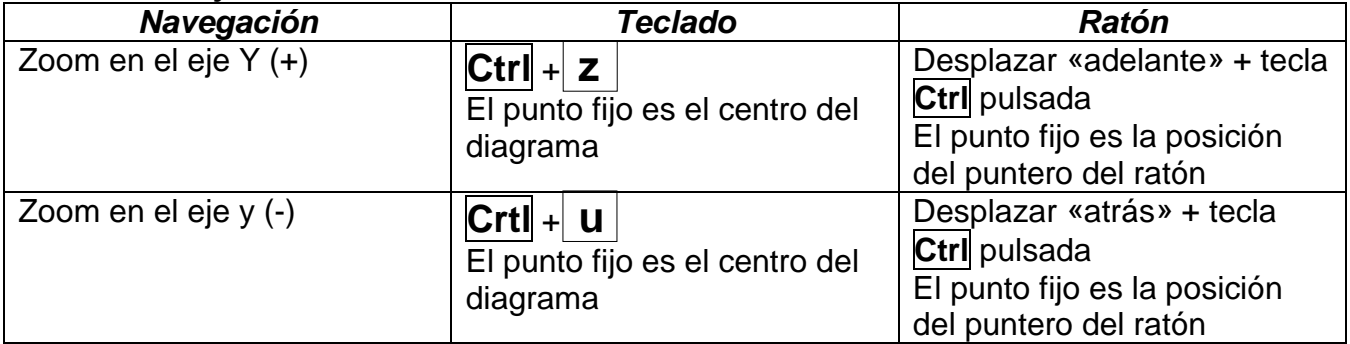

#### **Zoom en los ejes X e Y (simultáneo)**

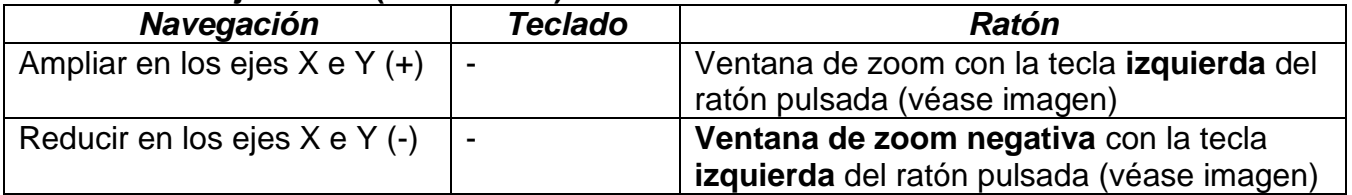

**Ejemplo**: **Ampliar** (abrir la ventana de zoom **Reducir** (abrir la ventana de zoom de de arriba a la izquierda a abajo a la derecha)

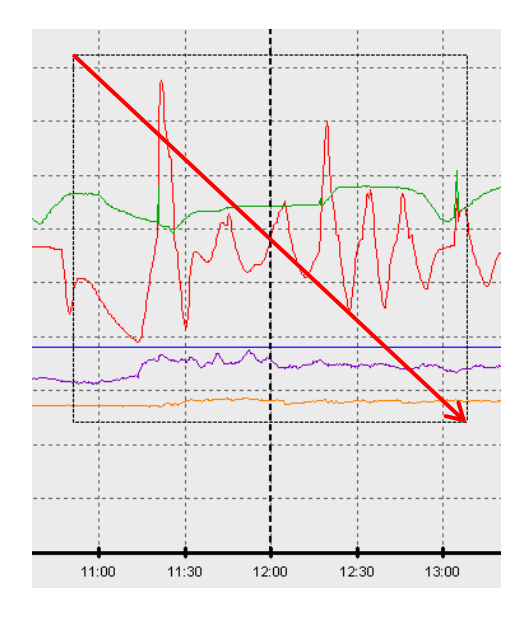

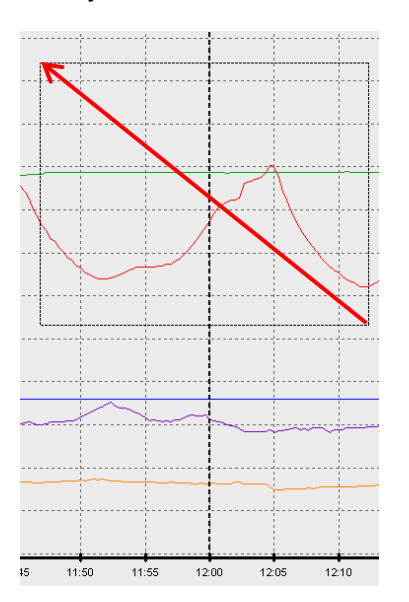

#### *Winsol*

#### **Mover el cursor por el eje X**

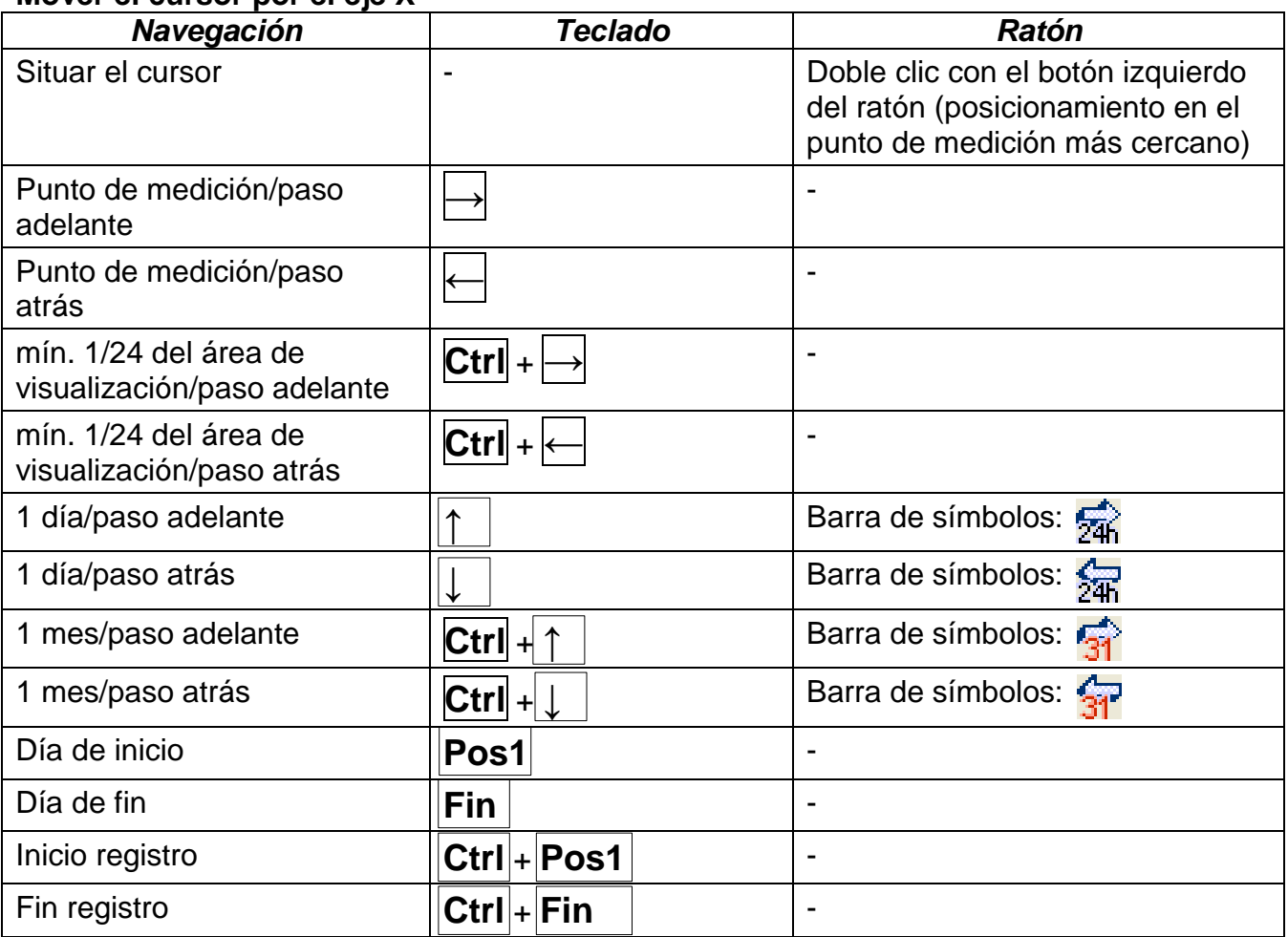

#### **Otras funciones**

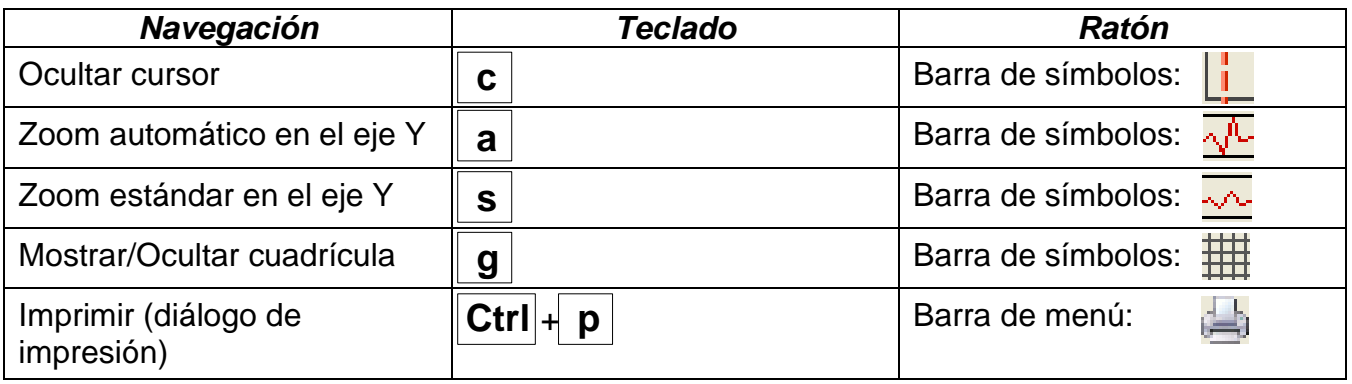

#### **Mostrar u ocultar gráficos**

Haciendo clic en un valor de medición de la tabla derecha con la tecla **izquierda** del ratón se destacan especialmente el valor y el gráfico.

Haciendo clic en un valor de medición de la tabla derecha con la tecla **derecha** del ratón se ocultan el valor y el gráfico.

**Ejemplo:** Resalte de Ana1/1 y Ana2/1 haciendo clic con el botón izquierdo  $-$  Ana1/1: 47.9 °C 80 - Ana2/1: 57.6 °C  $- Ana3/1:$ EIN  $-\text{Ana4/1}:$  $-25.2 °C$ 60  $-Ana5/1:$  $\overline{\phantom{a}}$  $-\text{Ana6/1}$ :  $- - 40$  $Ana7/11$  $\sim$   $\sim$   $\sim$  $-$  Ana8/1: 21.9 °C Ana9/1: 20 Ana10/1:  $\overline{\phantom{a}}$  $Manat1/1$ :  $- - 12:00$  $13:00$  $15:00$  $14:00$  $11:00$ 16:00  $-$  Ana12/1 Ocultación de Ana9/1 haciendo clic con el ratón derecho

Haciendo clic de nuevo se vuelve a anular el resalte u ocultación.

#### **Visualización de tiempos no registrados**

Si hay menos de un día completo entre los juegos de datos registrados, el último punto de medición se unirá con el primer punto de medición del sensor correspondiente con una línea recta.

Si hay más de un día completo entre los juegos de datos registrados, se visualizarán líneas discontinuas.

Si selecciona con el calendario **EU** un día en el que no se haya registrado ningún valor, el diagrama quedará vacío, es decir, tampoco se visualizarán líneas discontinuas

#### *Winsol*

### **Escala de los valores de medición**

Este punto de menú permite una escala ajustada de diferentes unidades de valor de medición.

De este modo se pueden reconocer mejor los valores de medición en el gráfico.

**Cuadrícula on/off**

Permite mostrar y ocultar la cuadrícula.

### **Cursor on/off**

Si está desconectado el cursor no aparecerán valores de medición en el lateral y solo se mostrará a la derecha la fecha del día visualizado.

#### **Seleccionar día**

Calendario para la selección del día de visualización.

#### **Navegación**

Navegación por el registro de datos un día o un mes adelante o atrás. Se visualizan exclusivamente días en los que se hayan registrado valores de medición. Esto significa que se saltarán los días sin datos disponibles.

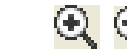

Expandir o acortar el eje de tiempo (rango de visualización: mín. 30 minutos, máx. 24 horas). El punto fijo es la posición del cursor (cuando está activado) o el centro del diagrama.

#### **Escala eje Y**  $\sqrt{4}$

**Zoom** en el eje de tiempo

Para una representación óptima se puede adaptar la escala del eje Y a los valores haciendo clic en «Autoescala eje Y»  $\sqrt{\sqrt{k}}$ .

Haciendo clic en «Escala estándar eje Y»  $\frac{1}{2}$  se vuelve a restablecer la escala a los valores estándar que hayan sido ajustados en el perfil.

### <span id="page-24-0"></span>**Administrar perfiles**

En el punto del menú «**Administrar perfiles**» se seleccionan los valores a visualizar y el color de los gráficos. Además, se pueden crear, modificar o borrar perfiles propios para diferentes áreas de la instalación y determinar un título de diagrama propio.

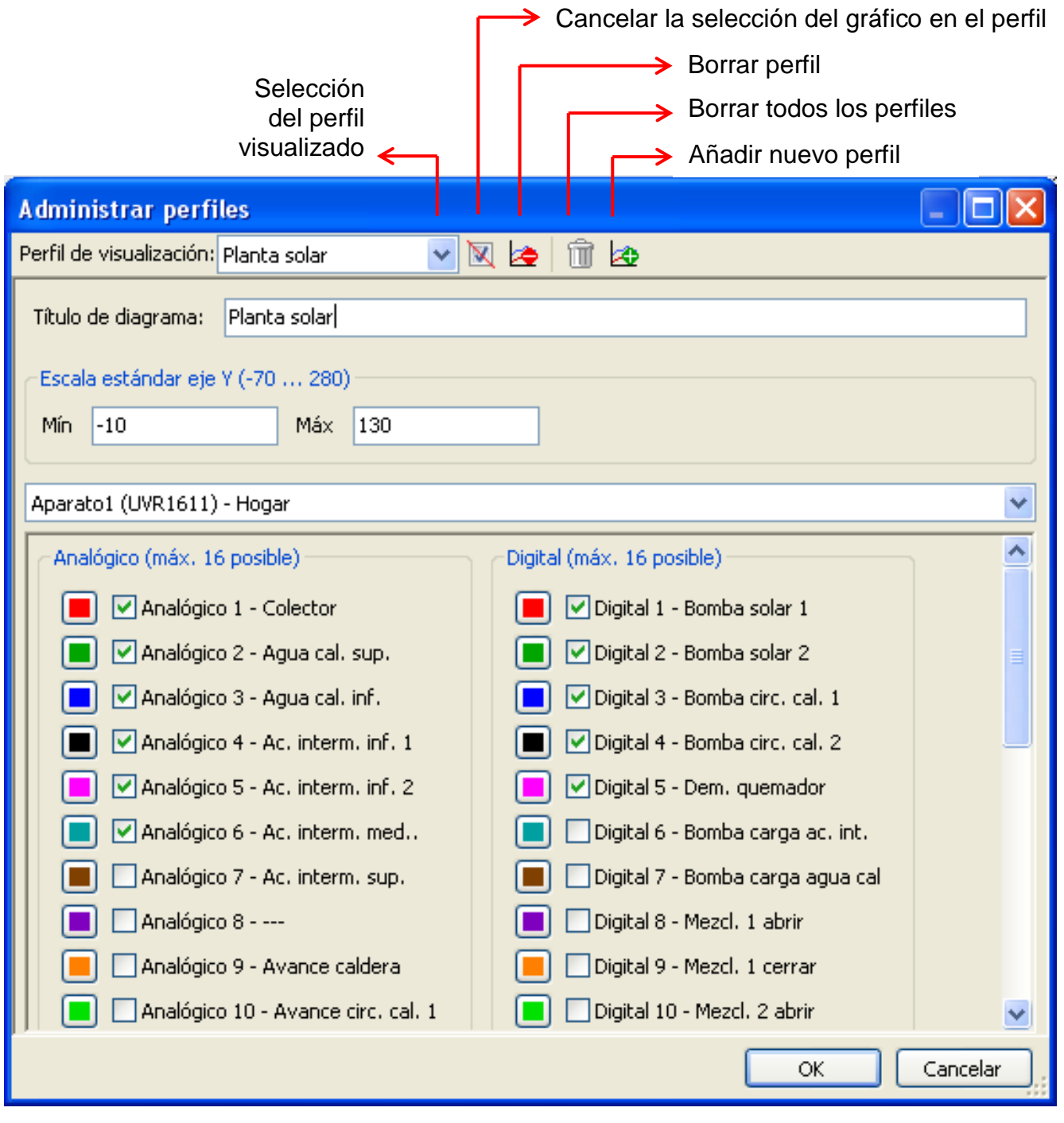

### <span id="page-24-1"></span>**Exportar**

En este menú, los archivos log se pueden convertir a formato \*.csv para su posterior procesamiento con cualquier programa de tablas de cálculos. De este modo se pueden crear gráficos y estadísticas propios con los datos de medición obtenidos.

### <span id="page-25-0"></span>**Resolución de problemas**

- Conexión de Ethernet: El BL-NET no es detectado en «**Probar**» por *Winsol*.
	- **1.** Para la comunicación a través de Ethernet, el bootloader debe estar conectado con el bus CAN o recibir el suministro de una unidad de alimentación de 12 V (CAN-NT) a través de la interfaz CAN.
	- **2.** Asegúrese de que el bootloader está conectado con el PC o la red LAN a través de Ethernet. La existencia de una conexión a través de Ethernet se señala mediante un LED verde en la ventana ovalada de la cara inferior del bootloader. Para una conexión directa con el PC se debe emplear un cable de red **traspuesto**.
	- **3.** En una conexión directa de BL-NET y PC a través de Ethernet se debe asignar al PC una dirección IP fija. Si el PC dispone de WLAN (red inalámbrica), se debe asegurar que el componente de la dirección IP relacionado con la red es diferente del WLAN.
	- **4.** Compruebe la configuración de Ethernet del BL-NET (véase capítulo "*Integración del BL-NET en una red LAN*") y anote la dirección IP y el puerto TA- del bootloader.
	- **5.** Asegúrese de que la dirección IP y el puerto TA del bootloader están ajustados correctamente en la configuración de *Winsol*.
- Interfaz serial (USB, RS232): El registrador de datos no es detectado en «**Probar**» por *Winsol*.
	- **1.** Asegúrese de que el bootloader está conectado con el PC a través de USB.
	- **2.** Controle la alimentación de tensión del BL-NET.
	- **3.** Compruebe en el *Administrador de dispositivos* de Windows si el controlador de USB se ha instalado correctamente (Administrador de dispositivos  $\Rightarrow$  Conexiones (COM y LPT)). En este caso, el puerto COM virtual aparece en la lista como «Puerto serial USB».
		- **3.1.** Si el controlador no se ha instalado correctamente, realice de nuevo la instalación (véase capítulo «**Controlador USB\ Instalación**»).
	- **4.** Si el bootloader está conectado al menos a una regulación, compruebe la transferencia de datos de la regulación al registrador de datos (*véase el siguiente punto*).

 La transferencia de datos de la regulación al bootloader no funciona (no se visualizan valores de medición en los «**valores de medición actuales**» de *Winsol*).

- **1.** Asegúrese de que el bootloader está conectado con la regulación a través del bus DL o del bus CAN.
- **2.** Compruebe las conexiones teniendo en cuenta su polaridad.
- **3.** En la regulación UVR1611, la salida de datos debe estar activada durante el registro a través de la línea de datos (bus DL) (salida 14 definida como «**Línea de datos»**).
- **4.** Asegúrese de que el BL-NET esté configurado para el procedimiento de registro de datos correspondiente (bus DL o CAN) (véase capítulo *Diálogo de configuración*)
- **5.** En caso de que se registren varios reguladores con el bootloader, compruebe las conexiones de datos de forma individual para delimitar el problema. Para ello, desemborne la línea de datos (bus DL) o el bus CAN de los demás reguladores. Es importante desembornar la línea directamente en el regulador y no en la entrada de datos del registrador de datos, ya que solo de este modo obtendrá resultados significativos.
	- **5.1.** Si la transferencia de datos a través de bus DL funciona de forma individual con cada regulación, las interferencias opuestas de las dos líneas de datos del bus DL constituyen la causa del error. En este caso se deben disponer por separado las dos líneas o al menos conducir una de las líneas de datos en un cable apantallado.
	- **5.2.** Si la transferencia de datos a través de bus CAN funciona de forma individual con cada regulación, la causa del error puede residir en la asignación de dos números de nodo de red idénticos o en la terminación de red incorrecta.
- **6.** Para delimitar la causa del error en la transferencia de datos de una línea de datos individual, pruebe a conducirla a través de un cable corto (< 1 metro).
	- **6.1.** Si la transferencia de datos funciona a través del cable corto, la causa de las interferencias será una fuente de interferencias externa a la línea de datos (bus DL). En este caso se deberá disponer la línea de datos de otro modo o utilizar un cable apantallado.
- **7.** Si a pesar de la comprobación de todos los puntos descritos se sigue produciendo un comportamiento erróneo, diríjase a su distribuidor o directamente al fabricante. Sin embargo, la causa del error se puede encontrar con una **descripción del error más precisa**.

#### *Winsol*

- Los datos se registran con un cronofechador erróneo (fecha, hora).
	- **1.** Dado que la regulación genera el cronofechador en el registro de datos del UVR1611 o el UVR61-3, se deberá corregir en este caso la indicación de tiempo en la regulación.

**Atención**: Para poder garantizar una mayor resolución de tiempo, el registrador de datos se sincroniza con la regulación durante la puesta en marcha y actualiza en lo sucesivo el cronofechador de forma interna. Por ello, se debe desconectar durante algunos segundos la tensión del registrador de datos (sacando la línea de datos y/o el bus CAN) una vez modificados los ajustes de tiempo en el regulador, de modo que se sincronice inmediatamente al reiniciar.

- **2.** Para el registro de datos de regulaciones sin hora interna se utilizará la hora del PC o del momento en que se haya desembornado el registrador de datos de la regulación, para poder asignar el tiempo a los datos registrados.
- Los archivos log y csv no se muestran en la ruta de datos «C:\Programas\...» o el propio subdirectorio buscado no existe.

En determinadas circunstancias, Windows 8, Windows 7 y Windows Vista disponen los archivos en una «ruta de programa virtual» específica del usuario:

C:\Users\<USUARIOS>\AppData\Local\VirtualStore\Programas\Technische Alternative\Winsol\...

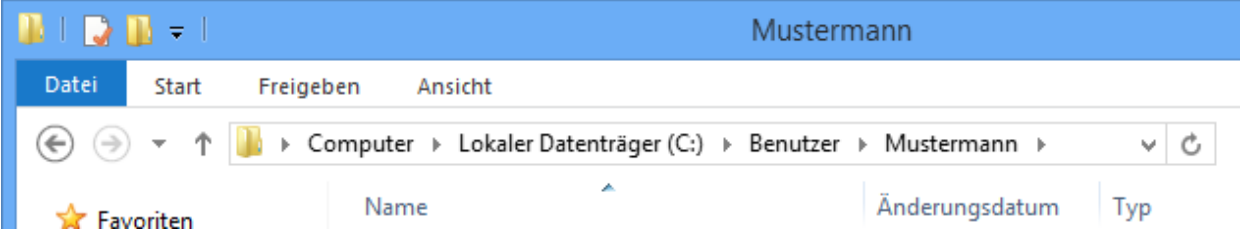

Por lo general, la carpeta «AppData» no se muestra, por lo que se debe introducir de forma manual en el campo de entrada.

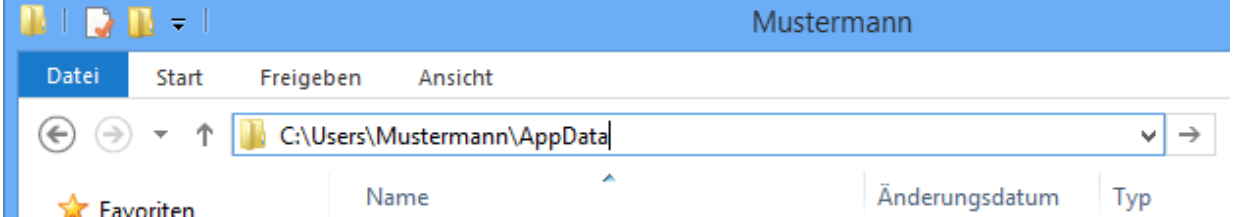

A continuación se accede a los archivos buscados.

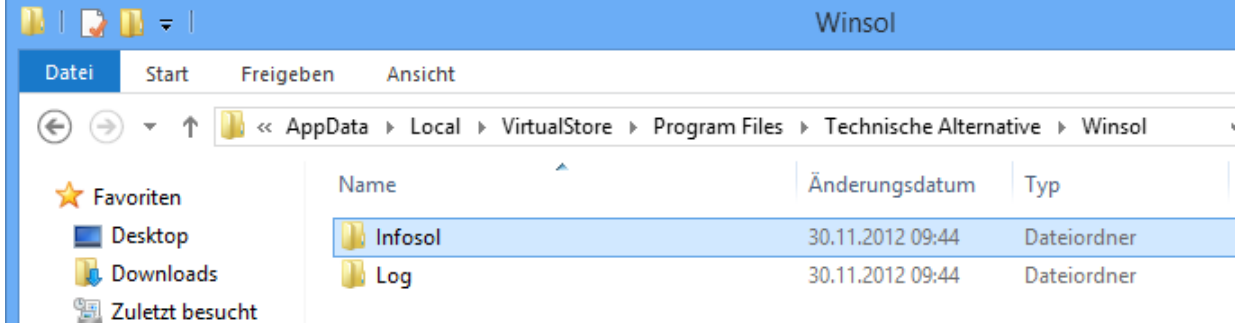

En general se recomienda seleccionar la ruta de datos de Winsol fuera de la carpeta de programa (ruta de instalación estándar) (véase capítulo «**Ajustes básicos**»).

### <span id="page-28-0"></span>*Memory Manager (a partir de la versión 2.08)*

Con el programa *Memory Manager* se puede actualizar el sistema operativo del bootloader y transferir al bootloader sistemas operativos de aparatos conectados a través del bus CAN (UVR1611, monitor CAN, etc.).

Asimismo, se pueden copiar datos de funcionamiento en ambas direcciones (carga y descarga de datos).

Los términos ingleses están marcados en amarillo, y junto a ellos se encuentra la traducción entre paréntesis.

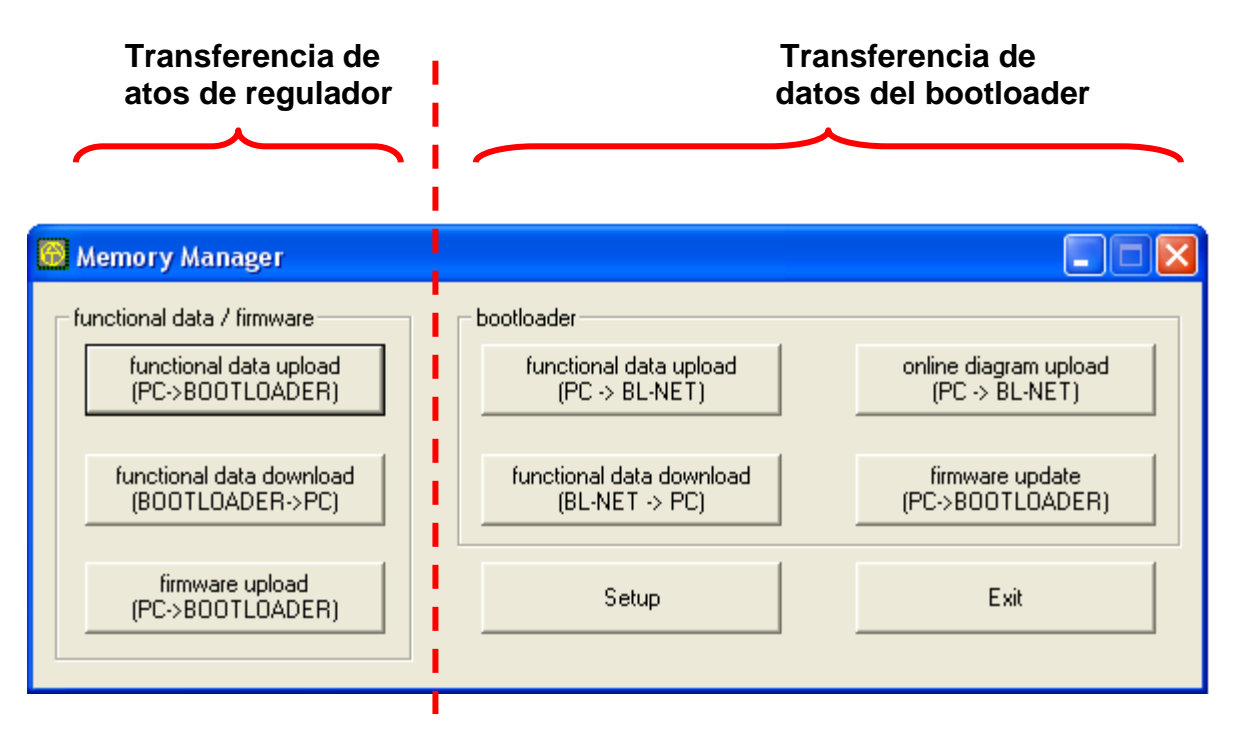

Setup

El **Setup** (**Configuración**) contiene los ajustes necesarios para una comunicación reglamentaria entre el PC y el bootloader.

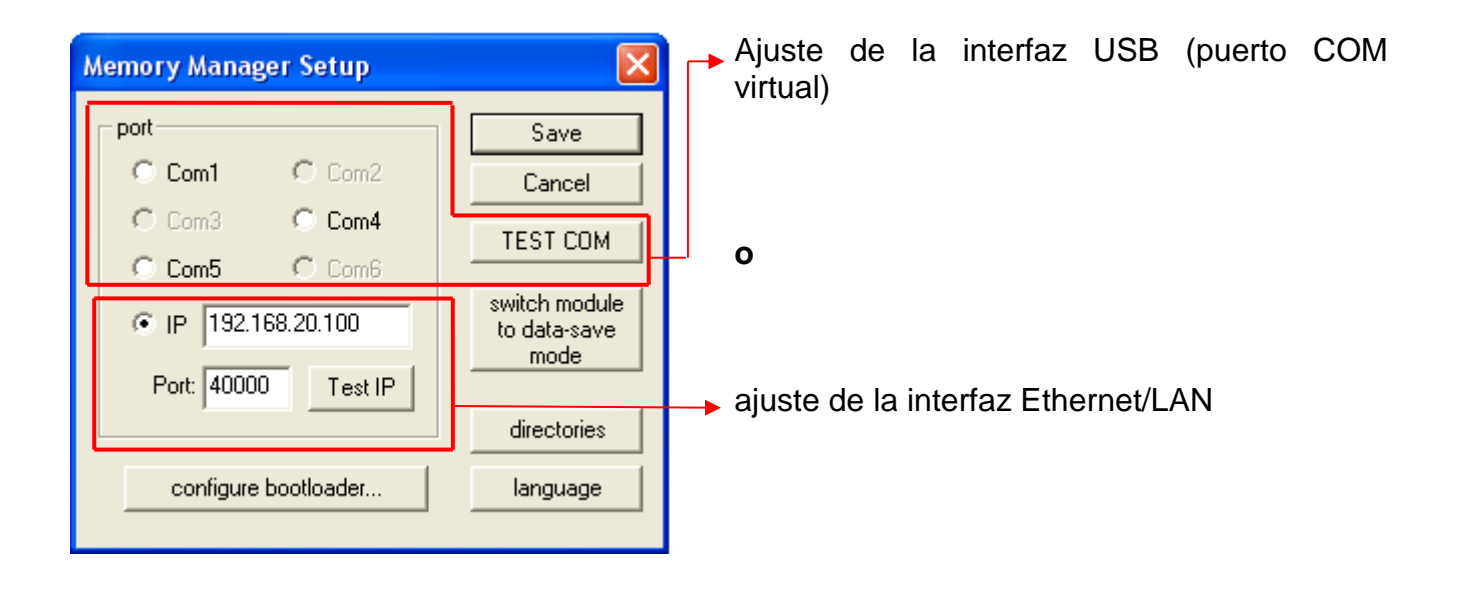

#### *Memory Manager*

### <span id="page-29-0"></span>**Conexión USB**

TEST COM

Con la orden «**TEST COM**» es posible realizar una búsqueda automática del bootloader en las interfaces COM compatibles con el *Memory Manager* independientemente de los ajustes de configuración.

determinados.

que la comprobación no

El *Memory Manager* solo es compatible con interfaces COM 1 a COM 6.

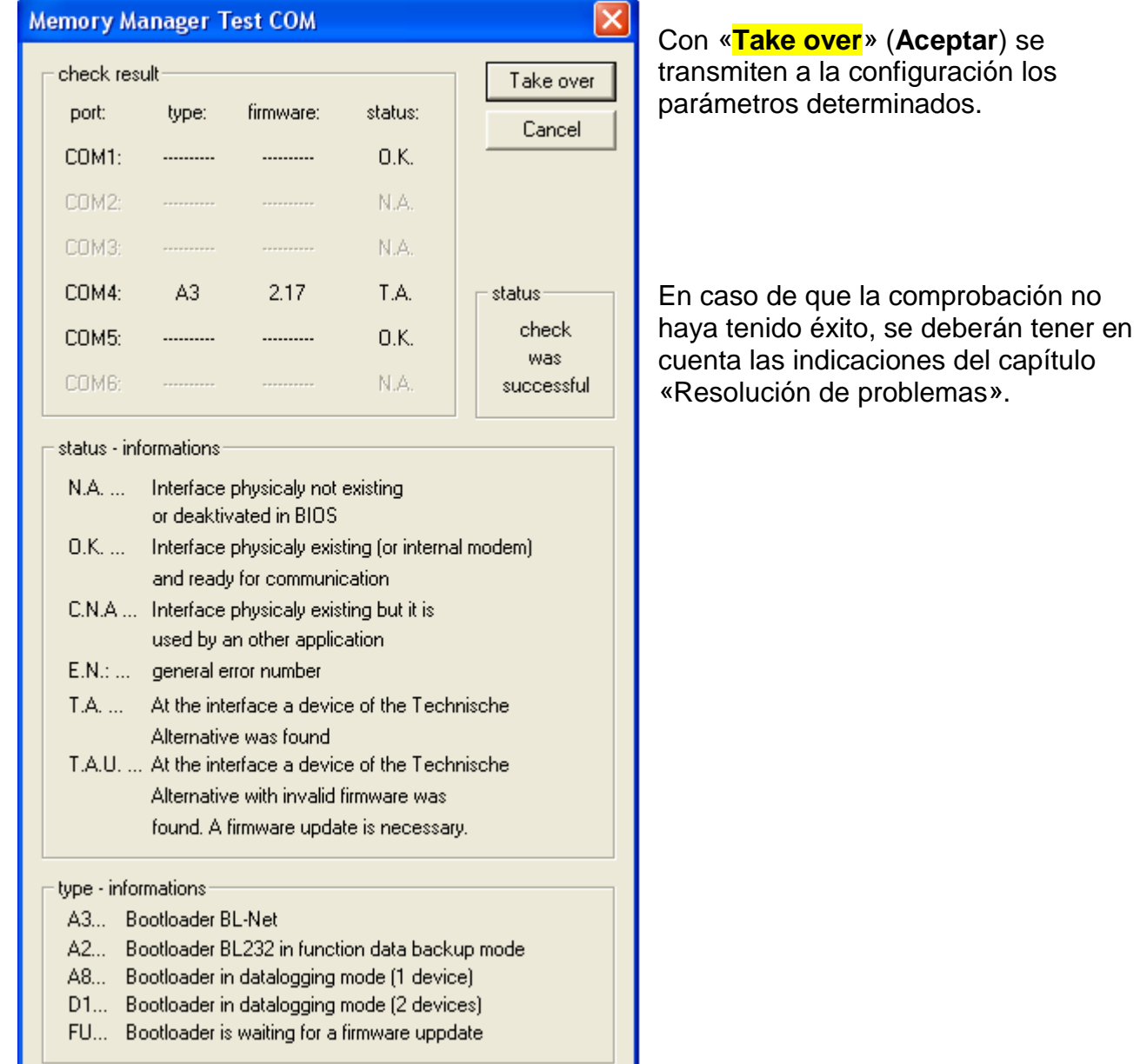

### <span id="page-30-0"></span>**Conexión Ethernet/LAN**

configure bootloader...

El menú sirve para la **configuración** de los ajustes básicos del BL-NET (véase capítulo «*Integración del BL-NET en una red LAN*»). Para ello, el bootloader debe estar conectado a través de USB.

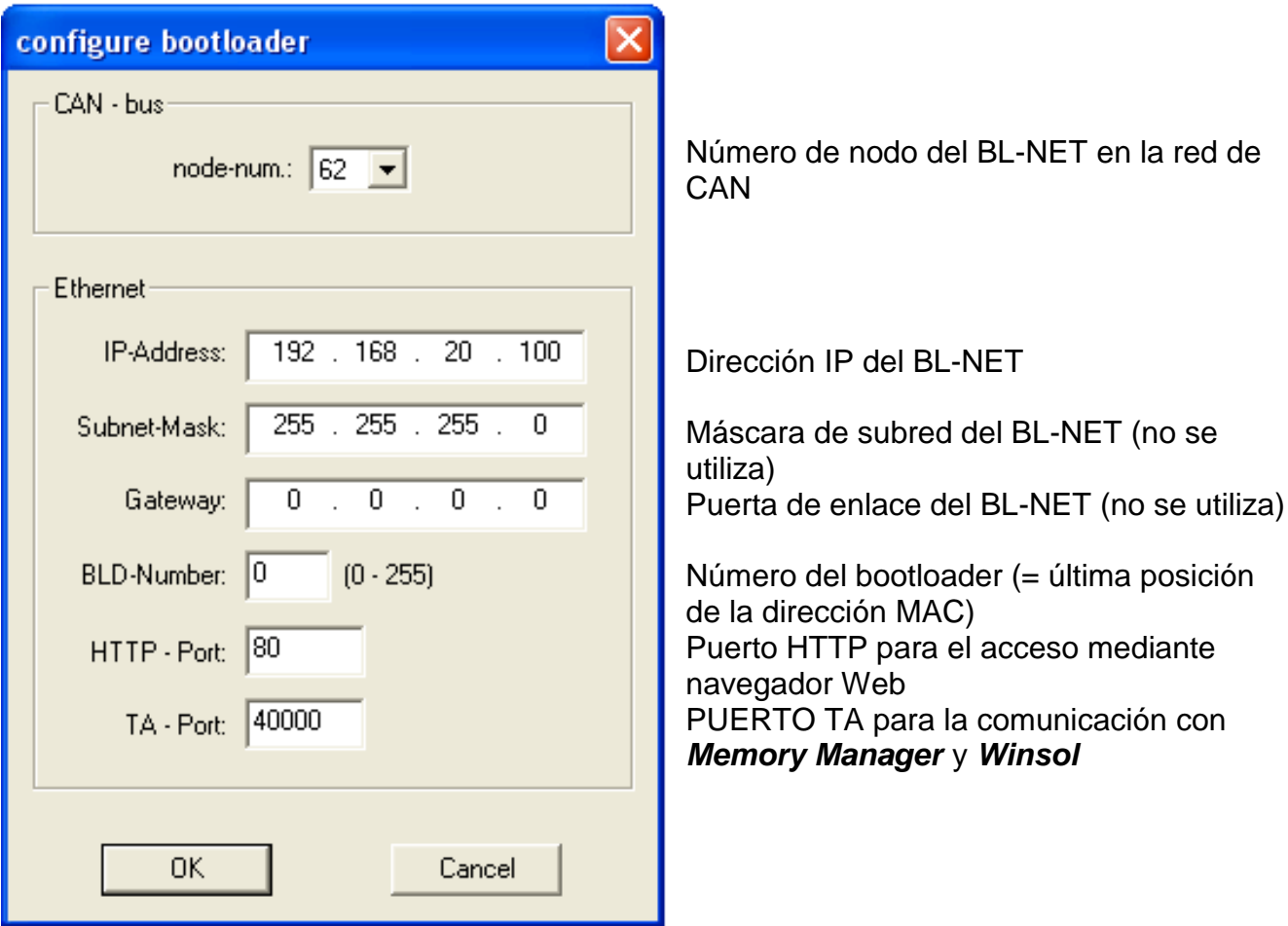

*¡Atención!* Al volver de la versión 2.19 a la 1.43 y al actualizar la versión 2.19 no se adopta la dirección IP. Por tanto, resulta imprescindible una conexión USB.

#### *Memory Manager*

 $Test IP$ 

«**Test IP**» tiene la misma función que «TEST COM», pero se aplica a la conexión a través de Ethernet. "**Test IP**» solo producirá un resultado válido en caso de que se haya parametrizado previamente la interfaz de Ethernet del BL-NET e introducido correctamente la dirección IP y el puerto del bootloader.

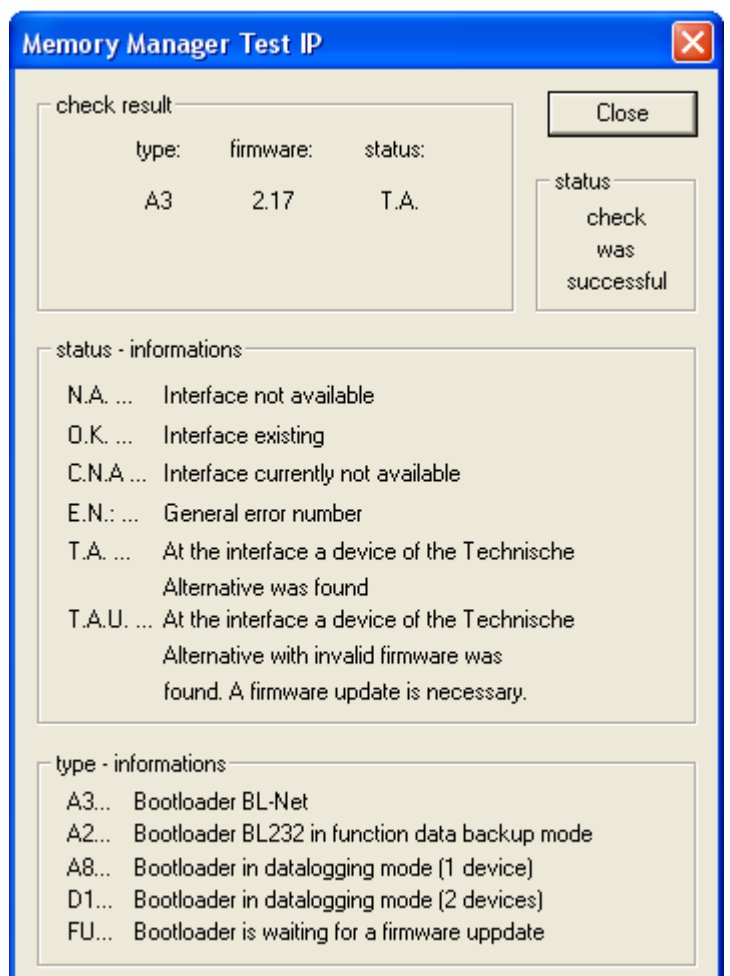

En caso de que la comprobación no haya tenido éxito, se deberán tener en cuenta las indicaciones del capítulo «Resolución de problemas».

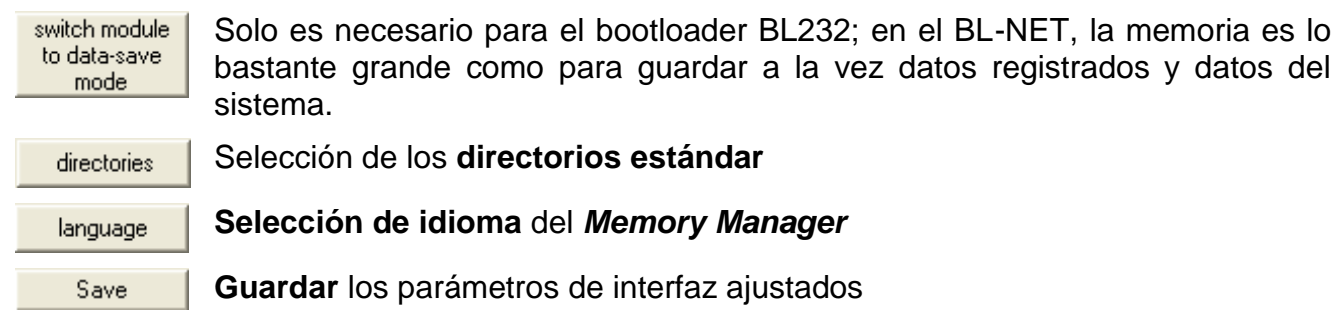

### <span id="page-32-0"></span>**Transferencia de datos de regulador**

La transferencia de **datos de regulador** se inicia desde el área **izquierda** del *Memory Manager*:

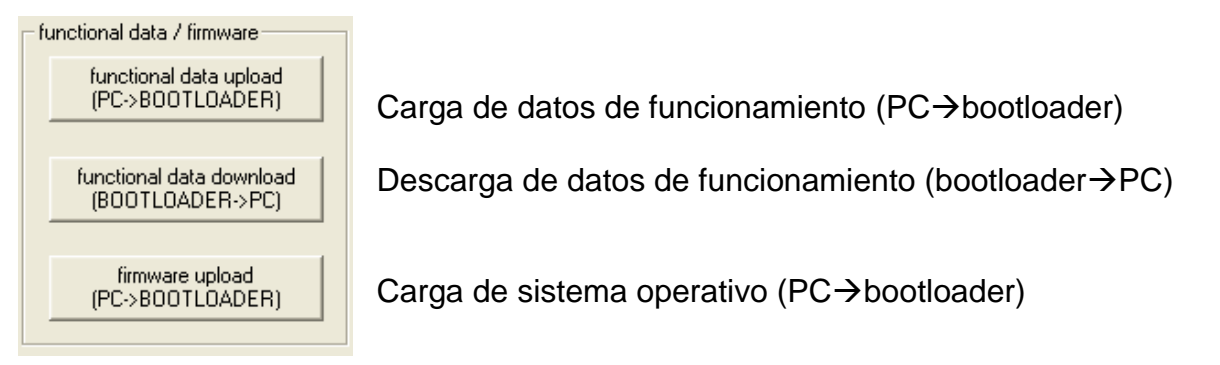

En el bootloader se encuentran disponibles 7 posiciones de almacenamiento para datos de funcionamiento y una para un sistema operativo. Todas las posiciones de almacenamiento se pueden utilizar de forma simultánea.

#### <span id="page-32-1"></span>**Functional data upload (carga de datos de funcionamiento PC bootloader)**

Transferencia de datos de funcionamiento (\*.dat) del PC al bootloader.

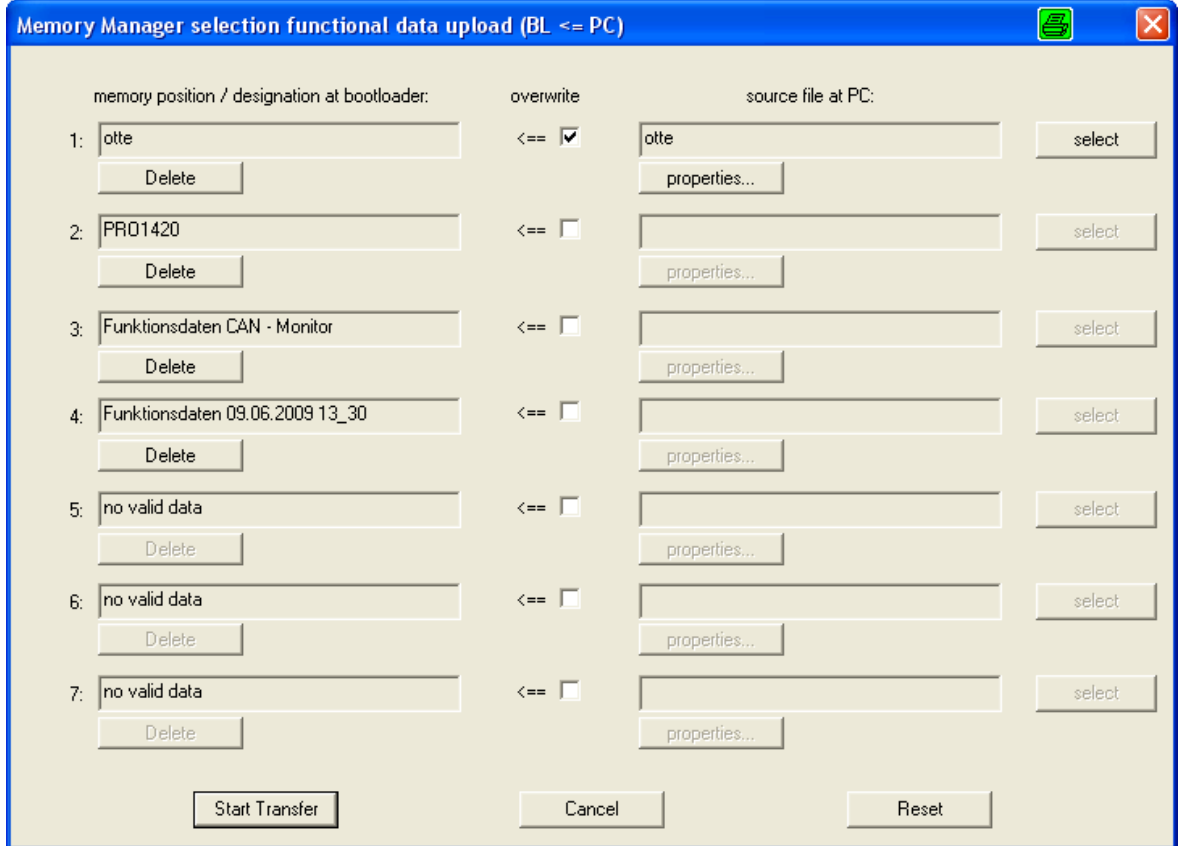

En la columna izquierda se muestran los datos guardados actualmente en el bootloader. Marcando la casilla de verificación « **overwrite** » (**Sobrescribir)** se pueden seleccionar los datos de funcionamiento existentes en el PC que sobrescribirán en lo sucesivo la correspondiente posición de almacenamiento del BL-NET.

Con « **Start Transfer** » (**Iniciar transferencia)** se cargan en el bootloader los datos seleccionados.

#### <span id="page-33-0"></span>**Functional data download (descarga de datos de funcionamiento**   $b$ ootloader  $\rightarrow$  PC)

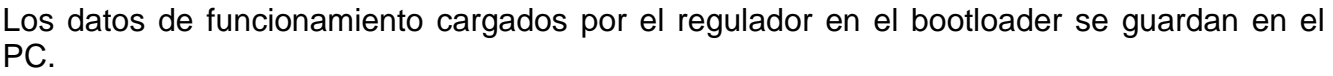

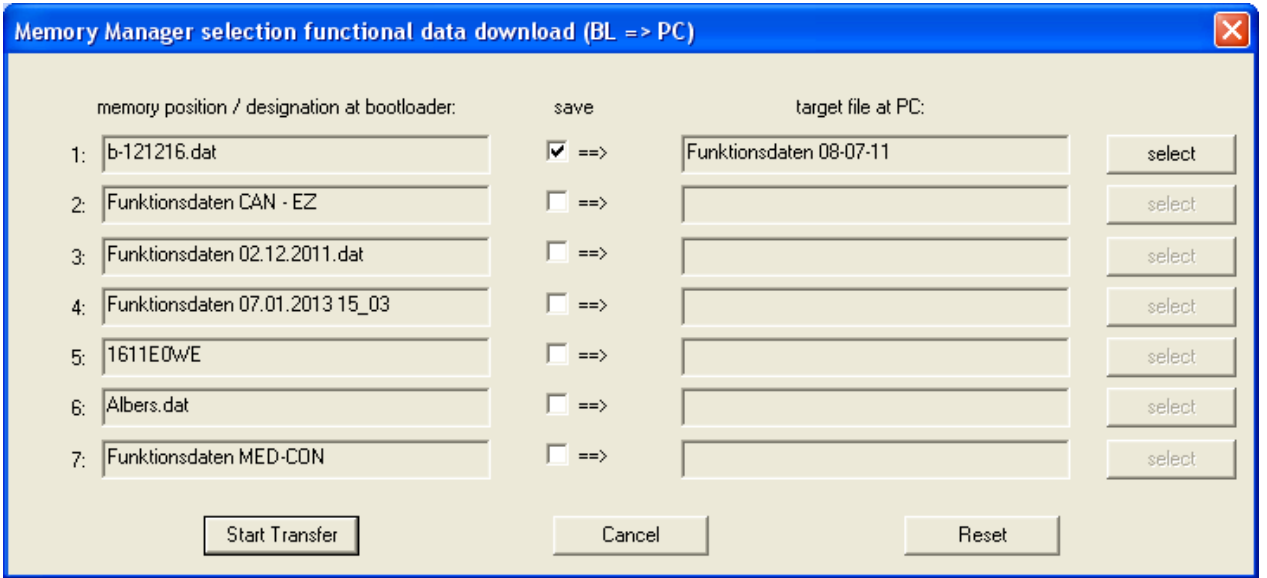

En la columna izquierda se muestran los datos guardados en el bootloader. Marcando la casilla de verificación « **save** » (**Guardar)** se pueden elegir la ruta y el nombre del archivo en el que se guardan los datos de funcionamiento en el PC.

Con « **Start Transfer** » (**Iniciar transferencia)** se guardan en el PC los datos seleccionados.

**Los datos de funcionamiento protegidos en el PC (\*.dat) se deben considerar una copia de seguridad y no se pueden editar en el PC.**

En el software de programación *TAPPS* existe la posibilidad de elaborar e imprimir a partir del archivo \*.dat un archivo \*.txt con una lista de todos los parámetros de ajuste de la programación ( $\rightarrow$ véase el tutorial de *TAPPS*).

#### <span id="page-34-0"></span>**Firmware upload (Actualizaciones del sistema operativo PC Bootloader)**

Transferencia de un sistema operativo (para UVR1611, monitor CAN, módulo CAN-I/O o convertidor de bus CAN-BC o CAN-EZ) del PC al bootloader. Dado que se encuentra disponible una posición de almacenamiento común para sistemas operativos, la transferencia supone la sobrescritura de uno de los sistemas operativos guardados en el BL-NET. Los sistemas operativos actuales se pueden descargar en el PC desde nuestra página web [http://www.ta.co.at.](http://www.ta.co.at/)

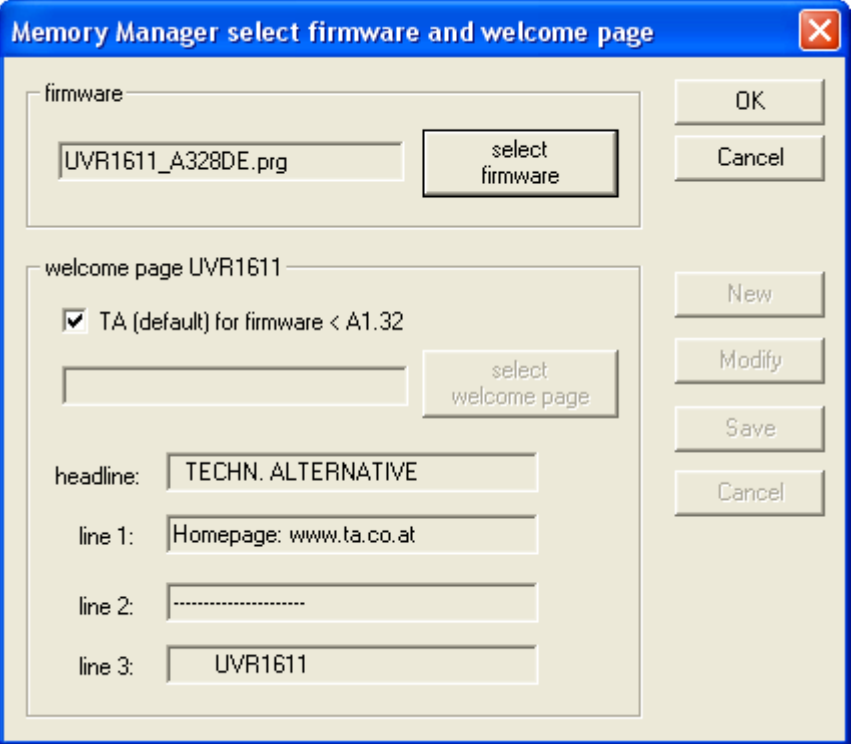

Con el botón « **select firmware** » (**Seleccionar sistema operativo)** se elige en el PC el sistema operativo (\*.prg) deseado. Adicionalmente, al cargar el sistema operativo de un UVR1611 se puede recibir una página de bienvenida definida por el usuario para la regulación. Dicha página de bienvenida se puede crear al generar un juego de datos de funcionamiento («Exportar para el traductor ») con el software de programación *TAPPS*. Si ya existe una página de bienvenida propia en los datos de funcionamiento del regulador, esta se conserva y el UVR1611 no acepta la página transferida junto con el sistema operativo.

Con «**OK**» se inicia la transferencia de datos y se guarda en el bootloader el sistema operativo seleccionado.

### <span id="page-35-0"></span>**Transferencia de datos del bootloader**

De la transferencia de **datos del bootloader** es responsable la parte **derecha** del *Memory Manager*:

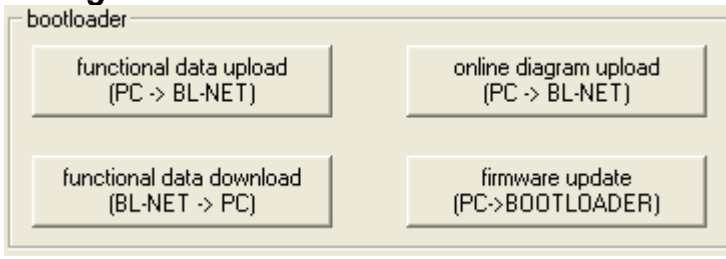

#### **Functional data upload (carga de datos de funcionamiento PC BL-NET)**

Transferencia de los datos de funcionamiento del BL-NET desde el PC al bootloader.

La configuración del BL-NET se puede realizar a través del navegador directamente en el equipo o mediante el software «F-Editor» en el PC.

#### **Functional data download** (descarga de datos de funcionamiento BL-NET  $\Rightarrow$  PC)

Los datos de funcionamiento del bootloader BL-NET se guardan en el PC.

#### **Online diagram upload** (Carga de esquema en línea PC ⇒ BL-NET)

Transferencia de los archivos para el esquema en línea del BL-NET desde el PC al bootloader. Una vez seleccionado el tipo de archivo (\*.gif o \*.html) se puede elegir el archivo correspondiente y cargarlo en el bootloader. Se deben cargar **ambos archivos consecutivamente**. Cada uno de los archivos no debe superar el tamaño máximo permitido de 196 kilobytes.

En el capítulo «**Esquema en línea**» se ofrece más información sobre el esquema en línea.

#### **Firmware update** (actualización del sistema operativo PC <sup>→</sup> bootloader)

**Al actualizar un bootloader de la versión 1.xx a 2.xx se pierden todos los datos de funcionamiento del regulador guardados.** Por ello, antes de la actualización del sistema operativo es necesario guardar en el PC los datos almacenados en el bootloader.

El sistema operativo actual (\*.frm) del BL-NET se puede descargar desde la página web [http://www.ta.co.at.](http://www.ta.co.at/)

#### **Tenga en cuenta las informaciones de actualización de nuestra página web.**

**PRECAUCION:** Los nuevos sistemas operativos no son necesariamente compatibles con el software existente en el PC. La página web ofrece información al respecto. Básicamente, **antes** de realizar una actualización de sistema operativo se deberá poner al día el software del PC.

Si se realiza la actualización en el *Memory Manager*, el bootloader carga primero el programa en la memoria integrada (la barra del *Memory Manager* está llena) y a continuación se escribe el nuevo sistema operativo en el procesador. Este procedimiento se indica mediante un parpadeo alternativo de los dos LED del bootloader.

A continuación se realiza un reinicio y el bootloader se encuentra de nuevo operativo.

### <span id="page-36-0"></span>**Resolución de problemas**

El bootloader BL-NET no es reconocido en «**Test IP**» por el *Memory Manager*.

- **1.** Para la comunicación a través de Ethernet/LAN, el bootloader debe estar conectado con el bus CAN o recibir el suministro de una unidad de alimentación de 12 V (accesorio especial CAN-NT) a través de la interfaz CAN.
- **2.** Asegúrese de que el bootloader está conectado con el PC o la red LAN a través de Ethernet. La existencia de una conexión a través de Ethernet se señala mediante un LED verde en la ventana ovalada de la cara inferior del bootloader. Para una conexión directa con el PC se debe emplear un cable de red traspuesto.
- **3.** En una conexión directa de BL-NET y PC a través de Ethernet se debe asignar al PC una dirección IP fija. Si el PC dispone de WLAN (red inalámbrica), se debe asegurar que el componente de la dirección IP relacionado con la red es diferente del WLAN.
- **4.** Compruebe la configuración de Ethernet del BL-NET (véase capítulo «*Integración del BL-NET en una red LAN*») y anote la dirección IP y el puerto TA- del bootloader.
- **5.** Asegúrese de que se han ajustado correctamente la dirección IP y el puerto TA en la configuración del *Memory Manager*.
- **6.** Realice de nuevo el «**Test IP**». Tiene en cuenta además el estado de puerto mostrado.
	- **6.1. C.N.A.**

Si la interfaz ya es utilizada por otra aplicación, esta se deberá concluir para poder comunicar con el bootloader. En la interfaz no se pueden admitir varias aplicaciones al mismo tiempo.

#### El bootloader no es reconocido en « **TEST COM** » por el *Memory Manager*.

- **1.** Asegúrese de que el bootloader está conectado con el PC a través de USB.
- **2.** Compruebe en el *Administrador de dispositivos* de Windows si el controlador USB se ha instalado correctamente (Administrador de dispositivos → Conexiones (COM y LPT)). En este caso, su puerto COM virtual aparece en la lista como «USB Serial Port».
	- **2.1.** Si el controlador no se ha instalado correctamente, realice de nuevo la instalación (véase capítulo «**Controlador USB\ Instalación**»).
	- **2.2.** En caso de que se haya asignado al controlador un puerto COM no compatible con *Winsol* o *Memory Manager* (p.ej. «USB Serial Port (COM12)»), modifique este ajuste (véase capítulo «**Controlador USB \ Configurar un puerto COM virtual**»).
- **3.** Realice de nuevo el « **TEST COM** ». Tenga en cuenta el estatus indicado del puerto COM asignado al controlador USB.
	- **3.1. C.N.A.**

Si la interfaz ya es utilizada por otra aplicación, esta se deberá concluir para poder comunicar con el bootloader. En la interfaz no se pueden admitir varias aplicaciones al mismo tiempo.

**4.** Si no está conectada ninguna regulación con el BL NET, deben estar conectados una pila de 9 V o una unidad de alimentación de 12 V (CAN-NT) para el suministro de tensión.

#### **BL-NET en red**

### <span id="page-37-0"></span>**Integración del BL-NET en una red LAN**

En las redes de empresa con administrador, este debe solicitar la dirección IP. La siguiente guía está concebida para redes domésticas privadas.

Antes de integrar un BL-NET en una red LAN, esta se deberá configurar primero **a través de la interfaz USB**:

- **1.** El programa *Winsol* y/o el *Memory Manager* deben estar instalados en el PC.
- **2.** Conectar el bootloader con el PC a través del USB. Si el controlador USB necesario no está todavía instalado en el PC, esto se deberá realizar ahora (véase capítulo «**Instalación del controlador USB**»).
- **3.** Para la configuración, el bootloader debe recibir el suministro de tensión a través del bus CAN, del bus DL, de la unidad de alimentación de 12 V (CAN NT) o de una pila.
- **4.** Iniciar uno de los programas mencionados anteriormente y hacer clic en «TEST COM» en el área de configuración. El programa busca el bootloader en las interfaces (virtuales) COM (COM 1 a COM 6).
- **5.** Si se encuentra un BL-NET, se puede adoptar automáticamente la interfaz en la configuración mediante « **Take over** » (**ACEPTAR)** y guardar los ajustes con « **Save** » (**GUARDAR)**. Si el software no encuentra ningún BL-NET, el aparato carecerá de suministro de tensión (véase 3) u otro aparato USB estará evitando el reconocimiento con su software. En este caso se deberá cerrar el software del aparato en cuestión durante la integración.
- **6.** En Windows, iniciar «**cmd**» la solicitud de entrada en Inicio → Ejecutar.
- **7.** Con la orden «**ipconfig**» se determinan los ajustes de red del PC:

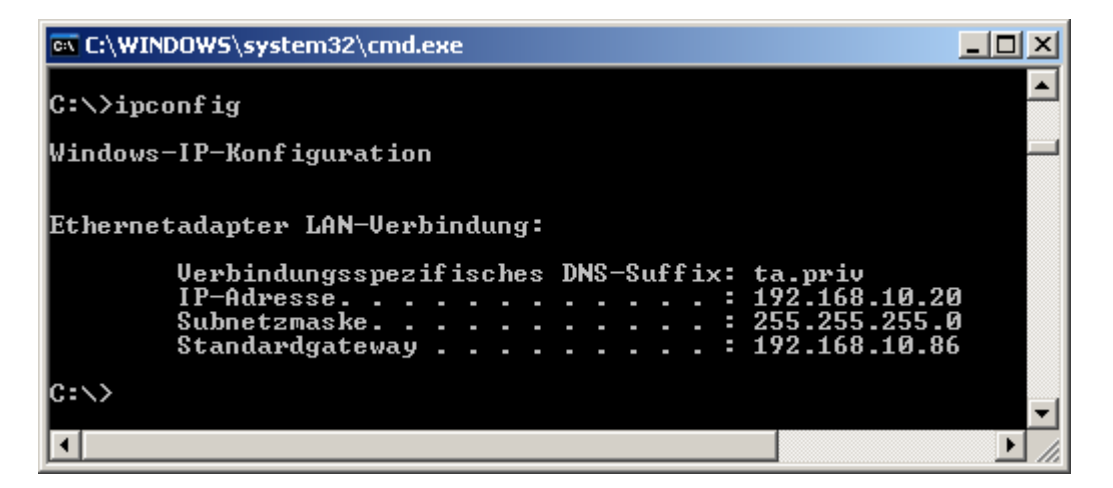

Anotar la dirección IP 192.168.10.20 del PC y la máscara de subred 255.255.255.0 de la red LAN.

En la máscara de subred y la dirección IP se puede comprobar que todas las direcciones IP de esta red deben comenzar con 192.168.10.xxx.

**8.** Al bootloader se le debe asignar una dirección IP que todavía no exista en la red. Con la orden «**ping**» se puede comprobar en la solicitud de entrada p. ej. si: la dirección IP deseada 192.168.10.**200** está libre:

```
EX C:\WINDOWS\system32\cmd.exe
                                                                                                                                    - \Box \times\blacktriangleC:\>ping 192.168.10.200
Ping wird ausgeführt für 192.168.10.200 mit 32 Bytes Daten:
Antwort von 192.168.10.200: Bytes=32 Zeit=4ms TTL=100<br>Antwort von 192.168.10.200: Bytes=32 Zeit=3ms TTL=100<br>Antwort von 192.168.10.200: Bytes=32 Zeit=3ms TTL=100<br>Antwort von 192.168.10.200: Bytes=32 Zeit=3ms TTL=100
Ping-Statistik für 192.168.10.200:<br>Pakete: Gesendet = 4, Empfangen = 4, Verloren = 0 (0% Verlust),<br>Ca. Zeitangaben in Millisek.:
        Minimum = 3ms, Maximum = 4ms, Mittelwert = 3ms
|c∶∖>_
                                                                                                                                             Y
 \left| \cdot \right|\blacktriangleright/i.
```
Dado que se ha recibido una respuesta al «**ping**» anterior, la dirección IP 192.168.10.**200** ya está asignada a otro aparato en la red y no se puede utilizar para el BL-NET. Por tanto, se realizará un nuevo intento, esta vez con la dirección IP 192.168.10.**210**:

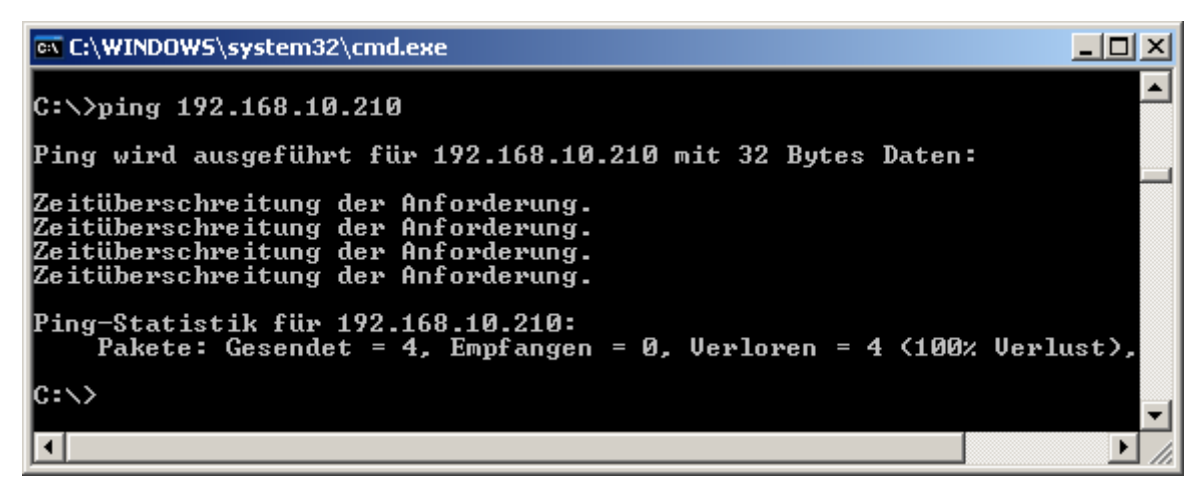

La dirección IP 192.168.10.**210** todavía no se utiliza (ninguna respuesta al «**ping**»), por lo que se puede asignar al BL-NET.

#### **BL-NET en red**

**9.** La configuración de la interfaz Ethernet del BL-NET se realiza en el *Memory Manager* en el apartado « **configure Bootloader** » (**Configurar bootloader)** de « **SETUP** » (**CONFIGURACIÓN**); en *Winsol*, la máscara de entrada se encuentra en (**Registrador** → **Ajustes**):

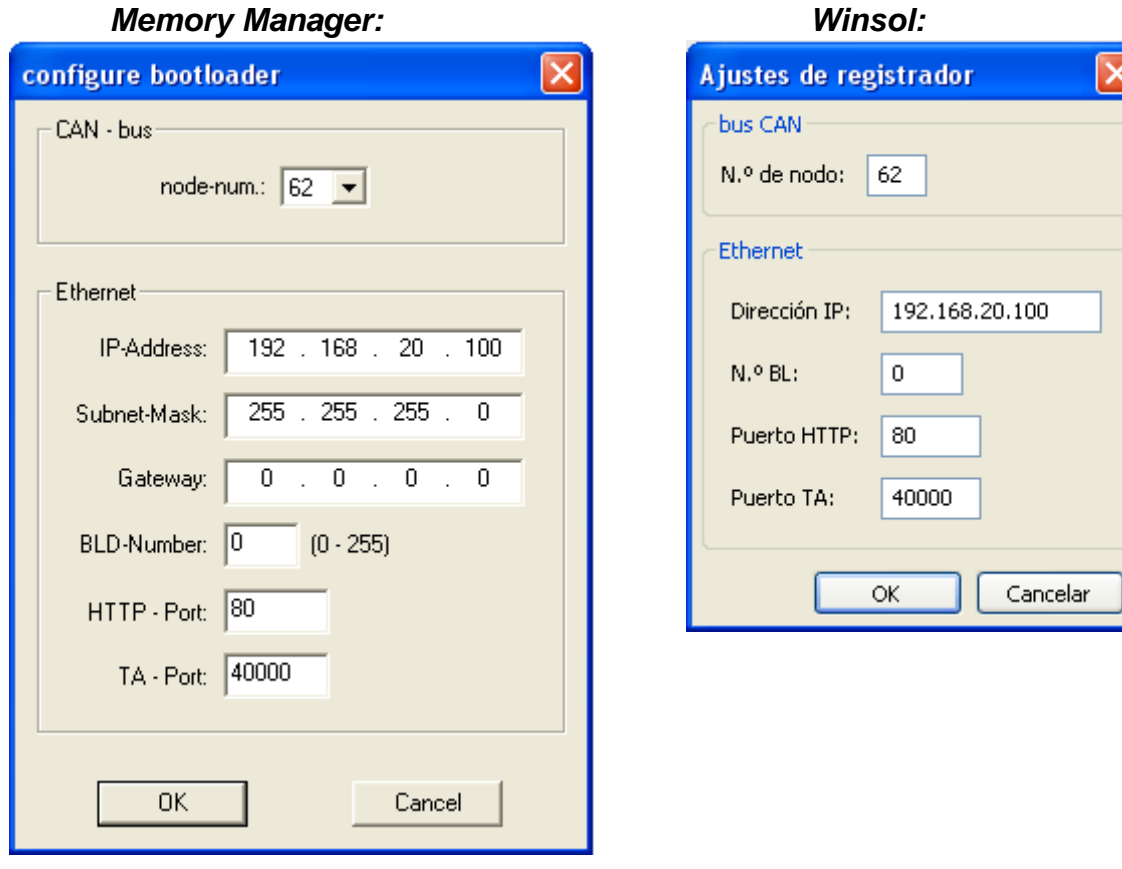

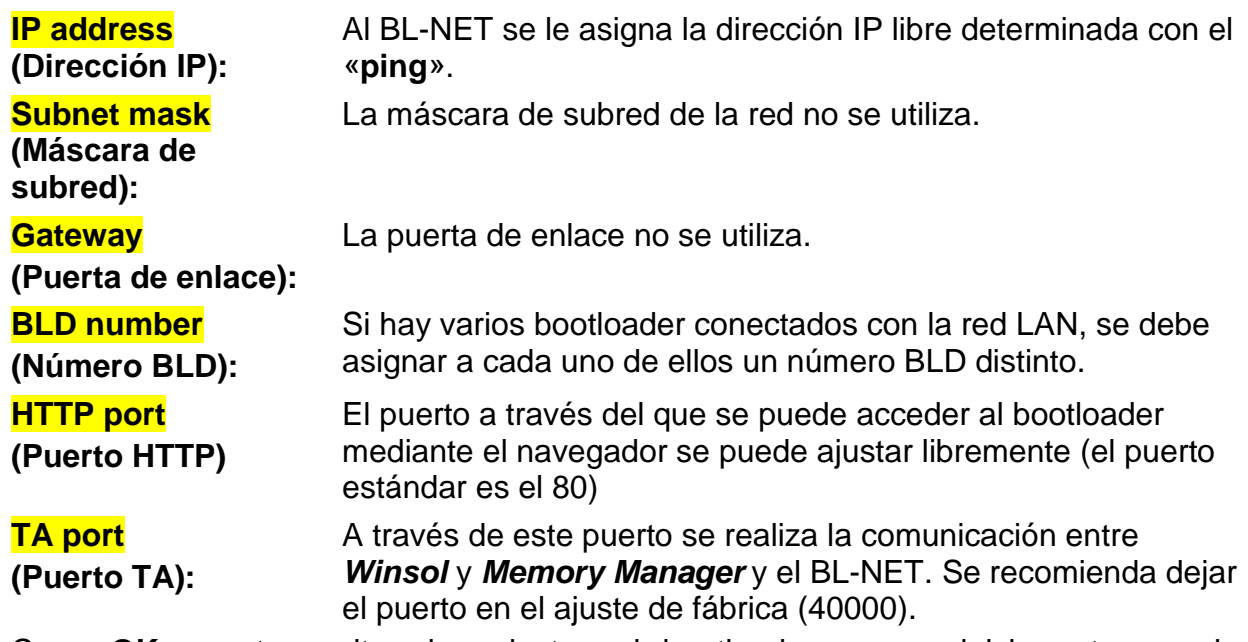

Con «**OK**» se transmiten los ajustes al bootloader y se reinicia este con la configuración modificada (dirección IP, etc.).

**10.**Dado que el bootloader está ahora configurado correctamente para la red, se puede integrar en ella. **Se debe tener en cuenta que la interfaz Ethernet del BL-NET solo estará activada si existe una alimentación de tensión de 12 V (CAN-NT).**

**11.**Una vez preparado el bootloader, el software del PC debe conocer ahora la dirección IP correcta y el puerto correspondiente. Solo se ha configurado el aparato según se indica en el punto 9. Dado que en una red LAN puede haber conectados varios bootloader, estos datos del software (*Winsol* o *Memory Manager)* se requieren de nuevo para dirigirse al BL-NET adecuado.

### *Memory Manager:* Winsols and Winsols and Winsols and Winsols and Winsols and Winsols and Winsols and Winsols and Winsols and Winsols and Winsols and Winsols and Winsols and Winsols and Winsols and Winsols and Winsols an

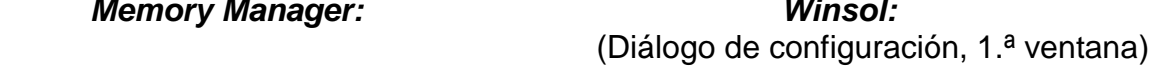

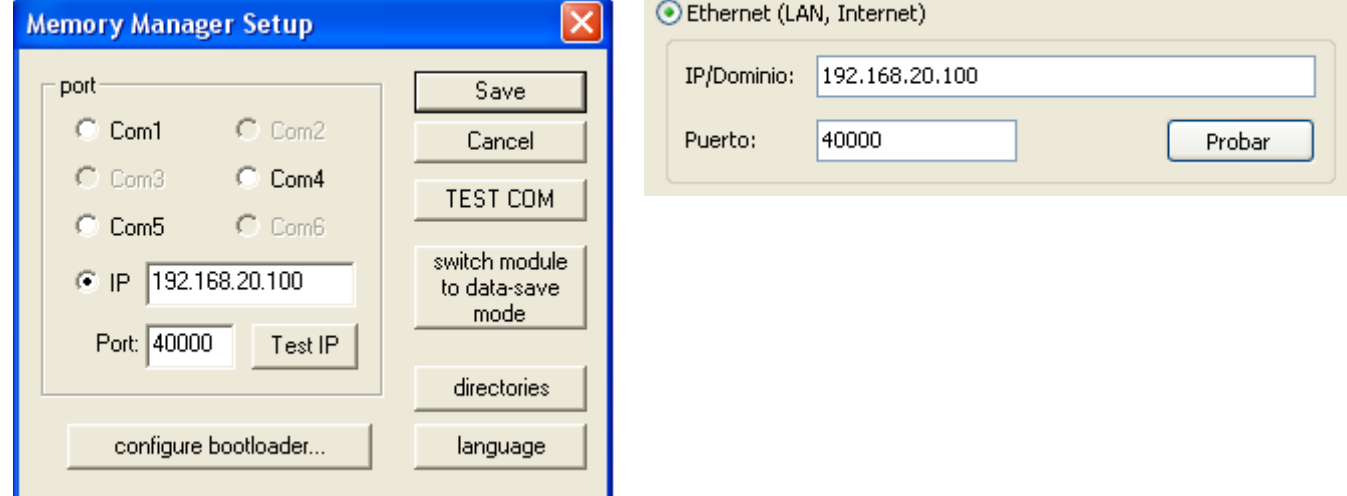

**12.**Mediante «**Test IP**» se puede comprobar a continuación la conexión de Ethernet. A partir de este momento es posible el acceso al BL-NET y posteriormente a la red CAN (UVR1611) a través del navegador (Opera, Internet Explorer, Firefox, etc.).

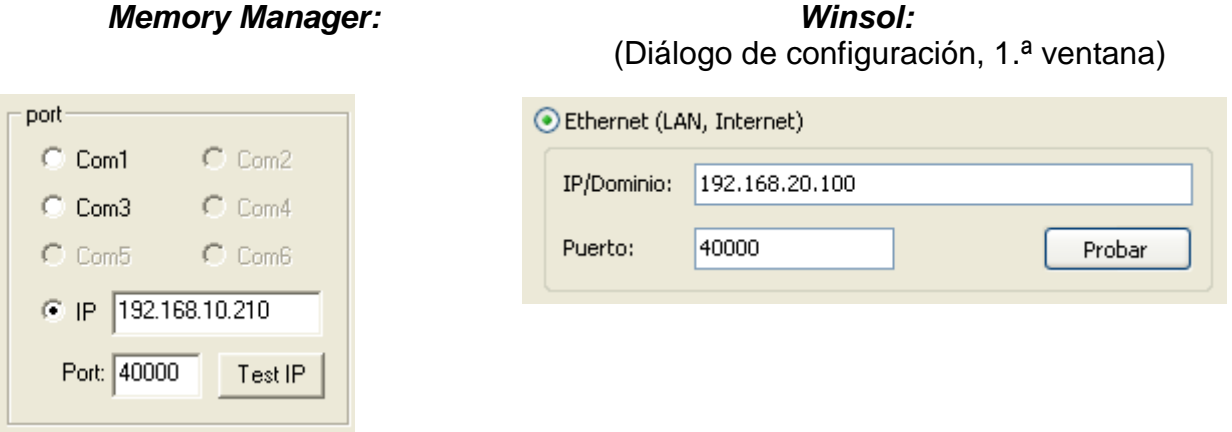

*¡Atención!* Al volver de la versión 2.18 a la 1.43 y al actualizar la versión 2.18 no se adopta la dirección IP. Por tanto, resulta imprescindible una conexión USB.

#### **Acceso a través del navegador**

### <span id="page-41-0"></span>**Acceso al BL-NET a través del navegador**

En principio se puede acceder al BL-NET con cualquier navegador (Internet Explorer, Mozilla Firefox, Opera, etc.). Al emplear la función de retorno se puede ver la última página **mostrada**, que probablemente ya no muestra valores actualizados. Para asegurarse de que se muestran valores actualizados, se deberá utilizar siempre el botón «Actualizar» de las vistas de menú.

### <span id="page-41-1"></span>**Acceso a la página de menú principal (BL-NET Menú)**

Mediante la introducción de la dirección IP del BL-NET en un navegador cualquiera se carga la página principal del BL-NET.

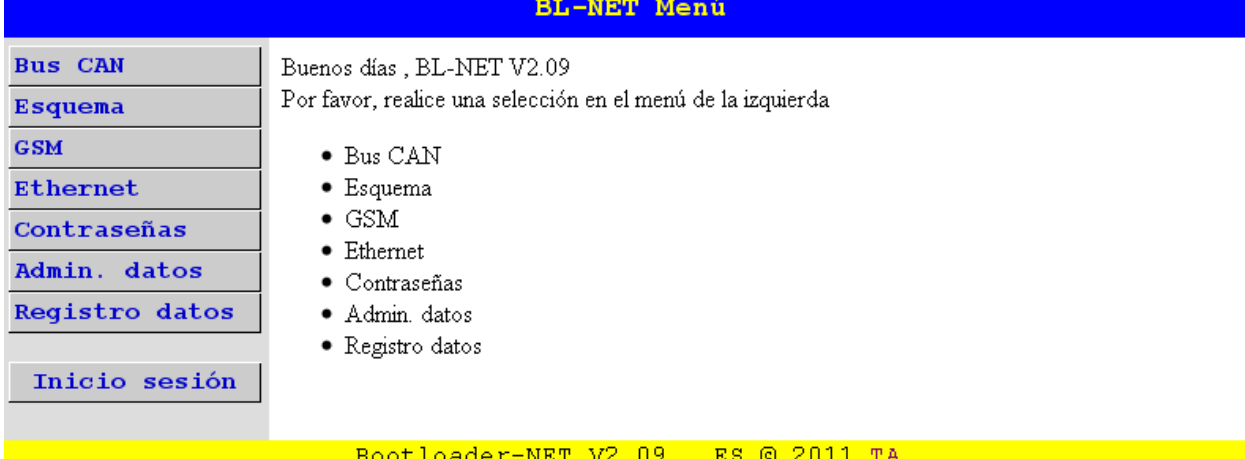

Mediante la selección de uno de los puntos del menú de la izquierda se accede a los menús descritos a continuación. El enlace «TA» de la parte inferior derecha abre la página web de «Technische Alternative».

#### **Puntos del menú:**

**Bus CAN**: En este menú se muestran todos los aparatos activos (nodos) conectados con el bootloader a través del bus CAN. Mediante la elección de un nodo se puede acceder directamente a sus páginas de menú.

Al seleccionar este punto del menú se despliegan dos submenús:

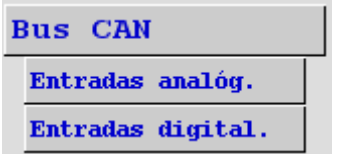

Entradas de red CAN analógicas del bootloader

Entradas de red CAN digitales del bootloader

- **Esquema**: El bootloader ofrece la posibilidad de visualizar en línea los estados actuales de la instalación mediante el navegador web a través de LAN o Internet (véase capítulo «**Esquema en línea**»).
- **GSM**: A través de SMS se puede consultar el estado de las entradas de red del BL-NET y establecer valores para sus salidas de red. En el menú **GSM** se configura el máximo de entradas y salidas de red CAN analógicas y digitales del BL-NET, un máximo de 16 en cada caso, y los ajustes por SMS. Además se pueden establecer incidencias cuya aparición hará que el bootloader envíe automáticamente un SMS y/o un correo electrónico. El requisito fundamental para todas estas funciones es la existencia de un módulo GSM integrado. **El módulo GSM dispone de unas instrucciones de uso propias.**
- **Ethernet**: Los ajustes de Ethernet también se pueden modificar a través del navegador. Dado que tiene que existir ya una conexión con el bootloader a través de Ethernet, para la **primera puesta en marcha** es necesaria la configuración de los ajustes de Ethernet a través de la interfaz USB.
- **Contraseñas:** Para evitar accesos no deseados desde el exterior (Internet, Intranet, etc.) el BL-NET dispone de un sistema de contraseñas. **Para un acceso seguro a través de Internet también es indispensable la existencia de medidas de seguridad adicionales en el router.**
- **Administración de datos:** El bootloader BL-NET ofrece la posibilidad de realizar la transferencia de datos de funcionamiento o de sistemas operativos con los aparatos de la red CAN (p. ej. UVR1611, monitor CAN, módulo CAN-I/O, etc.) mediante navegador a través de Ethernet.
- **Registro de datos:** Visualización del espacio de memoria ocupado y determinación de un porcentaje cuya superación originará el envío de un SMS y/o correo electrónico (si hay un módulo GSM integrado).

### <span id="page-42-0"></span>**MENÚ Contraseñas**

#### **ATENCIÓN:**

**Si no se ha creado ninguna contraseña, cualquier persona que conozca la dirección IP tendrá permitido el acceso sin restricciones a todas las posibilidades de modificación de programas y ajustes.** 

En el ajuste de fábrica no hay guardada ninguna contraseña. Si se ha concedido una contraseña de experto, el acceso a todos los demás niveles de manejo también será posible exclusivamente mediante contraseñas. Si se conceden contraseñas, al acceder a la página principal de menú se debe seleccionar primero el nivel de manejo en el menú **Inicio sesión** e introducir la contraseña.

Si la contraseña es incorrecta o el acceso no está permitido, al acceder a un submenú aparece el mensaje:

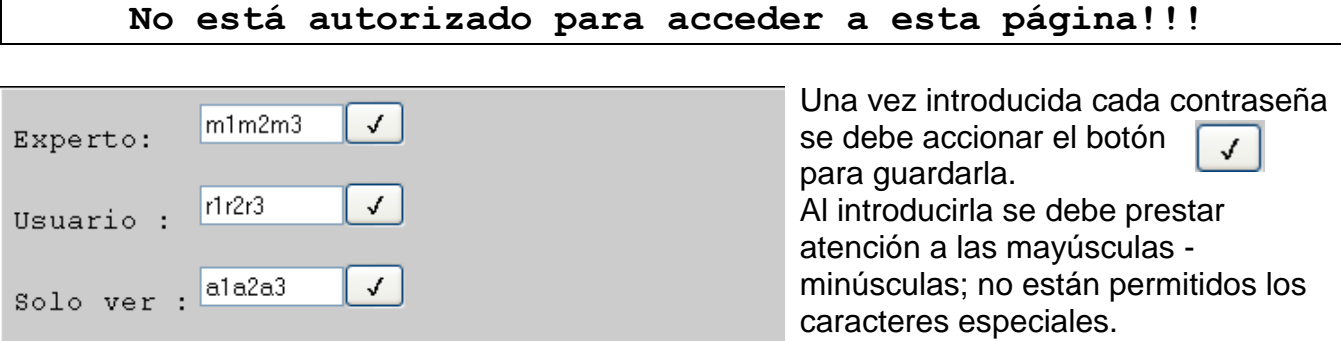

#### <span id="page-42-1"></span>**Niveles de manejo:**

- *«***Experto***»:* el experto tiene todos los derechos de modificación de parámetros y ajustes.
- *«***Usuario***»:* el usuario tiene la posibilidad de acceder a la sinopsis de funciones creada en el regulador y cambiar en ella parámetros y la hora.
- «**Solo ver**»*:* el usuario solo puede ver el esquema en línea. Si se introduce la contraseña «**12345**» el acceso al esquema en línea también es posible sin introducción de la contraseña.

#### **Acceso a través del navegador**

Una vez finalizados los trabajos en el BL-NET se recomienda finalizar la sesión con el botón de fin de sesión. Si transcurren 2,5 minutos y medio sin comunicación, la sesión se cierra automáticamente. Solo se podrá acceder otra vez iniciando una nueva sesión.

**Si se cierra el navegador sin accionar el botón de cierre de sesión, no será posible iniciar otra sesión durante los 2,5 minutos y medio siguientes.** 

**Solo puede trabajar un usuario en el bootoader.**

### <span id="page-43-0"></span>**MENÚ Bus CAN**

En el menú «Bus CAN» se muestran todos los aparatos activos (nodos) conectados con el bootloader a través del bus CAN. Mediante la elección de un nodo se puede acceder directamente a sus páginas de menú a través de la orden «Cargar página de menú».

Red -  $N^{\circ}$  nodo bootloader : 62  $\sqrt{ }$ Nodos activos en el bus CAN :  $\odot$  1  $O.32$  $O50$ IDvendedor: 00 00 00 CB Cód. prod.: 00 00 10 0B N.º rev.: 00 01 00 00 Denominac.: UVR1611 Cargar página de menú

Conforme a la imagen, el bootloader está registrado como nodo 62 en la red CAN.

Los nodos 1, 32 y 50 se encuentran activos en la red. El nodo 1 está seleccionado, y en este caso se trata de un UVR1611.

**Seleccionar:** marcar el nodo activo deseado, con el botón «**Cargar página de menú**» se accede al nodo. De este modo aparece la página de menú del aparato.

**Red – Nº nodo bootloader**: En este lugar también se puede cambiar también el número del bootloader (ajuste de fábrica: 62). Introducción del nuevo número y confirmación pulsando el botón para guardarlos.  $\mathcal{L}$ 

**IDvendedor:** Número de identificación del fabricante (CB para Technische Alternative GmbH)

**Cód. prod.:** Código de producto del nodo seleccionado (en este caso, para un UVR 1611)

**N.º rev.:** Número de revisión

**Denominac.:** Descripción de producto del nodo

Estos datos constituyen valores fijos establecidos por Technische Alternative GmbH y no se pueden modificar.

No es posible un acceso a la página de menú de un monitor CAN.

#### <span id="page-44-0"></span>**Página de menú UVR1611**

Solo se muestran los valores actuales en el momento de la carga de la página. Para mostrar los valores actuales se debe actualizar la página.

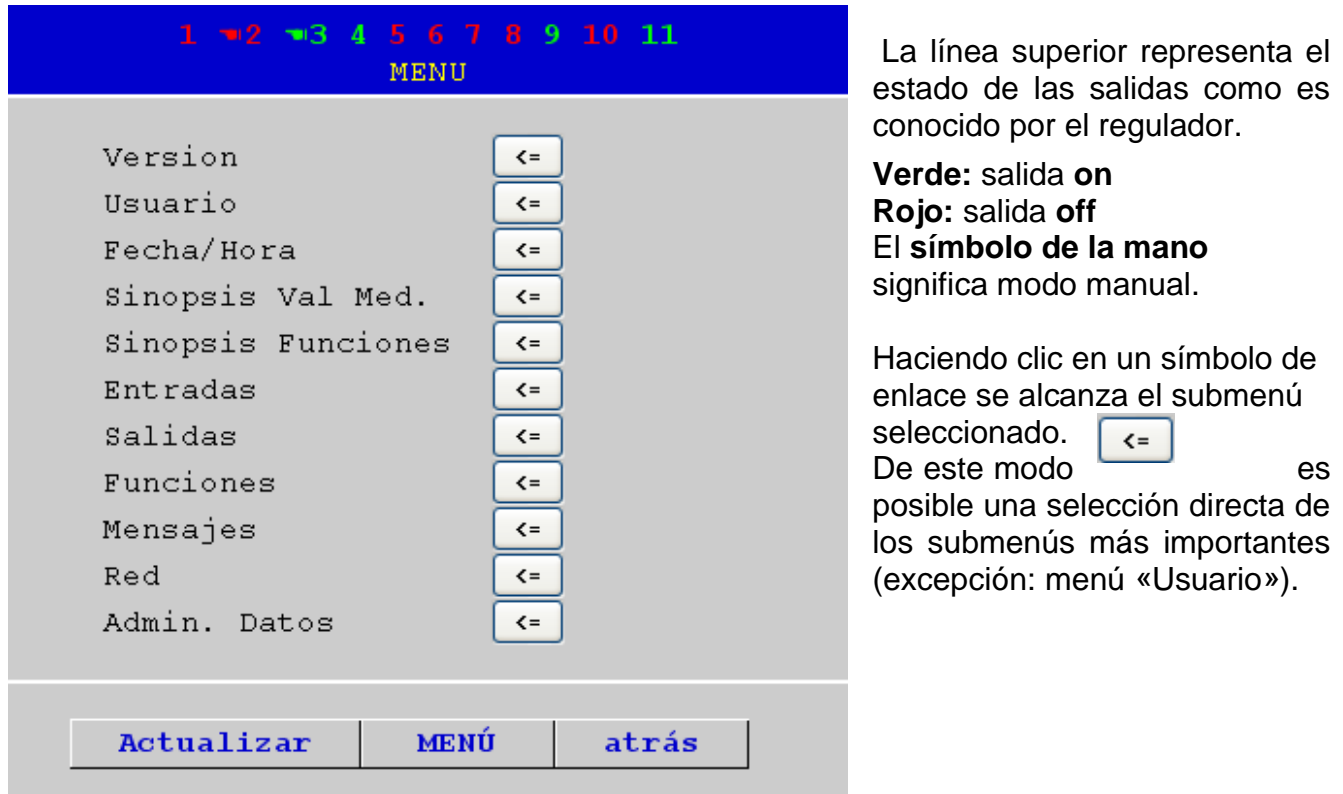

#### **Actualizar** Con este botón se carga de nuevo la página con los valores nuevos.

**MENÚ** Con «MENÚ» se regresa al menú principal del aparato CAN

**atrás** Al emplear la función de retorno se puede ver la última página **mostrada**. Es probable que esta no muestre valores actuales.

En principio, la navegación, parametrización y configuración en los submenús se realiza de la misma forma que en el propio regulador. Sin embargo, no se pueden crear o borrar módulos de funcionamiento. No es posible un ajuste manual de las salidas del mezclador.

#### <span id="page-45-0"></span>**Ejemplo: parametrización de la entrada 1**

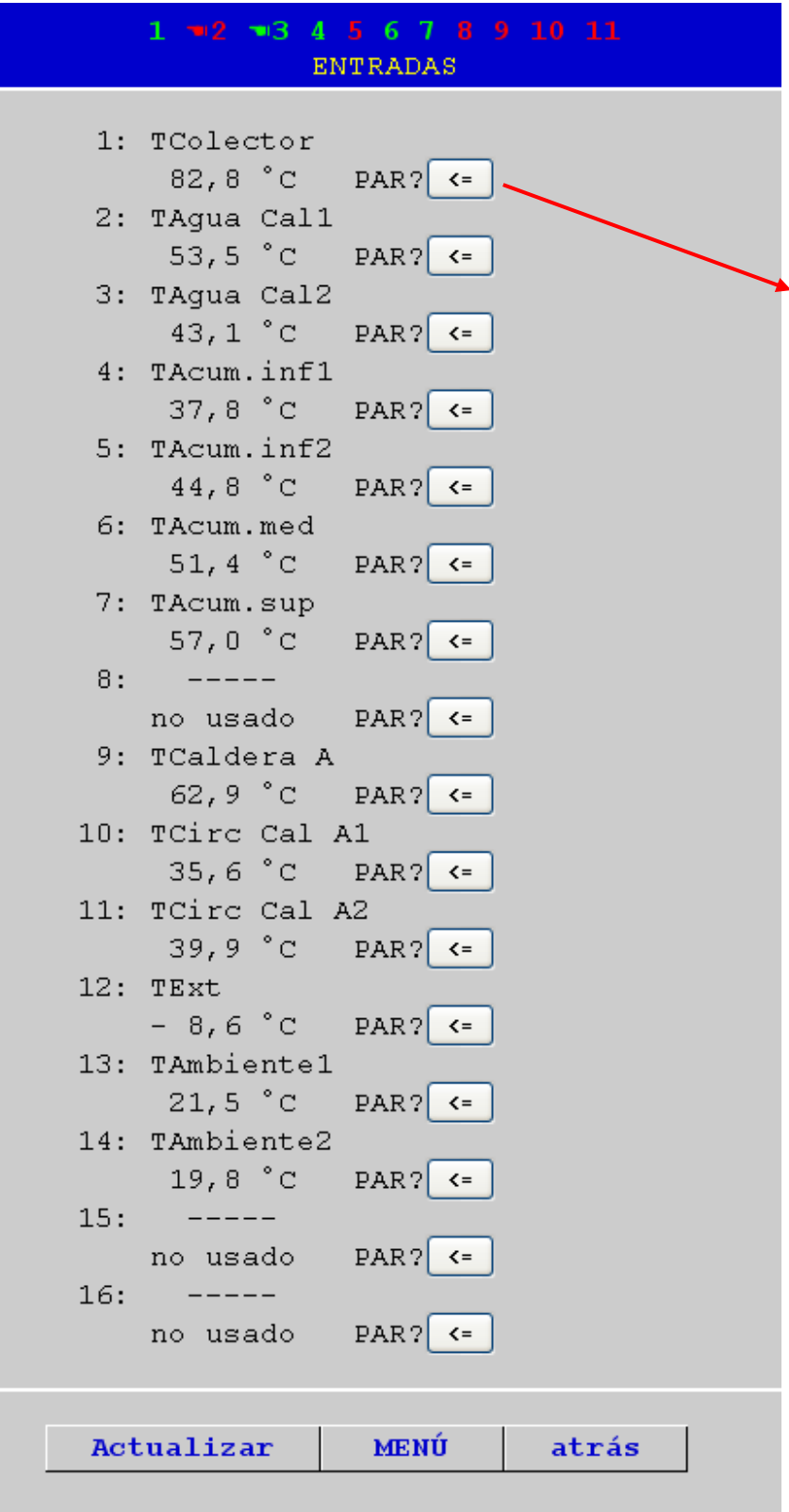

Una vez seleccionado el punto del menú «Entradas» se muestra esta página, que tiene la misma estructura que en el regulador.

Haciendo clic en el símbolo de enlace de la entrada deseada se accede a la siguiente visualización:

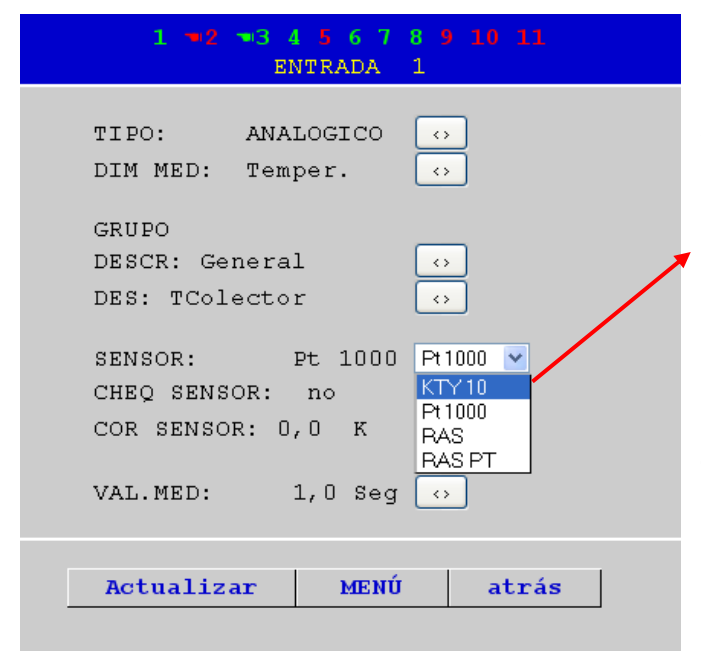

#### **Acceso a través del navegador**

Haciendo clic en el símbolo de enlace del parámetro correspondiente se muestra una lista de selección con los parámetros de ajuste disponibles.

Una vez realizada la selección (reconocible por el marcado a color) haciendo clic con el ratón se transmite inmediatamente el nuevo parámetro al regulador a través del bus CAN. El regulador guarda el parámetro y envía de vuelta la página de menú corregida, que el navegador conforma de nuevo.

#### <span id="page-46-0"></span>**Submenú Entradas analógicas**

En este submenú del menú «Bus CAN» se configuran las entradas de red CAN analógicas del bootloader BL-NET:

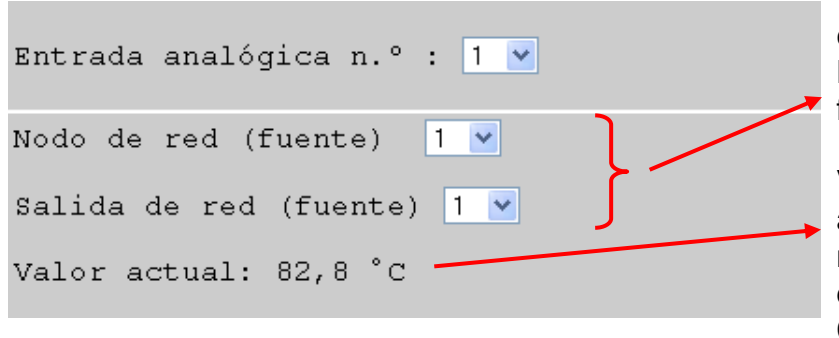

**Ejemplo**: Configuración de entrada de red CAN analógica 1: Nodo de red y salida de red de la fuente

Valor actual (en caso de que aparezca sin decimales ni magnitud, el bootloader se deberá desembornar brevemente del bus CAN)

#### <span id="page-46-1"></span>**Submenú Entradas digitales**

En este submenú del menú «Bus CAN» se configuran las salidas de red CAN digitales del bootloader BL-NET:

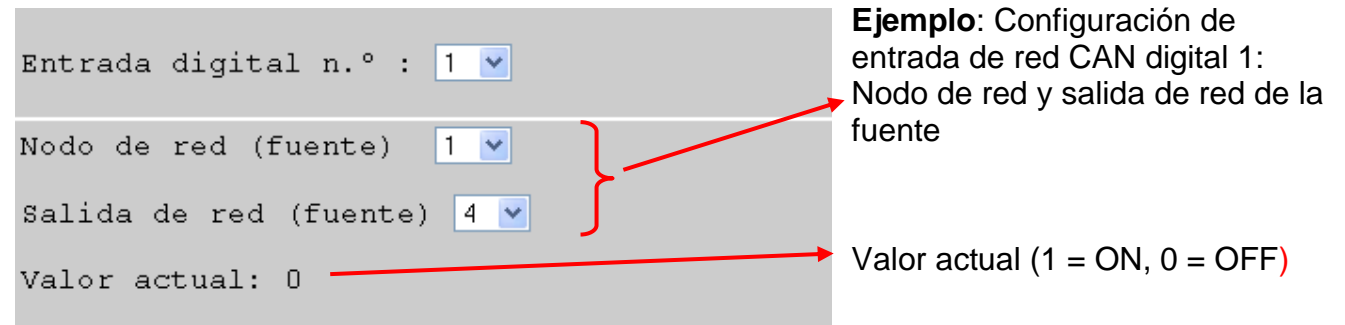

### <span id="page-47-0"></span>**MENÚ Ethernet**

Los ajustes de Ethernet también se pueden modificar a través del navegador. Ya que tiene que existir ya una conexión con el bootloader a través de Ethernet, para la primera puesta en marcha se debe realizar la configuración de los ajustes de Ethernet a través de la interfaz USB. **Consultar al respecto la sección «***Integración del BL-NET en una red LAN***».** 

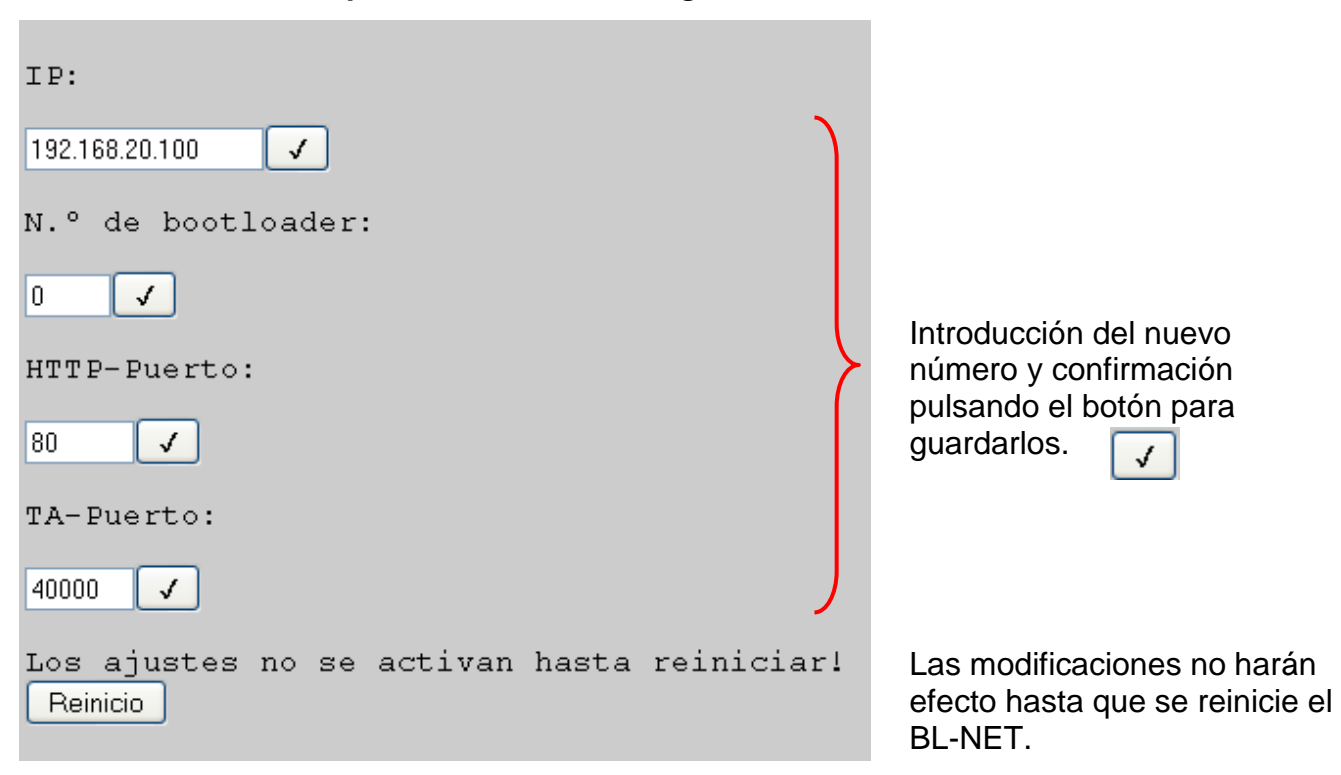

**ATENCIÓN:** La especificación de una dirección IP que difiera de las tres primeras combinaciones de números de la propia red (en este caso 192.168.20.xxx) o de una dirección ya existente en la red origina automáticamente que no se pueda acceder más al bootloader **en esta** red. El acceso habitual no será posible hasta haber realizado una nueva parametrización de la conexión Ethernet mediante la conexión USB.

- **N. º de bootloader:** Si hay varios bootloader conectados con la red LAN, se debe asignar a cada uno de ellos un número BL distinto.
- **HTTP - Puerto:** El puerto a través del que se puede acceder al bootloader mediante el navegador se puede ajustar libremente (el puerto estándar es el 80)
- **TA - Puerto:** A través de este puerto se realiza la comunicación entre *Winsol* y *Memory Manager* y el BL-NET. Se recomienda dejar el puerto en el ajuste de fábrica (40000).
- **Dirección MAC** 02 50 C2 5C 60 xx (xx = número BL)

### <span id="page-48-0"></span>**MENÚ Administración de datos**

El bootloader BL-NET ofrece la posibilidad de realizar la transferencia de datos de funcionamiento o de sistemas operativos con los aparatos de la red CAN (UVR1611, monitor CAN, módulo CAN-I/O y convertidor de bus CAN-BC) mediante navegador a través de Ethernet.

Por motivos de seguridad, recomendamos realizar una actualización del sistema operativo in situ y no a través de Internet (mantenimiento remoto). **No** se debe realizar una transferencia mediante navegador a través del menú del regulador «Administración de datos».

#### **Página del navegador: Desarrollo de la selección:**

Nodos activos en el bus CAN :  $\odot$  1 Selección del nodo con el que se debe O32 realizar la transferencia de datos  $O50$ IDvendedor: 00 00 00 CB Cód. prod.: 00 00 10 0B N.º rev.: 00 01 00 00 Denominac.: UVR1611 Cargar página Posibilidad de cargar la página de menú de menú del nodo Seleccionar el sentido de transferencia Transferencia de datos : BL-NET-> Equipo v de los datos de funcionamiento Datos funcionamiento (N.º de nodo) Seleccionar la posición de O1: Datos Funcion 06.05.2011 07 17(1) almacenamiento de los datos de funcionamiento. Tras el número de  $O2$ : Funktionsdaten CAN - Monitor (50) posición de almacenamiento se muestra O3: Funktionsdaten I/O - Modul 44(32) el nombre de los datos; además, se indica entre paréntesis el nodo de los  $O_4$ : test 441 (32) datos de funcionamiento guardados. O5: Funktionsdaten CAN - Monitor (50) Cuando se realiza una carga de datos (aparato -> BL-NET), los datos del puesto  $O_6$ : --- (-) de almacenamiento seleccionado del bootloader se sobrescriben en caso de O7: Funktionsdaten 21.04.2011 12 16(1) que estuvieran guardados allí. Sistema operativo Transferencia del sistema operativo OA3.25ES, UVR1611 Iniciar transferencia Iniciar transferencia

#### **Acceso a través del navegador**

Una vez iniciada la transferencia aparece el siguiente mensaje:

Mensaje **Bus CAN** Transferencia de datos en curso, duración aprox.140 Segundos! Esquema

Para su transferencia, los datos de funcionamiento necesitan unos 25 segundos y los sistemas operativos unos 140 segundos. En caso de que se actualice también el sector de arranque, el tiempo de transferencia será más largo y puede aparecer un mensaje del navegador que indique un fallo de la conexión. Una vez concluida la transferencia aparece una visualización de la página al accionar uno de los botones.

Si ha concluido la transferencia, el estado de la transferencia se mostrará automáticamente en el navegador («...realizada con éxito» o « Error de transferencia de datos al bus CAN »).

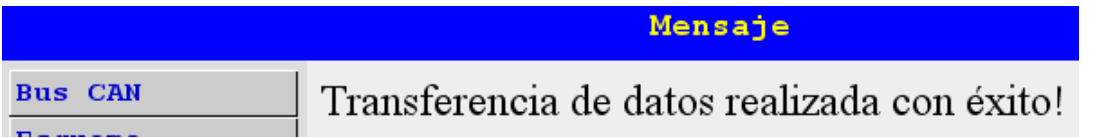

Se debe tener en cuenta que el regulador se reinicia después de cada transferencia y por ello el nodo no vuelve a ser visible en el de BL-NET hasta pasados unos 20 segundos.

### <span id="page-49-0"></span>**MENÚ Registro de datos**

Visualización de la ocupación Memoria ocupada: 4% de la memoria en tanto por ciento Ajuste del valor porcentual por Mensaje a contacto GSM en estado de cuya superación se enviará un ocupación de la memoria : 70 v % mensaje a los contactos GSM para los que seleccionó la opción «Registro de datos» en el menú **GSM** (si existe un módulo GSM integrado)

## <span id="page-50-0"></span>**Transferencia de datos BL-NET ⇔ UVR1611**

### <span id="page-50-1"></span>**Selección de la interfaz para la transferencia de datos**

#### <span id="page-50-2"></span>**Línea de bus CAN**

Para la transferencia de datos a través del bus CAN deben estar conectadas las cuatro líneas CAN

 $(H, L, +, \perp)$ . La pila no tiene relevancia en este caso.

Explicación de los símbolos CAN: H..............CAN high

L...............CAN low +...............+12 voltios ...............masa

#### <span id="page-50-3"></span>**Interfaz de infrarrojos**

Para la transferencia a través de infrarrojos no se necesitan cables, solo es necesaria una pila de bloque de 9 V. La interfaz de infrarrojos está concebida ante todo para fines de servicio. Se recomienda emplearla solamente para la transferencia de datos de funcionamiento. La descarga de un sistema operativo requiere la sujeción firme del bootloader sobre el regulador durante varios minutos (**si esto no se consigue, la transferencia solo será posible a través de cable**).

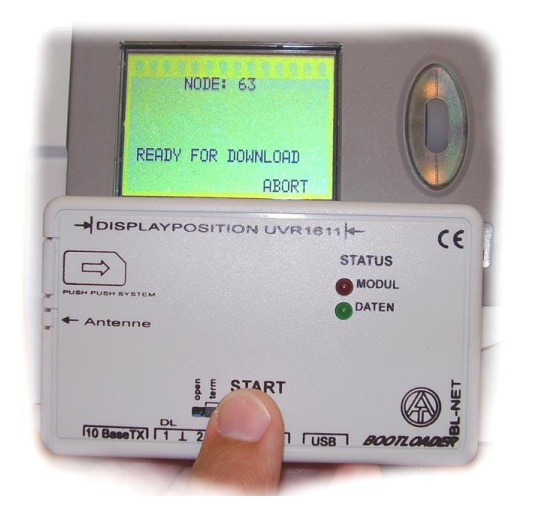

#### **Posición del BL-NET sobre el regulador durante la transferencia de datos a través de infrarrojos:**

- El borde superior del BL-NET se apoya en el borde inferior de la pantalla de visualización del UVR
- Los bordes laterales de la pantalla de visualización se indican en el BL-NET mediante

 $\rightarrow$  DISPLAYPOSITION UVR1611  $\leftarrow$ 

### <span id="page-50-4"></span>**Nodo 63 («NODE 63»):**

El bootloader siempre realiza la transferencia de datos de sistemas operativos y de funcionamiento al nodo 63 de la red CAN.

Este número de nodo especial sirve exclusivamente para las transferencias de datos mencionadas, y no se le puede asignar ningún aparato de la red CAN.

El aparato que espera la transferencia de datos con el bootloader adopta automáticamente el número de nodo 63 durante este tiempo.

### <span id="page-50-5"></span>**Procedimiento para la transferencia de datos**

El aparato con el que deba intercambiar datos el bootloader debe estar preparado para la transferencia de datos. Si el aparato está listo para la comunicación, la transferencia de datos se inicia pulsando la tecla **START** del BL-NET.

Si se pulsa la tecla de inicio comienza a parpadear rápidamente el LED verde de la cara frontal del BL-NET. Esto señala el intento del BL-NET de establecer una comunicación con el regulador (todavía no se habrán transferido datos).

Si se ilumina cíclicamente el LED rojo durante la transferencia a través de infrarrojos, la batería habrá alcanzado un valor de tensión crítico y se deberá sustituir lo antes posible.

#### **Transferencia de datos**

### <span id="page-51-0"></span>**Descarga de datos de funcionamiento (BL ⇒ UVR1611)**

La carga y descarga de datos desde y hacia el regulador se inician en el propio regulador. El bootloader dispone de 7 posiciones de almacenamiento para los datos de funcionamiento. En ellos se pueden escribir datos del regulador o datos de funcionamiento del PC (con ayuda del programa *Memory Manager*). La actualización de datos de funcionamiento (REGULADOR => BOOTLD.) solo se diferencia en la elección del sentido de transferencia, por lo que no se tratará en concreto.

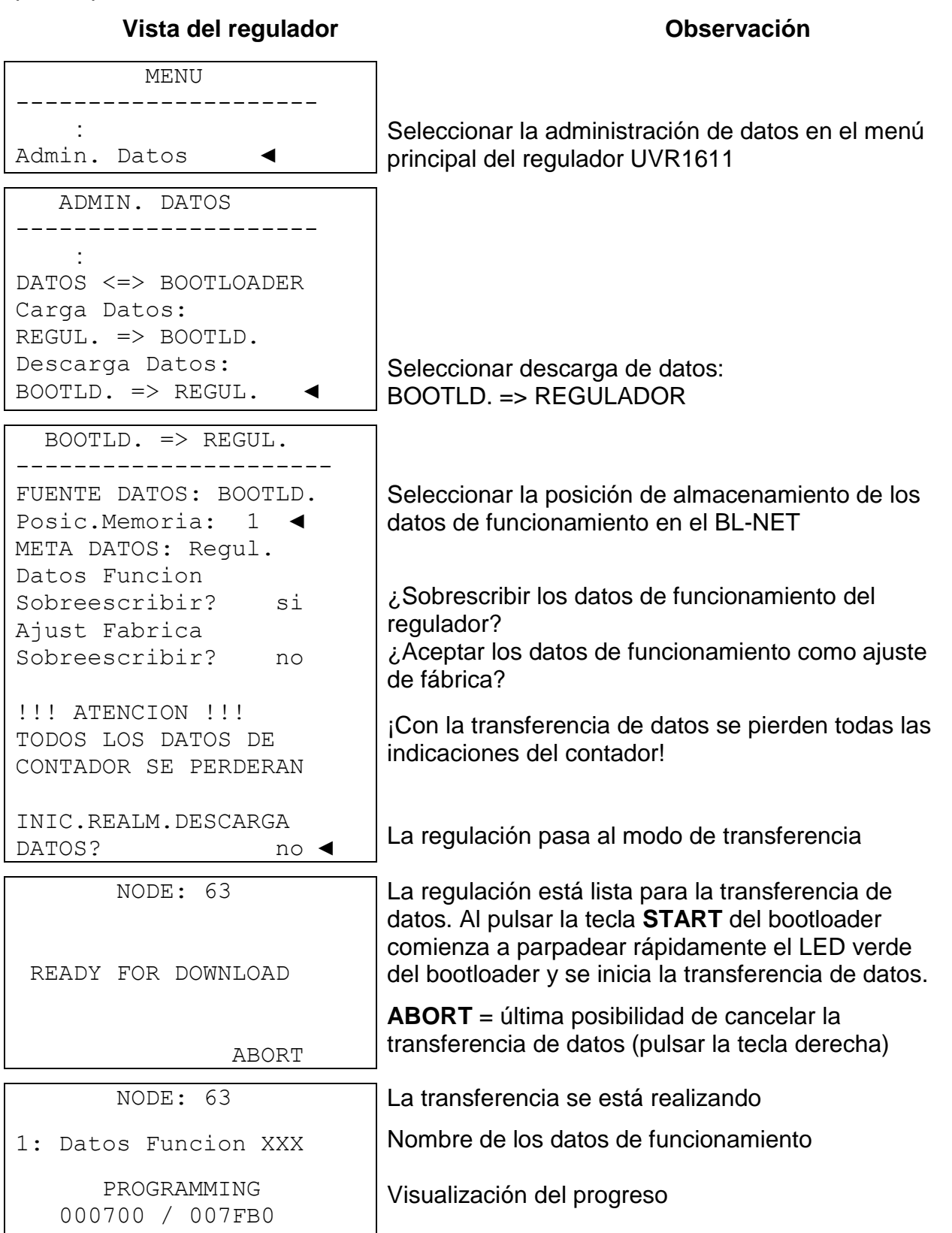

 NODE: 63 1: Datos Funcion XXX SUCCESSFUL DOWNLOAD

Los datos de funcionamiento se han cargado con éxito en el regulador. Una vez finalizada la transferencia de datos se muestra en el regulador la página de inicio.

### <span id="page-52-0"></span>**Descarga de sistemas operativos (BL ⇒ UVR1611)**

Los sistemas operativos actuales se pueden obtener en la página [www.ta.co.at.](http://www.ta.co.at/) El bootloader solo puede administrar un sistema operativo. Esta descarga incluye el sector de arranque y el sistema operativo para el regulador. El sector de arranque se puede comparar con el BIOS del PC. Por motivos técnicos de programación, es posible que el sector de arranque también cambie. En este caso, al realizar una actualización del sistema operativo se instalará primero el nuevo sector de arranque, y solo entonces se inicia **automáticamente** la descarga del propio sistema operativo. Si el sector de arranque es el mismo solo se instala el nuevo sistema operativo.

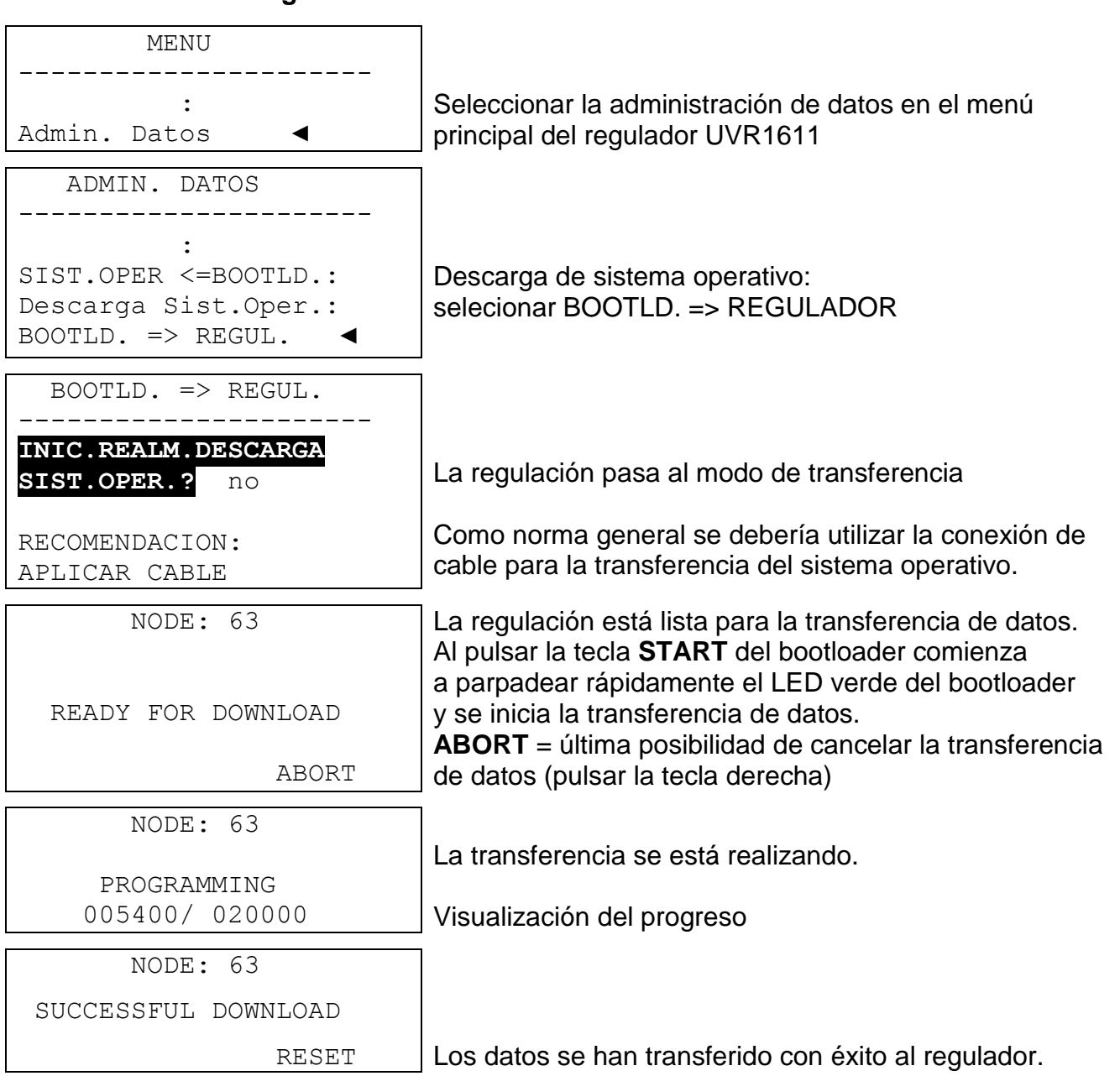

**Vista del regulador Observación**

**Transferencia de datos**

```
TECHN. ALTERNATIVE
 ----------------------
Homepage: www.ta.co.at
   ----------------------
        UVR1611
Sist.Operat.: Ax.xx
```
**Atención**: si se actualizan el sector de arranque **y** el sistema operativo se repiten los pasos 4 a 6 sin tener que pulsar de nuevo el botón de inicio

Una vez finalizada la actualización del sistema operativo se muestra en el regulador la página de inicio.

### <span id="page-53-0"></span>**Transferencia de datos mediante navegador a través de Ethernet**

Con el BL-NET es posible realizar la transferencia de datos a través de cualquier navegador. El requisito para hacerlo es haber preparado previamente una conexión de Ethernet. Procedimiento (véase capítulo «**MENÚ Admin. Datos**»):

- a) Selección de «**Admin. Datos**» en el menú principal del BL-NET
- b) Selección del nodo (regulación con la que se debe comunicar)
- c) Selección del sentido de transferencia
- d) Selección de los datos (datos de funcionamiento o sistema operativo)
- e) Iniciar transferencia

Una vez finalizada la transferencia aparece en el navegador un mensaje al respecto («...realizada con éxito» o « Error de transferencia de datos al bus CAN »).

### <span id="page-53-1"></span>**Resolución de problemas de transferencia de datos**

#### **Descarga del sistema operativo (BL → UVR)**

Si se produce un error durante la transmisión del sistema operativo, la regulación espera a partir de entonces como nodo 63 («**NODE 63**») a una nueva transferencia de datos del sistema operativo tras un reinicio automático («**READY FOR DOWNLOAD**»). En caso de que el sistema operativo no se haya cargado por completo en el UVR1611, la regulación no posee ninguna otra funcionalidad.

Usando la tecla de inicio del bootloader comienza de nuevo la transferencia de datos.

#### **Por motivos de seguridad, no se debería realizar una actualización de sistema operativo mediante mantenimiento remoto.**

#### **Descarga de datos de funcionamiento (BL → UVR)**

Si se produce un error durante la descarga de datos de funcionamiento, la regulación efectúa de forma automática un reset total de la configuración. Los ajustes de red «N.º de -nodo», «Autorización» y «Autooperac.» no se ven modificados por ello.

La transferencia de datos de funcionamiento se debe realizar de nuevo.

**ATENCIÓN:** Si se produce un fallo de transmisión en una red con varios aparatos, no se puede iniciar en ningún caso una transferencia de datos a otro aparato antes de haber eliminado dicho error.

Como norma general, solo se debería actualizar un sistema operativo cuando se necesiten funciones que solo contiene el nuevo sistema («Never change a running system!»). Como ocurre con la actualización del Bios del PC, una actualización del sistema operativo representa siempre un cierto riesgo, aunque sea relativamente pequeño.

### <span id="page-54-0"></span>**Esquema en línea**

El bootloader ofrece la posibilidad de visualizar en línea los estados actuales de la instalación mediante el navegador web a través de LAN o Internet.

Este esquema en línea consiste en un archivo gráfico (p. ej. esquema de conexiones hidráulicas) y el archivo HTML correspondiente, en el que se definen los parámetros de visualización.

Los archivos (\*.gif y \*.html) se pueden guardar en el bootloader con el programa *Memory Manager* (véase capítulo «**Transferencia de datos del bootloader**»).

### <span id="page-54-1"></span>**Creación de un gráfico para el esquema en línea**

El gráfico se puede crear con cualquier programa gráfico o de dibujo o con *TAPPS 1.xx*, teniendo en cuenta los siguientes puntos:

1. El gráfico se debe poner a disposición del BL-NET en formato de archivo \*.gif. En caso de que no esté disponible ningún programa de gráficos, también se pueden crear gráficos sencillos con *TAPPS 1.xx*. La conversión del archivo en los diferentes formatos se puede realizar fácilmente en el programa «Paint» de los accesorios de Windows.

Los gráficos más complicados se pueden crear p. ej. con el programa de gráficos gratuito «Inkscape» (descarga en [http://inkscape.org/download/\)](http://inkscape.org/download/).

2. El archivo gráfico no puede superar el tamaño máximo de 196 kilobytes. Para mantener unos tiempos de carga cortos durante la visualización del esquema en línea, el archivo gráfico debería ser lo más pequeño posible.

### <span id="page-54-2"></span>**Creación del archivo HTML**

Para la visualización del esquema en línea se necesita un archivo HTML que contiene todas las informaciones sobre su aspecto.

El archivo HTML se puede crear con el software de programación *TA-Designer* del CAN-TOUCH.

### <span id="page-54-3"></span>**Programación con** *TA-Designer* **(a partir de la versión 1.08)**

El programa permite la programación sencilla del esquema en línea. Se genera un archivo \*.html, que se puede cargar junto con el archivo gráfico \*.gif en el bootloader BL-NET con ayuda del *Memory Manager*.

Por lo general, el esquema en línea se crea en un nuevo proyecto, aunque también se puede crear dentro del proyecto CAN-TOUCH.

#### **Barra de símbolos**

Con ayuda de estos símbolos se pueden iniciar acciones utilizadas con frecuencia haciendo clic con el ratón. La descripción de estas acciones se realiza en los capítulos correspondientes.

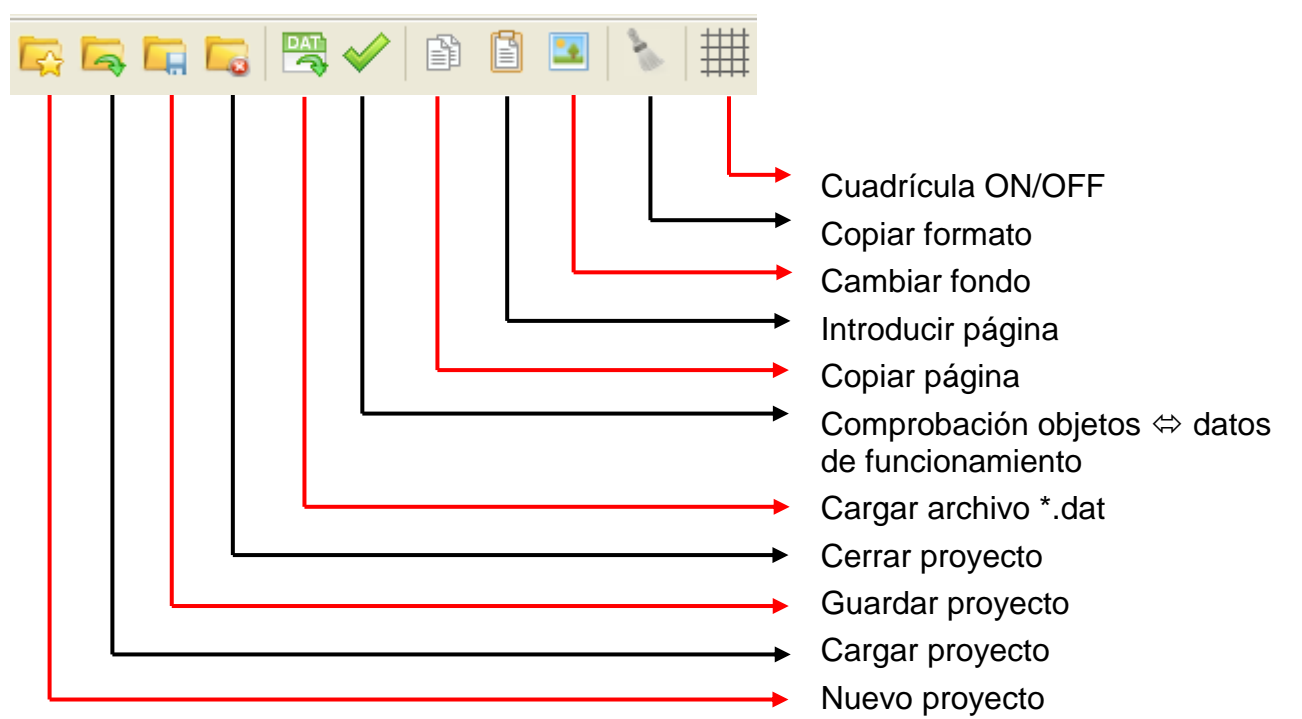

- 1. **Preparación**: Creación del gráfico en relación **4 : 3 (1024 : 768 Pixel)** previsto para el esquema en línea en **formato \*.gif** (tamaño: máx. 196 kilobytes) y preparación de los datos de funcionamiento (archivo \*.dat).
- 2. Iniciar el programa *TA-Designer*
- 3. Si es necesario: cambiar el idioma y reiniciar el programa

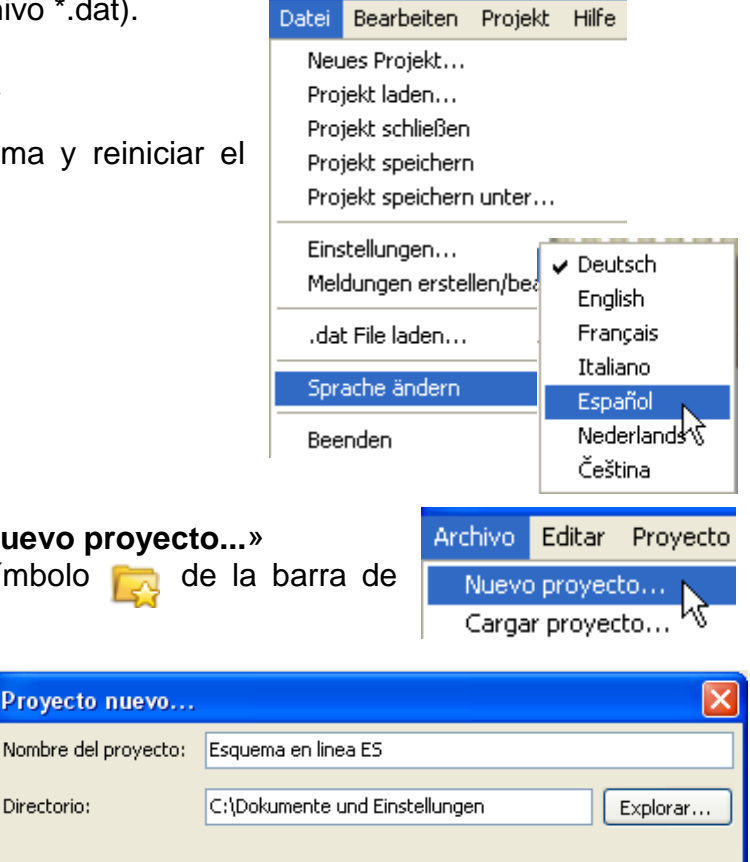

Aceptar

Cancelar

4. Seleccionar el menú «**Archivo/Nuevo proyecto...**» **Alternativa**: hacer clic en el símbolo **de la barra de** símbolos.

Directorio:

Proyecto nuevo...

5. Selección del directorio del proyecto e introducción del nombre del proyecto. *Ejemplo:*

57

# **Esquema en línea**

Nuevo proyecto... Cargar proyecto... Cerrar proyecto Guardar proyecto

Ajustes...

Guardar proyecto como...

Crear/editar mensajes

Cargar archivo .dat...

Cambiar idioma

А

6. **Opcional** (recomendado para dispositivos bus CAN): Archivo Editar Proyecto Selección de los datos de funcionamiento (archivos \*.dat). Se pueden cargar archivos \*.dat del regulador UVR1611, del módulo CAN-I/O, del CAN-BC y del CAN-EZ. El *TA-Designer* hace una copia del archivo \*.dat seleccionado en una nueva carpeta *Carpeta del proyecto/*TA-Designer. **Alternativa**: hacer clic en el símbolo **DAT** de la barra de símbolos.

**Atención: Si se introducen o borran posteriormente funciones en el regulador y se modifica por ello el orden de las funciones, el proyecto se deberá editar: eliminación del archivo \*.dat-Datei, carga del archivo \*.dat modificado, eliminación de los valores de las** 

**funciones antiguas, introducción de los valores de las funciones nuevas.**

7. Crear una **Nueva página** haciendo doble clic en «**Nueva página**». Aparece la siguiente ventana de selección:

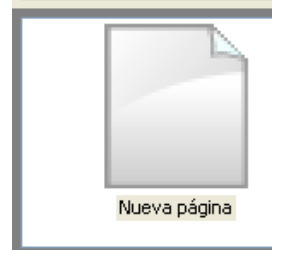

Confirmación de «**Esquema en línea BL-Net**» mediante «**OK**»

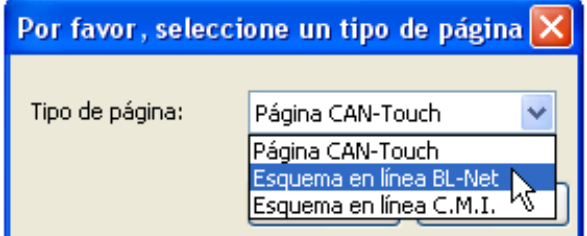

#### 8. **Selección del gráfico \*.gif**

 $\sqrt{2\pi}$ 

9. **Introducción de los valores** arrastrando y soltando desde el árbol de búsqueda de selección izquierdo de la página correspondiente y establecimiento de las propiedades.

En el área «**Elementos**» están disponibles los siguientes grupos de valores:

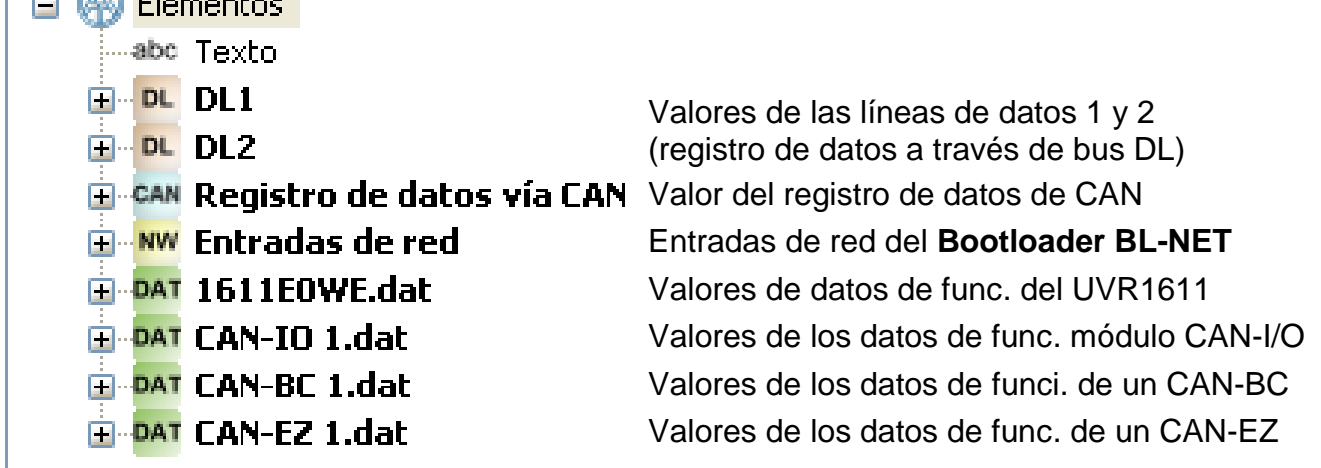

#### **Esquema en línea**

#### **Los valores para el esquema en línea se pueden seleccionar**

- **1.** a partir de los grupos de valores DL1, DL2 o
- **2.** del registro de datos CAN o
- **3.** de las entradas de red del BL-NET o
- **4. directamente de los datos de funcionamiento (archivos \*.dat).**

**En el caso de los dispositivos bus CAN se debería utilizar preferentemente el 4.º método (valores directamente de los datos de funcionamiento) ya que están organizados de un modo más sencillo y claro.**

Si se emplean valores de «DL1», «DL2» o «registro de datos de CAN» se debe tener en cuenta que no es posible utilizar de forma **simultánea** datos de los buses DL y CAN. En el programa *Winsol* se determina el método de registro de datos (a través de bus DL o de bus CAN) y se guarda en el bootloader.

Las entradas de red CAN del BL-NET se pueden utilizar con todos los métodos.

#### **Valores del bus DL (DL1, DL2)**

Estos valores están especificados de forma fija y no se pueden modificar. Si en la salida 14 (línea de datos) de un regulador UVR1611 se contesta «sí» a la última pregunta de la parametrización (**ENTRADAS RED=>DL.: sí**), las entradas de red estarán contenidas en el área «DL2» del regulador.

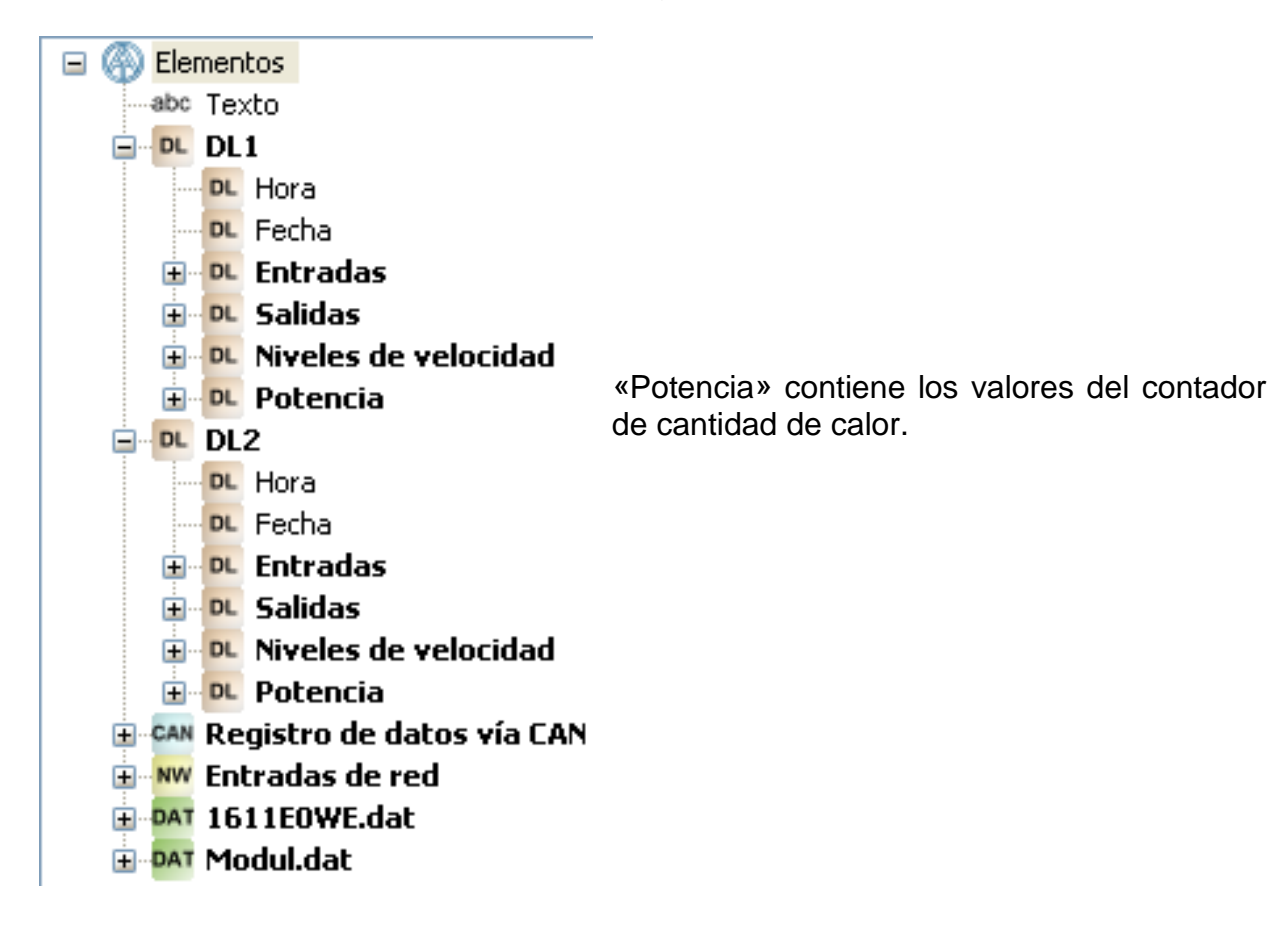

#### **Valores del bus CAN (registro de datos de CAN)**

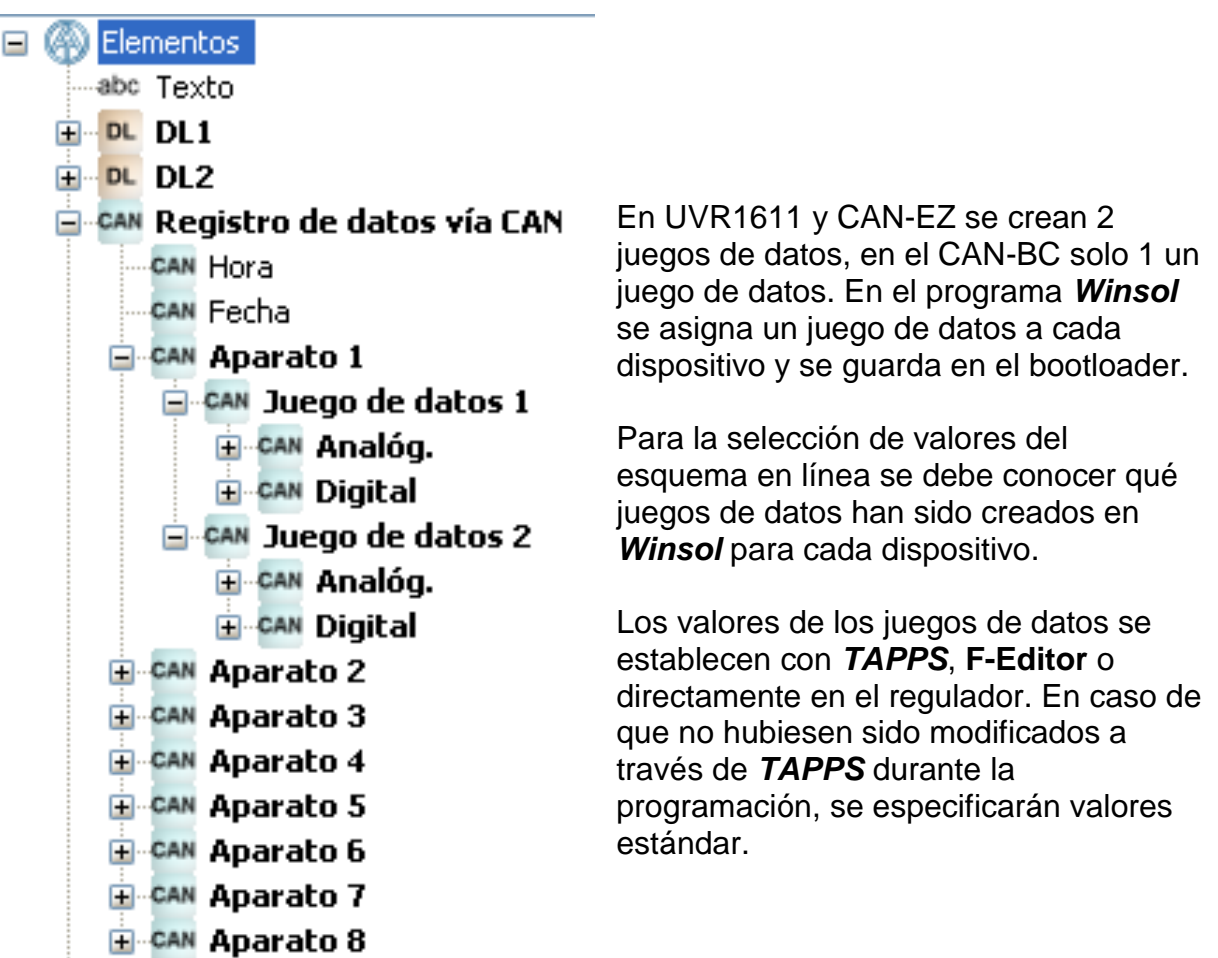

#### **Entradas de red del bootloader BL-NET**

Estas entradas de red se configuran a través del control remoto de navegador del bootloader.

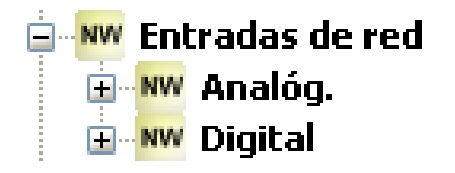

**Valores provenientes directamente de los datos de un dispositivo bus CAN** *Ejemplo: UVR1611*

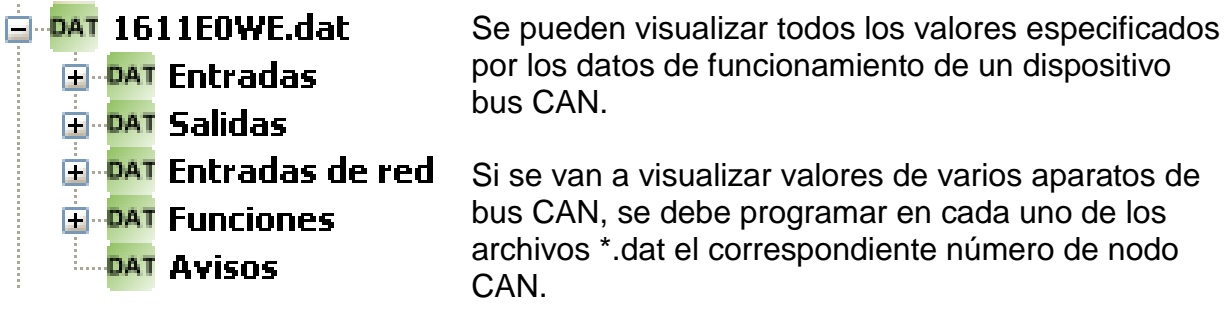

Deberán estar conectados a la red de bus CAN todos los aparatos de bus CAN cuyos datos de funcionamiento se hayan introducido en el TA-Designer, pues de lo contrario no se visualizará en el esquema en línea.

#### *Ejemplos: (entradas, función solar)*

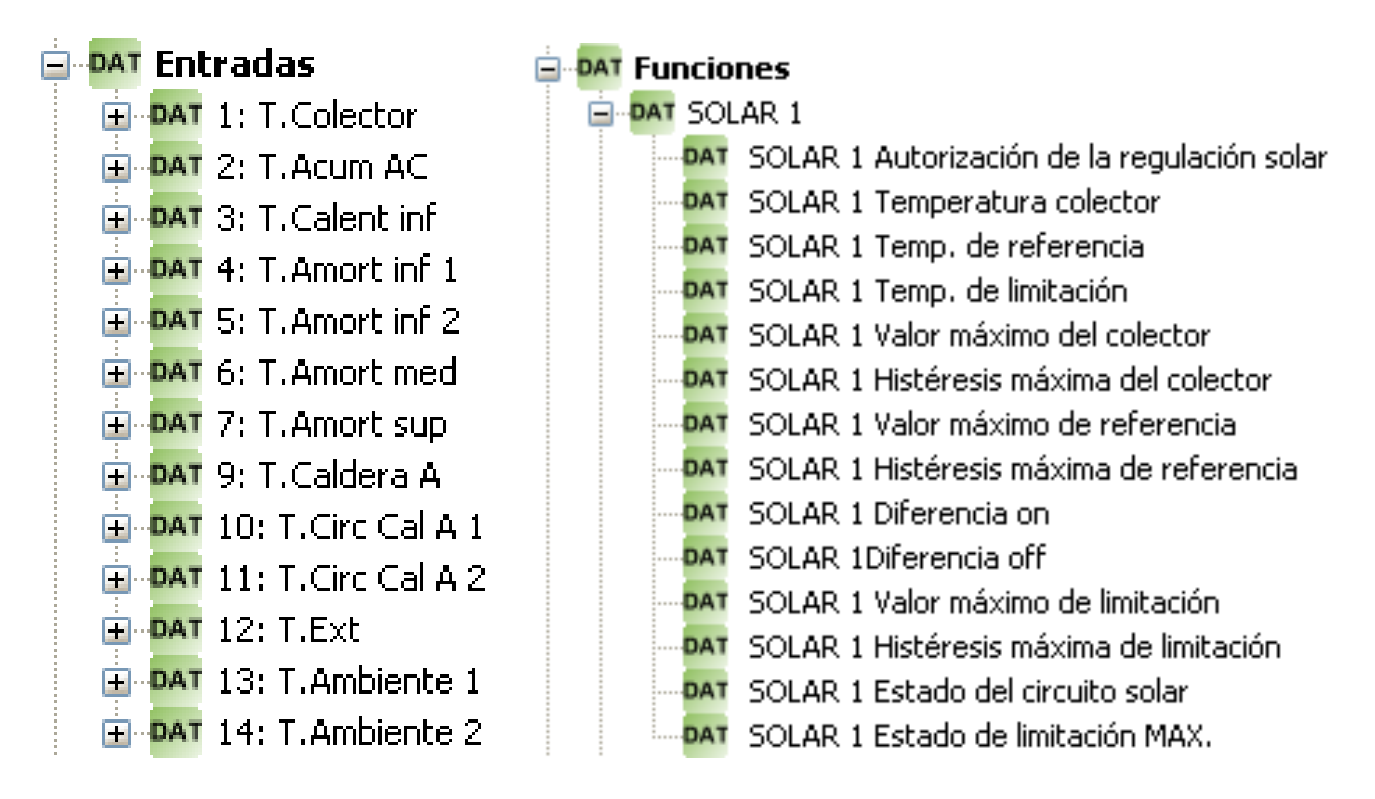

Son los mismos valores empleados durante la programación del CAN-Touch.

Tras el posicionamiento provisional del valor aparece la siguiente visualización:

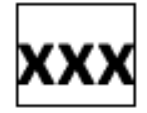

El marco indica que el objeto está marcado.

Haciendo clic en el botón izquierdo se puede marcar un objeto que no estaba marcado, que se destacará mediante un marco. Solo se puede editar un objeto marcado.

#### 10.**Propiedades**

Si se asigna a un objeto un formateo, este formateo se adoptará para todos los objetos **siguientes**.

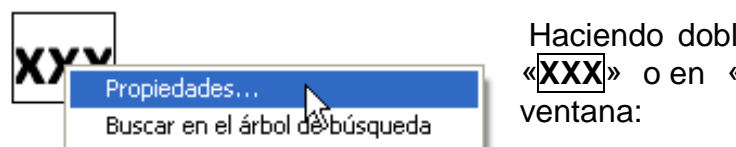

le clic en el campo de texto marcado «**Propiedades**» aparece la siguiente

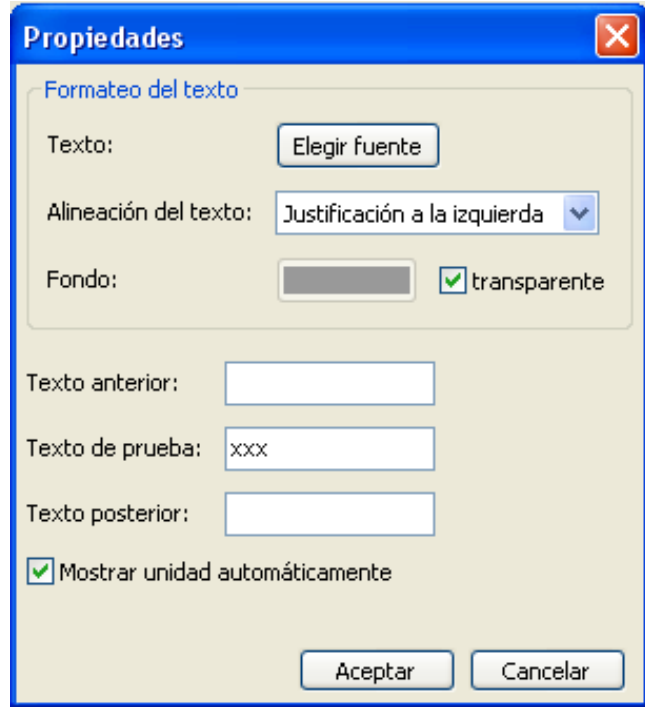

En esta ventana se ajustan las siguientes **propiedades**:

**Fuente** Ajuste del tipo y color de escritura en la siguiente ventana:

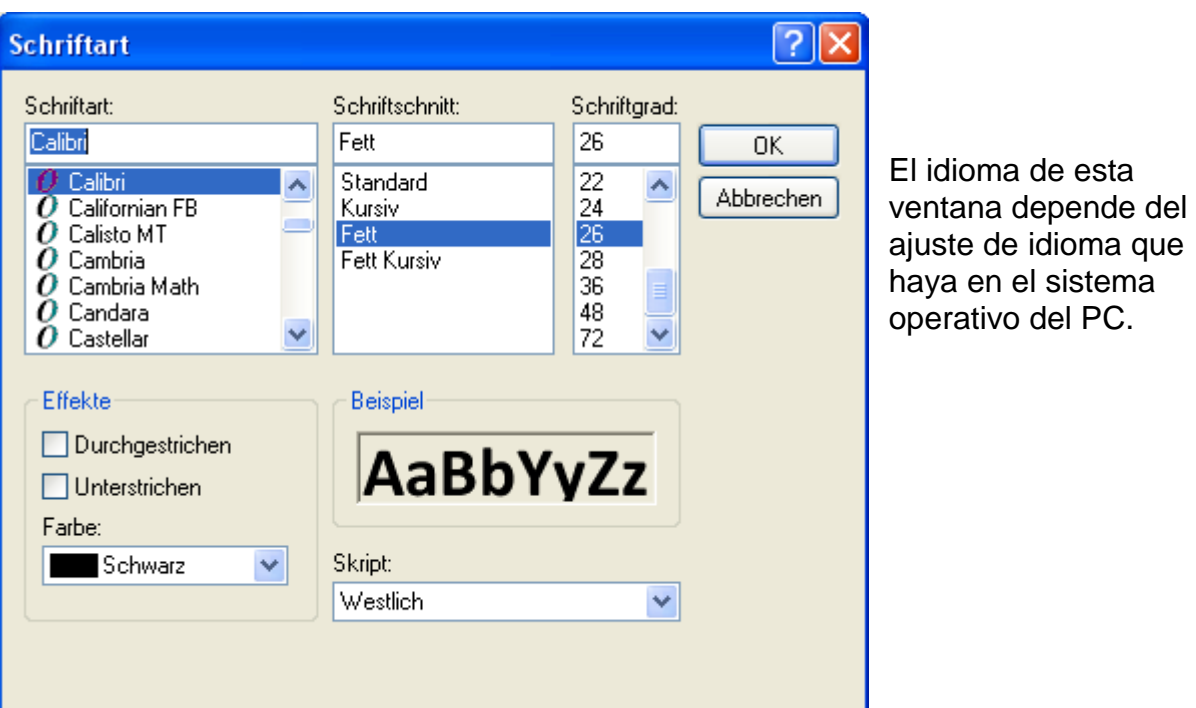

#### **Esquema en línea**

- **Justificación a la izquierda/derecha**
- **Color de fondo Modificación de los colores de escritura y fondo predeterminados:**

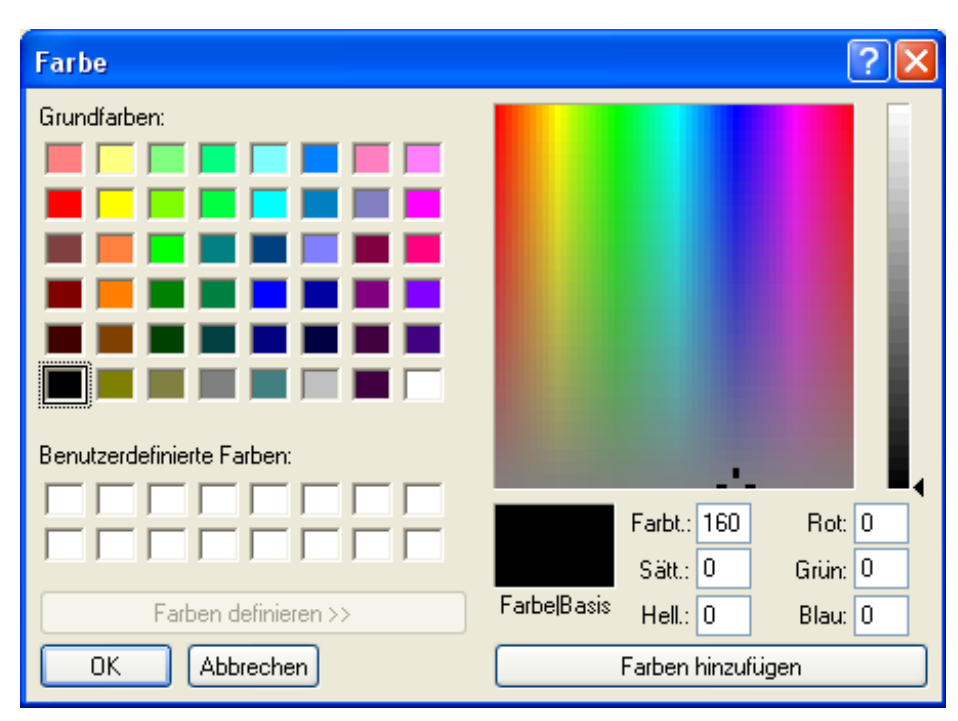

#### **Ajuste predeterminado**:

escritura verde, fondo transparente.

Al hacer clic en el color de escritura o en el de fondo aparece un campo de selección en el que se puede ajustar el color deseado.

También es posible utilizar colores definidos por el usuario, que se mantienen guardados.

El idioma de esta ventana depende del ajuste de idioma que haya en el sistema operativo del PC.

#### **Texto anterior, texto de prueba, texto posterior**

**Texto anterior** y **Texto posterior** están visibles en el esquema en línea. **Texto de prueba** sirve para un posicionamiento más sencillo en el gráfico y se muestra solamente en la programación.

Visualización con o sin **unidad automática**

#### **Posicionamiento de valores**

Un valor marcado se puede desplazar libremente con el ratón o con las teclas de cursor del teclado.<br>Al hacer clic en el símbolo **##** 

que hay en la barra de símbolos, se muestra una cuadrícula de 10 píxeles.

De este modo, el fondo del símbolo queda en color blanco:  $\downarrow\downarrow\downarrow\downarrow\downarrow$ 

Se desconecta la cuadrícula haciendo clic de nuevo en el símbolo.

La cuadrícula también se puede mostrar temporalmente haciendo clic en el gráfico y presionando y manteniendo presionada la tecla Alt del teclado.

Se muestran las posiciones de todos los objetos introducidos mediante coordenadas x/y.

El eje x es horizontal, el eje y vertical, los puntos cero correspondientes se encuentran a la izquierda y arriba.

Los datos de las coordenadas dependen de la orientación del valor (justificado a la izquierda, a la derecha o centrado). En valores justificados a la izquierda resulta válida la esquina superior izquierda, y en valores justificados a la derecha, la esquina superior derecha. En valores centrados, se visualiza como punto de coordenadas el centro de la línea superior.

Con la cuadrícula visible, el valor marcado se puede desplazar en pasos de 5 píxeles por la cuadrícula.

Con las teclas de cursor del teclado y con la cuadrícula visible se puede desplazar el valor en pasos de píxeles individuales y de este modo prepararse de forma totalmente exacta.

#### **Buscar en el árbol de búsqueda**

Con esta función, se puede establecer la asignación de un objeto a la entrada en el árbol de búsqueda. En ocasiones, esto puede ser de ayuda para programaciones especialmente amplias.

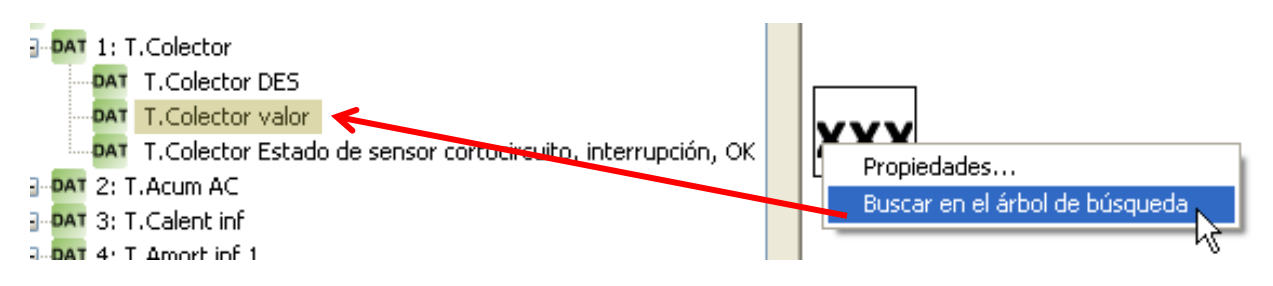

El árbol de búsqueda se abre cuando es necesario y en él se marca la entrada en color.

Si se selecciona un objeto que no tiene relación con un archivo de funcionamiento cargado, se muestra el siguiente mensaje:

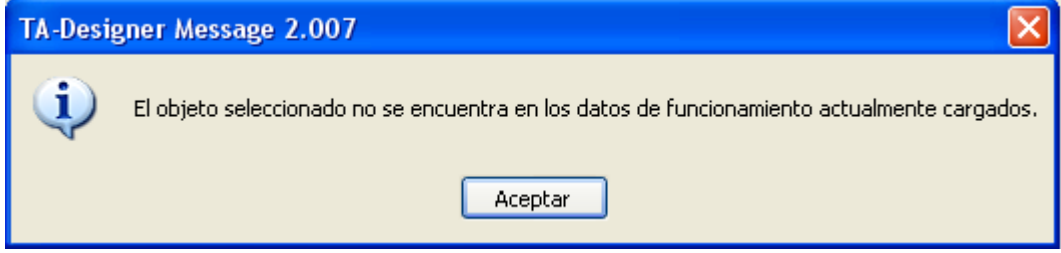

#### 11.**Introducción de textos**

La introducción de textos se realiza arrastrando con la tecla del ratón pulsada el elemento «Texto» del árbol de búsqueda a la posición deseada del gráfico (arrastrar y soltar). El texto presenta siempre una sola línea, y puede contener un máximo de 32 caracteres.

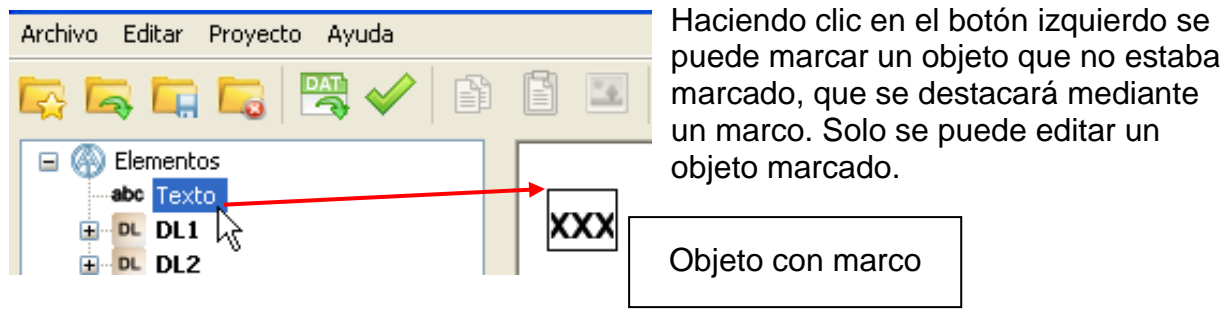

#### **Propiedades del texto**

Especificación del tipo de fuente, la orientación, el color, el fondo y la introducción del texto.

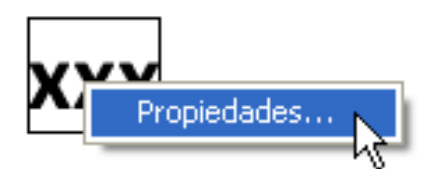

#### **Esquema en línea**

Haciendo clic en el campo de texto marcado «**XXX**» o en (**"Eigenschaften**") «**Propiedades**» aparece la siguiente ventana:

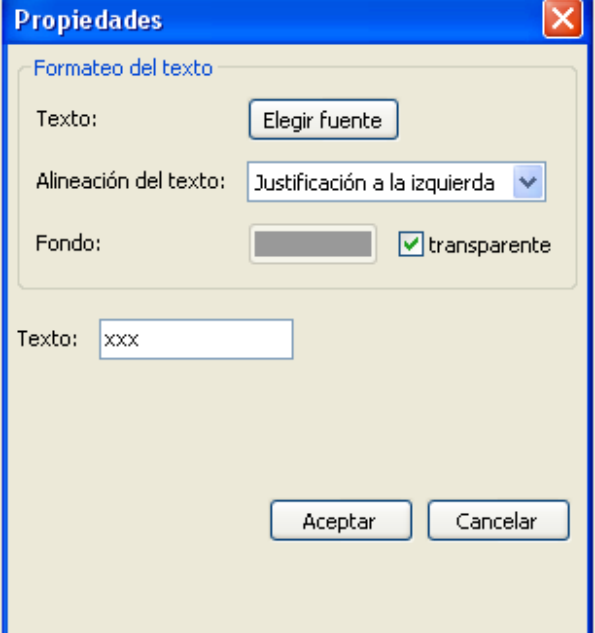

En esta ventana se ajustan las siguientes **propiedades** del mismo modo que ocurre con las propiedades de los valores:

- **Tipo de fuente**
- **Justificación a la izquierda/derecha**
- **Color de fondo**
- **Texto**

#### **Copiar formato**

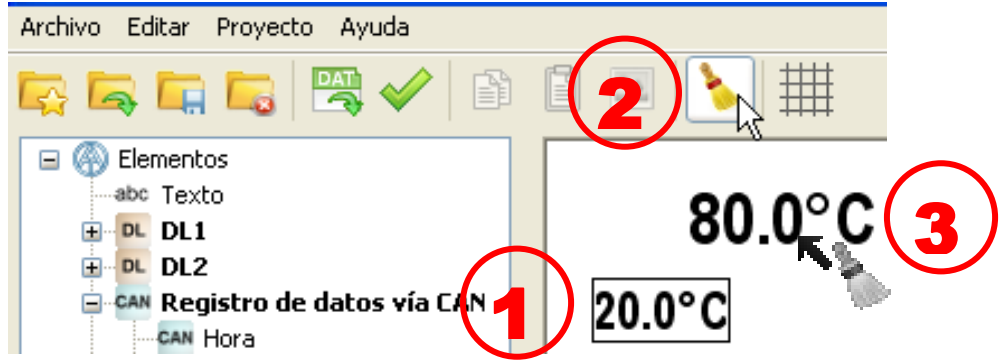

Con la función «**Copiar formato**» se puede copiar el formato desde un texto marcado hasta uno o varios textos distintos:

- **1.** Marcar el texto que presenta el formato deseado
- **2.** Con solo hacer un clic en el símbolo que hay en la barra de símbolos, se copia el formato a **un** texto distinto. Haciendo doble clic en dicho símbolo, se puede copiar el formato a **varios** textos distintos. Con la función activada, el fondo del símbolo está en color blanco:
- **3.** El dibujo del cursor cambia su forma a . Al hacer clic en un texto, este asume el formato del texto marcado previamente. Si se ha seleccionado para varios textos, entonces se puede seguir aplicando el formato a otros textos. La función finaliza haciendo clic en el símbolo , presionando la tecla Esc o bien

haciendo clic fuera del campo gráfico.

12. Realizar los **ajustes** para el esquema en línea (menú «**Editar/Ajustes...**»)

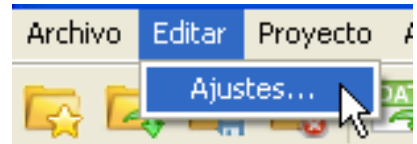

En la ventana se pueden realizar los siguientes ajustes:

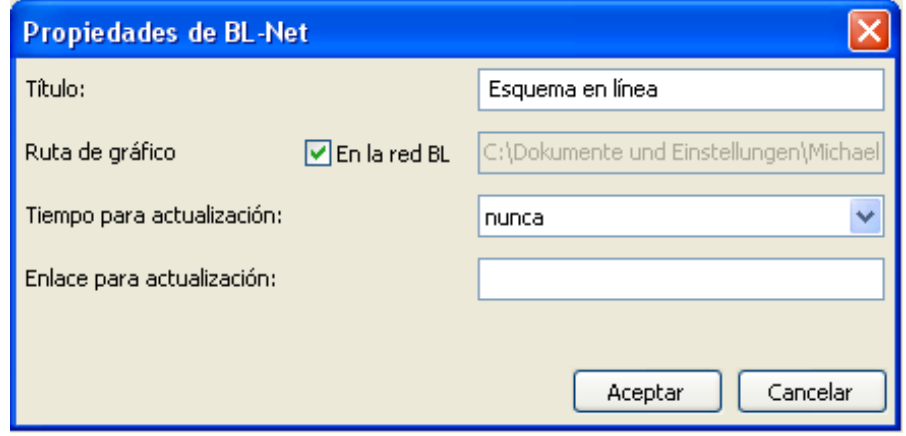

**Título:** Título HTML del archivo (visible en la barra de título del navegador)

**Ruta de gráfico:** «en la red BL» está predeterminada, pero también se puede indicar un espacio de memoria de un servidor web

**Tiempo para actualización:** Ajuste del intervalo de tiempo tras el que se realiza la actualización de los valores actuales (nunca o a intervalos de entre 30 segundos y 60 minutos)

**Enlace para actualización:** Posibilidad de introducir en el área inferior del esquema en línea un texto para un enlace que permita una actualización inmediata de los valores.

#### 13. **Función de verificación**

Para finalizar la creación del proyecto, se puede comprobar la coincidencia de los objetos introducidos con los datos de funcionamiento cargados (archivos \*.dat). Al hacer clic en el símbolo  $\sqrt{ }$  que hay en la barra de símbolos, se inicia la comprobación.

Se muestra el resultado correspondiente de la prueba. Si se encuentran objetos no válidos, aparece un mensaje que advierte de páginas defectuosas. Se marcan todos los objetos no válidos y las páginas defectuosas.

**Ejemplo:**

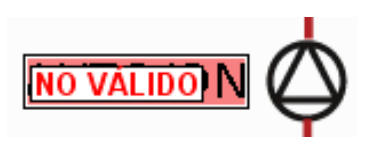

 **objeto no válido**

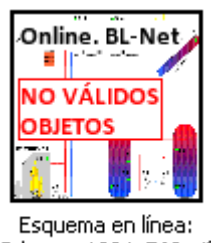

Schema\_1024x768.gif

#### **páginas defectuosas**

En caso de que haya que guardar o cerrar un proyecto defectuoso, se pregunta si se debe guardar el proyecto a pesar del error.

#### **Esquema en línea**

14. **Almacenamiento de la programación** en «**Archivo/Guardar proyecto...**» una vez que se hayan incorporado al gráfico todos los valores y se hayan establecido las propiedades. Para ello se crea un archivo<br>\*.html en la carpeta «**Esquema en línea** \*.html en la carpeta «**Esquema en línea BLNet/EsquemaX**» de la carpeta de proyecto y se guarda en dicha carpeta el archivo gráfico \*.gif.

Archivo Editar Proyecto Nuevo proyecto... Cargar proyecto... Cerrar proyecto Guardar proyecto Guardar provecto como...

Alternativa: hacer clic en el símbolo **de la barra de** símbolos.

Ajustes...

#### 15. **Cierre del proyecto**

**Atención**: Antes de cerrar el proyecto es imprescindible guardarlo, ya que de lo contrario se perderán todos los ajustes. Si se han modificado ajustes, aparece una pregunta para confirmar si estos se deben guardar.

**16.** Transferencia de los archivos \*.html y \*.gif al bootloader BL-NET con ayuda del programa *Memory Manager*.

### <span id="page-65-0"></span>**Ajuste de fábrica**

Para cargar el ajuste de fábrica del BL-NET se debe retirar primero la pila y a continuación mantener pulsada la tecla de inicio del bootloader al enchufar la conexión del bus CAN hasta que se ilumine solo el LED verde.

El ajuste de fábrica comprende los siguientes parámetros:

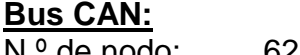

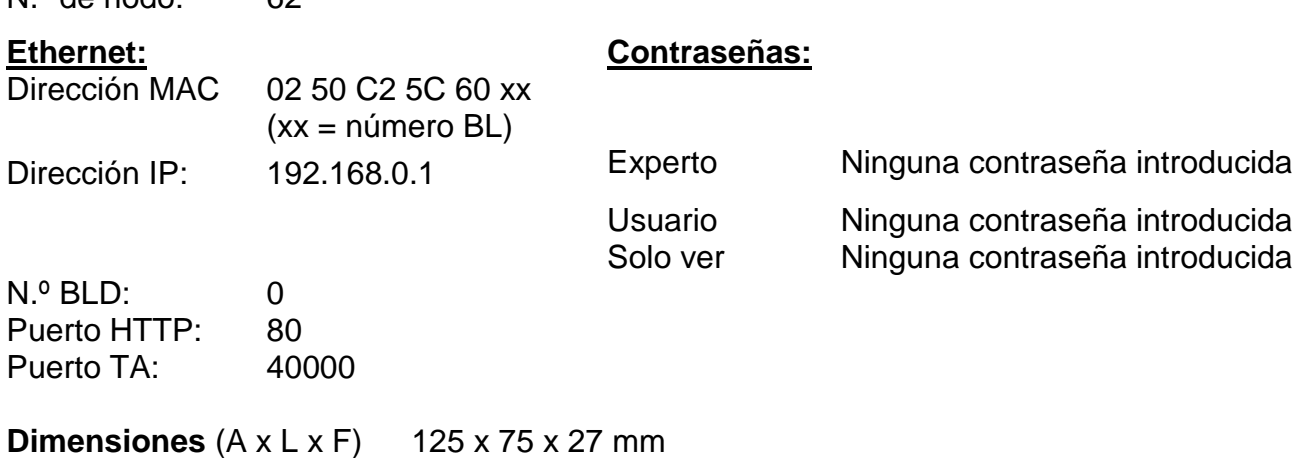

Se reserva el derecho a realizar modificaciones técnicas © 2013

## **EC- DECLARATION OF CONFORMITY**

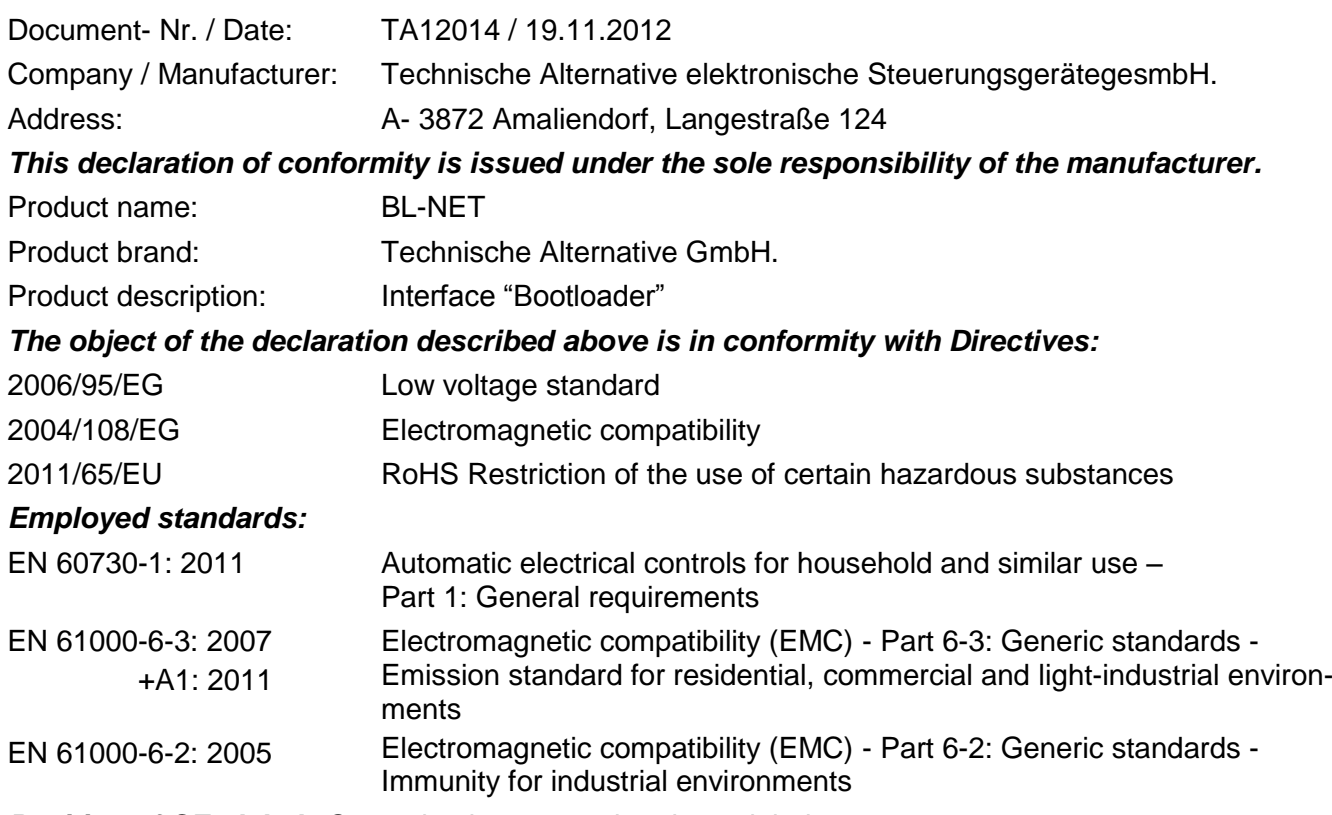

*Position of CE - label:* On packaging, manual and type label

# $\epsilon$

Issuer: Technische Alternative elektronische SteuerungsgerätegesmbH. A- 3872 Amaliendorf, Langestraße 124

#### *This declaration is submitted by*

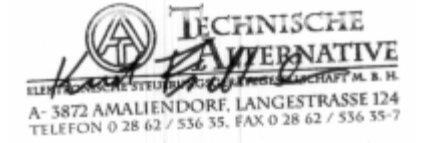

Kurt Fichtenbauer, General manager, 19.11.2012

This declaration certifies the agreement with the named standards, contains however no warranty of characteristics.

The security advices of included product documents are to be considered.

### <span id="page-67-0"></span>**Condiciones de garantía**

*Nota:* Las siguientes condiciones de garantía no limitan el derecho legal a garantía, sino que amplían sus derechos como consumidor.

- 1. La empresa Technische Alternative elektronische Steuerungsgerätegesellschaft m. b. H. ofrece al consumidor final dos años de garantía a partir de la fecha de compra para todos los equipos y piezas vendidos por ella. Los defectos deben notificarse sin demora una vez detectados y dentro del plazo de garantía. El soporte técnico dispone de la solución adecuada prácticamente para todos los problemas. Por tanto, una toma de contacto inmediata contribuye a evitar un gasto innecesario en la búsqueda de errores.
- 2. La garantía incluye la reparación gratuita (no así el gasto derivado de la determinación del error in situ, desmontaje, montaje y envío) de errores de fabricación y de trabajo que perjudiquen el funcionamiento. Si Technische Alternative considera que no es razonable llevar a cabo una reparación debido a los costes, se procederá a cambiar el producto.
- 3. Quedan excluidos daños surgidos por el efecto de una sobretensión o de circunstancias del entorno anormales. Igualmente, tampoco se puede asumir ninguna garantía si el daño en el equipo se debe a desperfectos producidos durante el transporte ajenos a nuestra responsabilidad, o bien a una instalación y montaje inadecuados, a un uso incorrecto, al incumplimiento de las instrucciones de montaje y manejo o a falta de cuidados.
- 4. El derecho a garantía expira si se producen reparaciones o manipulaciones por parte de personas que carecen de la competencia necesaria para ello o no han sido autorizados por nosotros, o bien en caso de que se usen en nuestros equipos piezas de repuesto, complementos o accesorios que no sean piezas originales.
- 5. Las piezas defectuosas deben remitirse a nuestra fábrica adjuntando una copia del justificante de compra e indicando una descripción precisa del fallo. La tramitación se agiliza si se solicita un número RMA en nuestra página web [www.ta.co.at](http://www.ta.co.at/). Es necesario esclarecer primero el defecto con nuestro personal de soporte técnico.
- 6. Las prestaciones por garantía no dan lugar a una prórroga del plazo de garantía ni suponen la puesta en marcha de un nuevo plazo de garantía. El plazo de garantía para las piezas incorporadas concluye al mismo tiempo que el plazo de garantía del equipo completo.
- 7. Quedan excluidas reclamaciones de otro tipo o que excedan lo anterior, especialmente las que se refieren a la reparación de un daño producido en el exterior del equipo, siempre que no exista una responsabilidad obligatoria prescrita legalmente.

#### **Aviso legal**

Las presentes instrucciones de montaje y uso están protegidas por derechos de autor. Cualquier uso no contemplado en los derechos de propiedad intelectual requiere la autorización de la empresa Technische Alternative elektronische Steuerungsgerätegesellschaft m. b. H. Tal es el caso, en particular, de reproducciones, traducciones y medios electrónicos.

### TECHNISCHE ALTERNATIVE  $\epsilon$ elektronische Steuerungsgerätegesellschaft m. b. H. A-3872 Amaliendorf Langestraße 124 Tel +43 (0)2862 53635 Fax +43 (0)2862 53635 7 E-Mail: [mail@ta.co.at](mailto:mail@ta.co.at) --- [www.ta.co.at](http://www.ta.co.at/) --- © 2013